## **KODAK PIXPRO AZ901** DIGITAL CAMERA

## Felhasználói kézikönyv

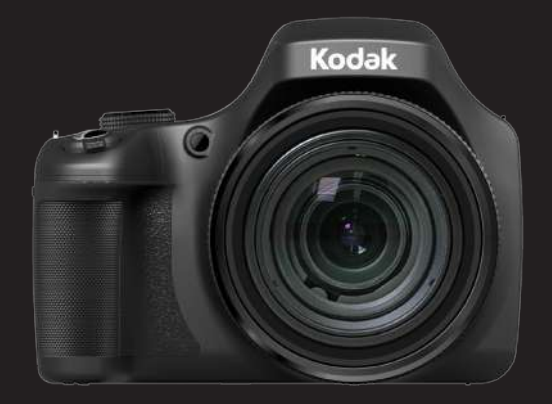

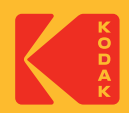

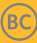

# MIELŐTT ELINDUL

#### **Megfelelőségi nyilatkozat**

Felelős fél: JK Imaging Ltd. Cím: JK Imaging Ltd., 17239 So. Main Street, Gardena, CA 90248 USA Céges webhely: kodakpixpro.com

#### **INDUSTRY CANADA**

Ez a készülék megfelel a kanadai RSS-210 által előírt szabályozásnak. Ez a készülék megfelel az Industry Canada nem engedélyköteles RSS szabványnak. A működtetés a következő feltételek szerint történjen: (1) Ez a készülék nem okozhat káros interferenciát, valamint (2) e készüléknek el kell fogadnia bármilyen vett interferenciát, beleértve az olyan interferenciát, amely nem kívánt működést okozhat.

#### **Sugárterhelési nyilatkozat:**

Ez a termék megfelel az kanadai hordozható RF expozíciós határértéknek, amely nem szabályozott környezetre meghatározott, és amely biztonságos a kézikönyvben leírt tervezett működésnek megfelelően. További RF expozíció csökkentését lehet elérni, ha a terméket a felhasználó testétől a lehető legmesszebb tartják, vagy a készüléket alacsonyabb kimeneti teljesítményre lehet beállítani, ha ez a funkció rendelkezésre áll.

#### **Európai vevők részére**

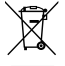

Ez a jel [áthúzott kerekes kuka WEEE IV. melléklet] az EU országokban a hulladék elektromos és elektronikus eszközök szelektív gyűjtését jelzi. Kérjük, ne dobja az eszközt a háztartási hulladékgyűjtőbe. Kérjük, a terméktől való megszabaduláshoz használja az országában rendelkezésre álló visszaváltó és begyűjtő rendszereket.

A "CE" jel azt mutatja, hogy a készülék megfelel az európai biztonsági, környezeti és fogyasztóvédelmi követelményeknek. A "CE" jelű kamerákat az európai piacokra szániuk.

Európa - EU nyilatkozat

Ez a készülék megfelel az R & TTE 2014/53/EU irányelv alapvető követelményeinek. A következő vizsgálati módszereket alkalmazták annak érdekében, hogy az R & TTE 2014/53/EU irányelv alapvető követelményeinek való megfelelőség vélelmét bizonyítsák:

- EN 62368-1:2014/A11:2017

Információs technológiai berendezések biztonsága

- EN 50566:2017

Termékszabvány annak bemutatására, hogy megfelel a nyilvánosság által használt kézi és testhez rögzített vezeték nélküli kommunikációs eszközök rádiófrekvenciás mezőire vonatkozó előírásoknak (30 MHz — 6 GHz)

- EN 62209-2:2010/A1:2019

Kitettség a kézi és testhez rögzített vezeték nélküli kommunikációs eszközök rádiófrekvenciás mezőinek — Emberi modellek, eszközök és eljárások

2. rész: A specifikus abszorpciós arány (SAR) meghatározásának eljárása a testközelben használt vezeték nélküli kommunikációs eszközöknél (30 MHz és 6 GHz közötti frekvenciatartomány)

- EN 300 328 V2.2.2 (2019-07)

Elektromágneses kompatibilitás és rádióspektrumügyek (ERM); Széles sávú átviteli rendszerek; Adatátviteli berendezés, amely a 2,4 GHz-es ISM sávban működik és szórt spektrumú modulációs technikát használ; Harmonizált EN, amely az R & TTE irányelv 3.2 cikkelyének lényegi követelményeit felöleli.

- EN 301 489-1 V2.2.3 (2019-11)

Elektromágneses kompatibilitás és rádióspektrumügyek (ERM); Elektromágneses kompatibilitás (EMC) szabvány a rádiókészülékekre és szolgáltatásokra; 1. rész: Általános műszaki követelmények.

- EN 301 489 -17 V3.2.4 (2020-09)

Elektromágneses kompatibilitás és rádióspektrumügyek (ERM); Elektromágneses kompatibilitás (EMC) szabvány a rádiókészülékekre és szolgáltatásokra; 17. rész: A 2,4 GHz-es szélessávú átviteli rendszerekre és 5 GHz-es nagyteljesítményű RLAN berendezésekre vonatkozó specifikus feltételek.

Alulírott, Sintai Optical (Shenzhen) Co., Ltd nyilatkozom, hogy a PIXPRO AZ901 megfelel a vonatkozó alapvetõ követelményeknek és az 2014/53/EU irányelv egyéb elõírásainak.

Manufacturer: Sintai Optical (Shenzhen) Co., Ltd<br>Address: Oiwei Ind Sec. 1st. 2nd & 3RD Bldg

Qiwei Ind Sec, 1st, 2nd,& 3RD Bldg, Lisonglang Village, Gongming Town, Bao'an District, Shenzhen, Guangdong, China

Akkumulátorok: az elhasznált akkumulátorokat a kijelölt gyűjtőhelyeken helyezze el.

Csomagolás: a csomagolás újrahasznosítását illetően tartsa be a helyi szabályozást.

#### **Az U.S.A. vevői részére**

Szövetségi Kommunikációs Bizottság Interferencia Közlemény

Ez a készülék megfelel az FCC szabályok 15 részének. A működtetés a következő feltételek szerint történjen: (1) Ez a készülék nem okozhat káros interferenciát, valamint (2) e készüléknek el kell fogadnia bármilyen vett interferenciát, beleértve az olyan interferenciát, amely nem kívánt működést okozhat.

Ezt a készüléket bevizsgálták és megállapították, hogy eleget tett a B osztályú digitális eszközökre vonatkozó korlátoknak az FCC szabályok 15. része szerint. Ezeket a határértékeket úgy tervezték, hogy megfelelő védelmet nyújtsanak a káros interferencia ellen a lakókörnyezetben. Ez a berendezés rádiófrekvenciás energiát generál, használ és sugározhat, és ha nem a használati utasításnak megfelelően telepítik és használják, akkor káros interferenciát okozhat a rádiós kommunikációban. Azonban nincs garancia arra, hogy nem lép fel interferencia egy adott telepítésnél. Ha ez a berendezés káros interferenciát okoz a rádió vagy televízió vételben, amit meg lehet határozni a készülék ki -és bekapcsolásával, akkor a felhasználó az interferenciát az alábbi intézkedések egyikével próbálja meg elhárítani:

- Fordítsa el vagy helyezze át az antennát .
- Növelje a távolságot a berendezés és a vevőkészülék között.
- Csatlakoztassa a berendezést az áramkör egy olyan aljzatához, amelyre nem csatlakozik a vevőkészülék.

Bármilyen változtatás vagy módosítás, amelyet kifejezetten nem hagyott jóvá a felelős fél, érvényteleníthetik a felhasználó jogosultságát a berendezés használatára.

Az adót nem lehet elhelyezni vagy működtetni más antennával vagy adóval együtt.

#### **Sugárterhelési nyilatkozat:**

Ez a termék megfelel az FCC hordozható RF expozíciós határértéknek, amely nem szabályozott környezetre meghatározott, és amely biztonságos a kézikönyvben leírt tervezett működésnek megfelelően. További RF expozíció csökkentését lehet elérni, ha a terméket a felhasználó testétől a lehető legmesszebb tartják, vagy a készüléket alacsonyabb kimeneti teljesítményre lehet beállítani, ha ez a funkció rendelkezésre áll.

### **Az útmutatóról**

Köszönjük, hogy KODAK PIXPRO Digitális Kamerát vásárolt. Kérjük, gondosan olvassa el az útmutatót és őrizze meg biztos helyen a jövőbeni megtekintéshez.

- A JK Imaging Ltd. fenntartja az e dokumentumhoz fűződő jogokat. E kiadvány semmilyen része nem másolható, adható át, írható át, tárolható adat-visszakereső rendszerben vagy fordítható le más nyelvre vagy számítógépes nyelvre bármilyen formában a JK Imaging Ltd. előzetes írásbeli engedélye nélkül.
- Az útmutatóban található kereskedelmi védjegyek csupán azonosításra szolgálnak és a tulajdonosaik tulajdonát képezhetik.
- Ez az útmutató a KODAK PIXPRO Digitális Kamerája használatára vonatkozó utasításokat nyújt. Mindent megtettünk annak biztosítására, hogy az útmutató tartalma pontos legyen, azonban a JK Imaging Ltd. fenntartja a jogot, hogy előzetes értesítés nélkül változtatásokat végezzen.
- A következő jelképek használatosak az útmutatóban, hogy Ön az információt gyorsan és könnyen megtalálja.

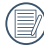

A hasznos információt jelöli.

Az alábbi utasításokban a következő szimbólumokat használhatják a kamera működésének bemutatásához. Ez megkönnyíti a megértést.

```
「Elem tulajdonságai」: Az kamera felhasználói felületének tulajdonságait 「 」
                     szimbólummal jelöltük.
```
## BIZTONSÁGI MEGJEGYZÉSEK

#### **Biztonsági tudnivalók a kamerával kapcsolatban**

- $\blacksquare$  Ne eitse el a kamerát és ne hagyja, hogy kemény tárgyakhoz ütődiön.
- Ne kísérelje meg szétszerelni vagy megjavítani a kamerát.
- Ne használja vagy tárolja a kamerát poros helyen vagy a tengerparton, hogy ne jusson port vagy homok a készülék belsejébe, amitől megrongálódhat.
- $\blacksquare$  Ne használia vagy tárolia a kamerát forró környezetben vagy a közvetlen napsütésben.
- Ne használja vagy tárolja a kamerát erős mágneses térben, pl. mágnes vagy transzformátor közelében.
- Ne érintse meg a kamera obiektíviét.
- Ne tegye ki a kamerát közvetlen napfény hatásának hosszú ideig. п
- Annak érdekében, hogy megóvja a kamerát a nedvesség okozta rongálódástól, ne használja vagy tárolja a kamerát rendkívül párás környezetben, pl. esőben vagy állóvíz közelében.
- Ha a fényképezőgép véletlenül vízzel kerül kapcsolatba, kapcsolja ki a fényképezőgépet, vegye ki az akkumulátort és a memóriakártyát, és 24 órán belül szárítsa meg.
- Ha a kamerát hideg helyről forró helyre viszi, páralecsapódás történhet a belsejében. Várjon egy ideig, mielőtt bekapcsolná.
- $\blacksquare$  Az akkumulátor és a memóriakártya eltávolítása előtt győződjön meg arról, hogy a kamera ki van kapcsolva.
- Ne használjon dörzshatású, alkohol alapú vagy szerves tisztítószert a kamera vázának **The Contract of the Contract of the Contract of the Contract of the Contract of the Contract of the Contract of the Contract of the Contract of The Contract of The Contract of The Contract of The Contract of The Contract** tisztításához.
- Professzionális lencsetisztító kendővel és megfelelő tisztítószerrel óvatosan törölje le a lencsét.
- Töltse át a képeket és távolítsa el a memóriakártyát a kamerából, ha hosszabb ideig nem fogja azt használni.
- A kamerát száraz és tiszta környezetben tárolja, ha hosszabb ideig nem fogja azt használni.
- Cégünk nem fizet kártérítést a fényképek vagy a videók visszajátszási funkciójában történő meghibásodás miatt, ha azt nem megfelelő használat okozta.

#### **Az akkumulátor biztonságos használata**

- Kérjük, a mellékelt azonos típusú akkumulátort használja.
- A mellékelt töltő segítségével töltse fel.
- Amennyiben folyadék szivárog az akkumulátorból a kamera belsejébe, vegye fel a kapcsolatot a kiskereskedővel. Ha az akkumulátorból távozó folyadék a bőrével érintkezik, mossa le azonnal a folyadékot tiszta vízzel, és forduljon orvoshoz.
- Az elhasznált akkumulátorok selejtezésekor a helyi (nemzeti vagy regionális) előírások szerint kell eljárni.
- Hogy elkerülje a rongálódását, ne ejtse el az akkumulátort és ne hagyja, hogy kemény tárgyakhoz ütődjön vagy éles tárgyak megkarcolják.
- $\blacksquare$  Ne hagyja, hogy az akkumulátor fémtárgyakkal (pl. pénzérmékkel) kerüljön érintkezésbe, mert ettől rövidzárlat, kisülés, hő vagy szivárgás keletkezhet.
- Ne kísérelje meg szétszerelni az akkumulátort.
- Ne tegye ki az akkumulátort víznek. Mindig tartsa az akkumulátor érintkezőit szárazon. **The Contract of the Contract of the Contract of the Contract of the Contract of the Contract of the Contract of the Contract of the Contract of The Contract of The Contract of The Contract of The Contract of The Contract**
- Ne hevítse az akkumulátort vagy dobja tűzbe, mert felrobbanhat.
- Ne tárolja az akkumulátort forró környezetben vagy a közvetlen napsütésben.
- Ha újratölthető Li-ion akkumulátort használnak a kamerában, válassza le a tápfeszültséget, ha az akkumulátor töltés közben túlhevül. Hagyja abba a töltést és várjon, amíg lehűl.
- Ha a kamerát huzamosabb ideig tárolja, vegye ki az akkumulátort és tárolja száraz helyen, amely csecsemők és gyermekek által nem elérhető.
- Hidegebb környezetben az akkumulátor teljesítménye észrevehetően csökken.
- Az akkumulátor behelyezésekor ügyeljen az elemrekesz belsejében feltüntetett pozitív ш és negatív pólusok elhelyezkedésére. Ne erőltesse a rekeszbe.

#### **Megjegyzések a memóriakártyákkal kapcsolatban**

- Ismert gyártótól származó, eredeti memóriakártyát használion.
- Használat, illetve új kártya behelyezése előtt formázza a memóriakártyát a kamerában.
- Ne ejtse el a memóriakártyát és ne hagyja, hogy kemény tárgyakhoz ütődjön, mert ellenkező esetben megrongálódhat.
- Ne kísérelje meg szétszerelni vagy megjavítani a memóriakártyát. a a
- Ne tegye ki a memóriakártyát víznek. Mindig tartsa szárazon.
- Amikor a kamera be van kapcsolva, ne távolítsa el a memóriakártyát. Ellenkező esetben a memóriakártya megsérülhet.
- Ne szerkessze közvetlenül a memóriakártyán lévő adatokat. Másolja az adatokat a PCre a szerkesztéshez.
- Ha a kamerát hosszú ideig nem tervezi használni, töltse le a képeket és távolítsa el a memóriakártyát, majd száraz helyen tárolja.
- Ne módosítsa a memóriakártyán lévő fájlok vagy mappák nevét a PC segítségével, ш mert előfordulhat, hogy az átnevezett eket nem ismeri fel a kamera, vagy hiba történhet.
- A kamerával készített fotó az SD-kártyán automatikusan generált mappába kerül. Ne tároljon olyan fotókat a mappában, amelyeket nem ezzel a kamerával készítettek, mert lejátszáskor nem ismeri fel a képeket.
- Memóriakártya behelyezésekor győződjön meg arról, hogy a kártya levágott sarka illeszkedik a kártyanyílás tetején feltüntetett jelöléshez.

#### **Egyéb biztonsági tudnivalók**

- Ne válassza le a tápfeszültséget vagy kapcsolja ki a kamerát frissítés közben, mert hibás adatok írását eredményezheti, és előfordulhat, hogy a kamerát nem lehet később bekapcsolni.
- Ne akassza a fényképező nyakszíját gyermek nyakába.
- Amikor a kamerát repülőgép fedélzetén használja, tartsa be a légitársaság által előírt **The Co** szabályokat.
- A gyártási technológia korlátai miatt az LCD-kijelzőn néhány sötét vagy fényes pixel lehet, de ezek nem befolyásolják a fotók minőségét.
- Ne tegye ki az LCD-kijelzőt víznek. Párás környezetben törölje le egy puha, száraz kendővel.
- Ha az LCD-kijelző megsérül és a folyadék a bőrére kerül, azonnal törölje le egy száraz kendővel, majd öblítse le tiszta vízzel. Ha a folyadékkrisztály a szemébe kerül, akkor bő vízzel mossa legalább 15 percen át, majd forduljon orvoshoz. Ha véletlenül lenyeli a folyadékkristályt, azonnal öblítse ki a száját és forduljon orvoshoz.

#### **Védjegyekkel kapcsolatos megjegyzések**

A HDMI, a HDMI High-Definition Multimedia Interface és a HDMI Trade dress kifejezések, valamint a HDMI emblémák a HDMI Licensing Administrator, Inc. védjegyei vagy bejegyzett védjegyei.

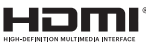

## TARTALOMJEGYZÉK

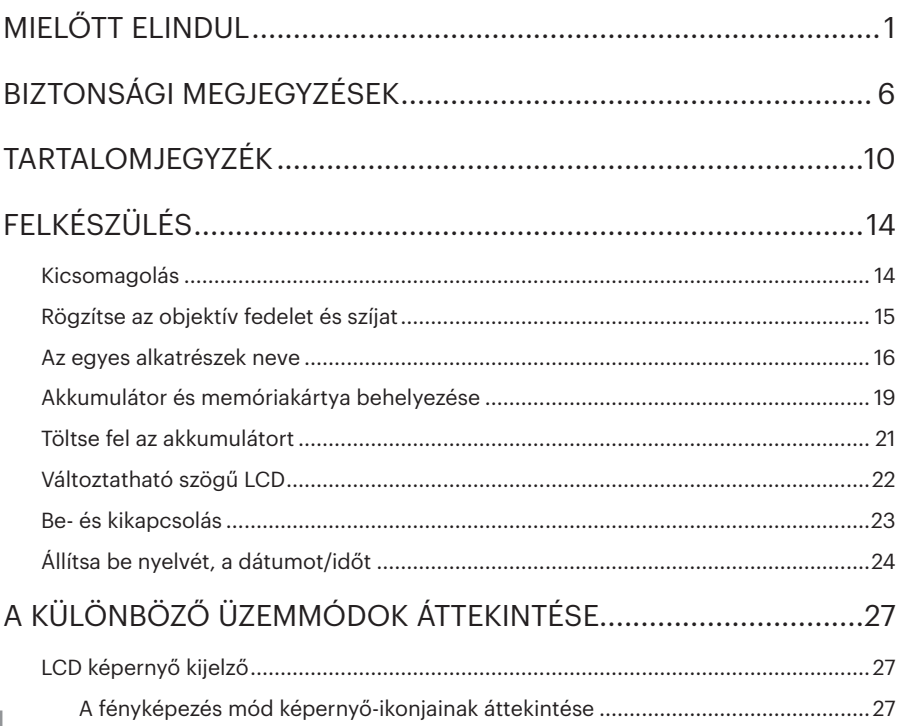

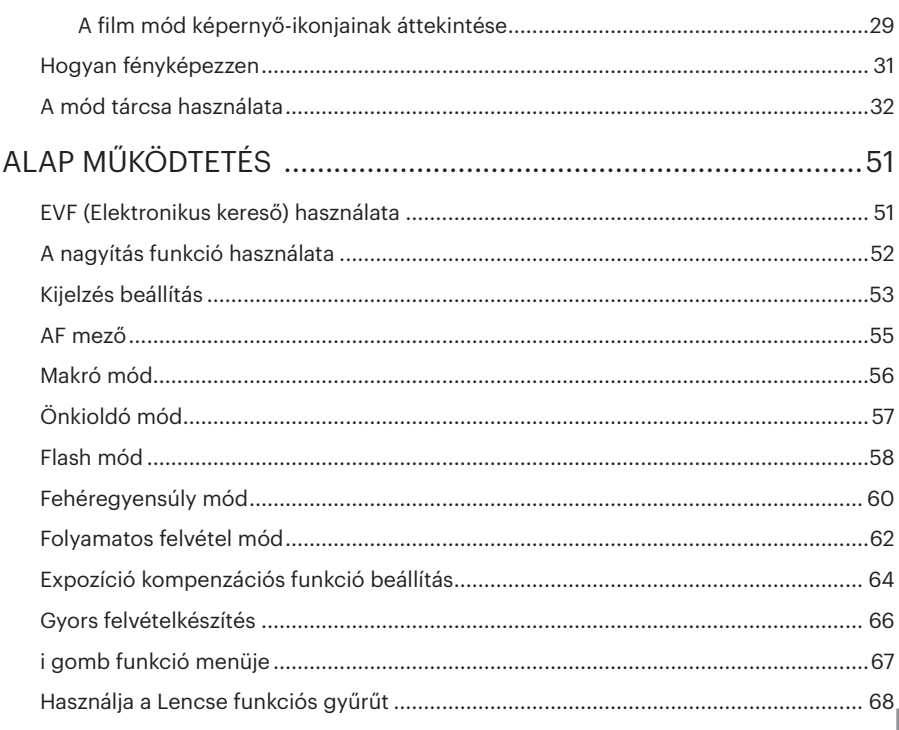

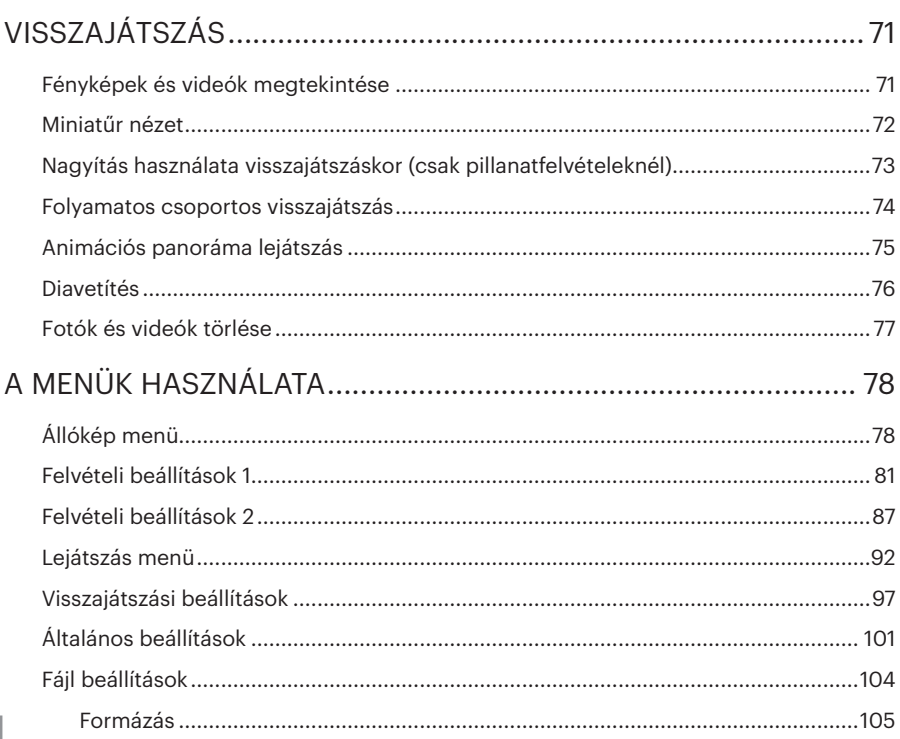

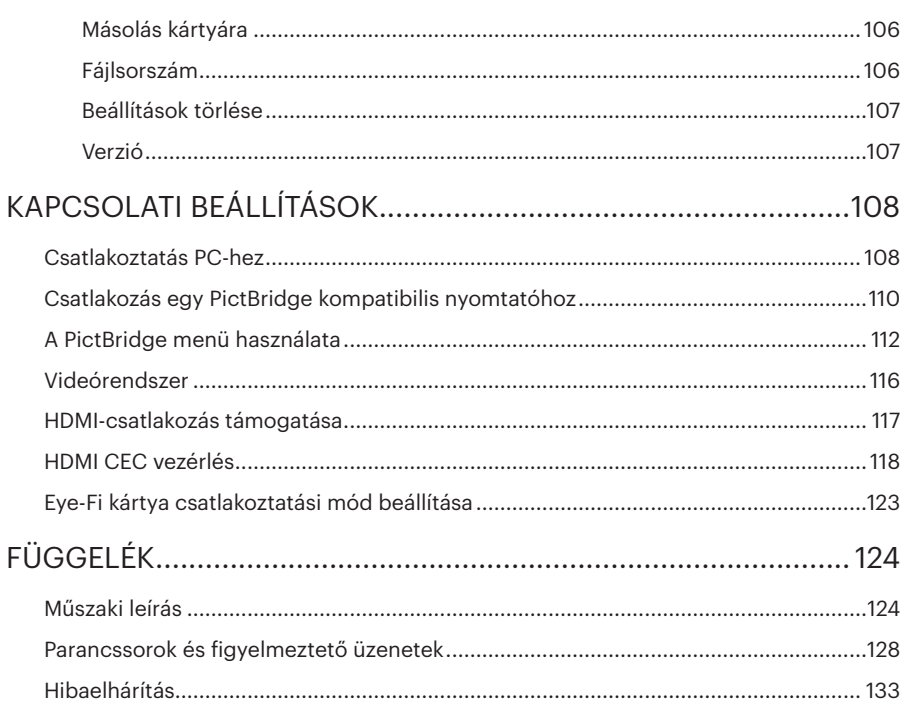

## FELKÉSZÜLÉS

## Kicsomagolás

Az Ön által megvásárolt csomag a következő tételeket tartalmazza. Ha bármi hiányzik vagy sérültnek mutatkozik, kérjük, lépjen kapcsolatba az áru eladójával. (A töltő dugója a felhasználás országától/térségétől függően eltérő lehet. A tényleges elem eltérhet. )

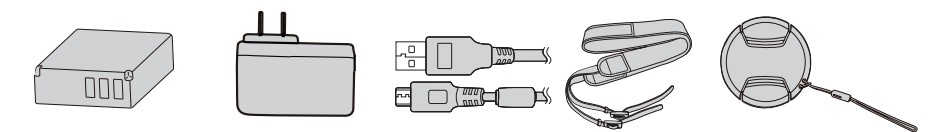

Újratölthető lítium- Hálózati adapter Micro USB kábel Szíj ion akkumulátor Lencsekupak és szíj

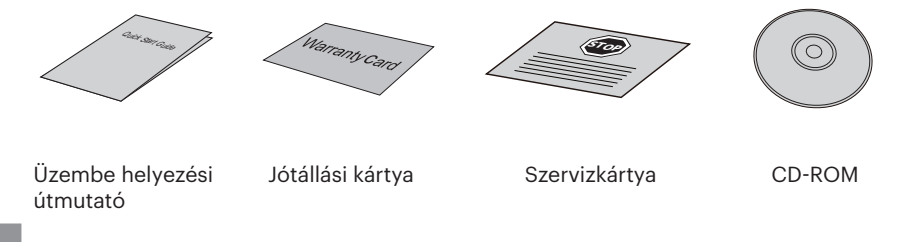

## Rögzítse az objektív fedelet és szíjat

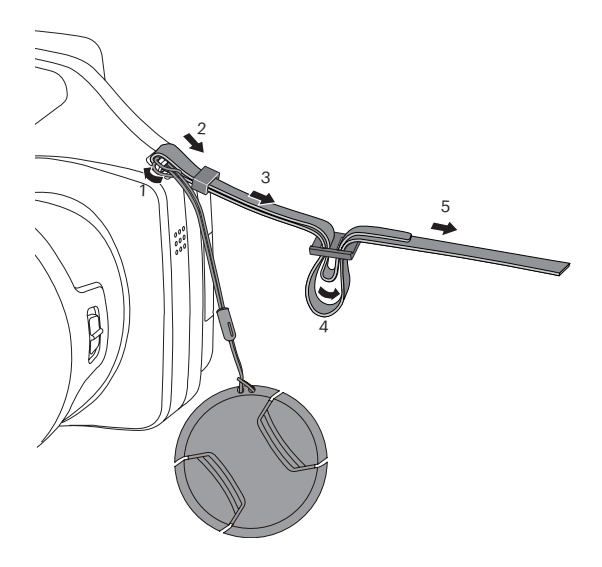

## Az egyes alkatrészek neve

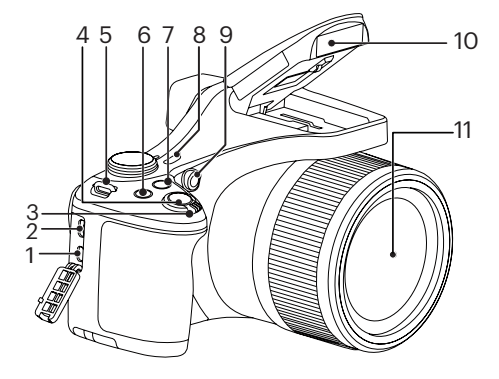

- 1. Micro HDMI Port
- 2. Micro USB Port
- 3. Nagyítási sáv
- 4. Zárkioldó gomb
- 5. Csukló szíj bújtató
- 6. Expozíció kompenzálás gomb
- 7. **(** Folyamatos felvétel gomb
- 8. Áram gomb
- 9. AF segédfény/ Az önkioldó lámpája
- 10. Vakulámpa
- 11. Lencse

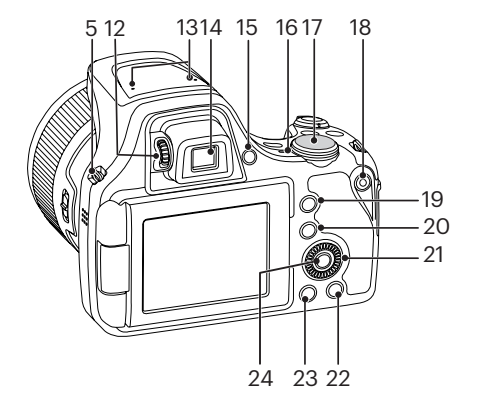

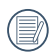

A fel / le / balra / jobbra gomb helyett az **O** irányítótárcsa forgatásával gyorsan választhat.

- 12. Dioptriabeállító gomb
- 13. Mikrofon
- 14. Elektronikus kereső (EVF)
- 15. ( EVF / LCD Váltás gomb
- 16. Visszajelző
- 17. Mód tárcsa
- 18. Videó gyors rögzítése gomb
- 19.  $(i)$  I gomb
- 20. menü gomb
- 21. (o, Irányító tárcsa
	- $[\triangle$  AF ] AF gomb/Felfele gomb
	- [ ] Törlés gomb/Önkioldó gomb/Lefele gomb
	- [<br />
	1 Makro gomb/Balra gomb
	- [ $\blacktriangleright$   $\sharp$ ] Vaku gomb/Jobbra gomb
- 22. (DISP gomb
- 23. Visszajátszás gomb
- 24. (SET) SET gomb

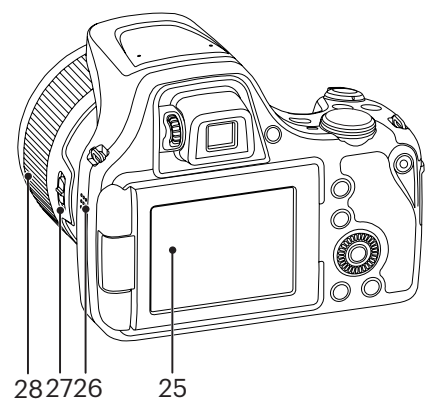

- 25. Változtatható szögű LCD
- 26. Hangszóró
- 27. Lencse funkciós gyűrűkar
- 28. Lencse funkciós gyűrű

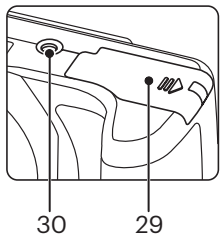

- 29. Akkumulátorfedél
- 30. Fényképezőgép-állvány foglalata

## Akkumulátor és memóriakártya behelyezése

1. Nyissa fel az elemkamra fedelét.

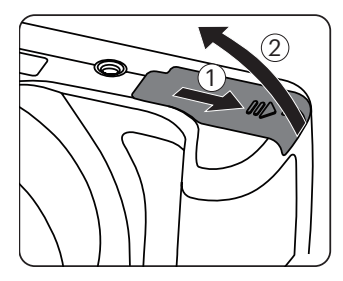

2. Az elemet helyezze be az elemtartóba a negatív és pozitív jelnek megfelelően. Nyomja le az elemet, amíg a helyére nem kattan.

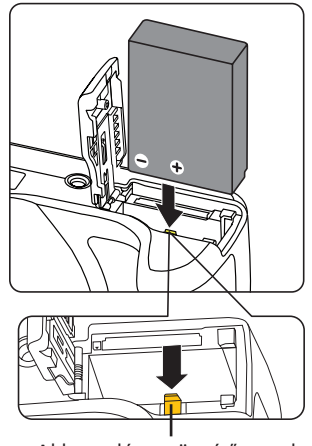

Akkumulátor-rögzítő gomb

3. Az ábra alapján helyezze be a memóriakártyát a memóriakártyanyílásba.

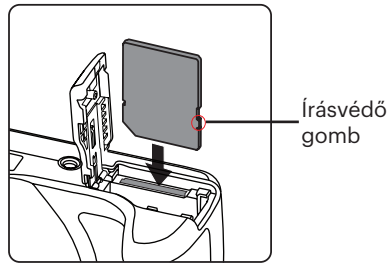

4. Zárja vissza az elemkamra fedelét.

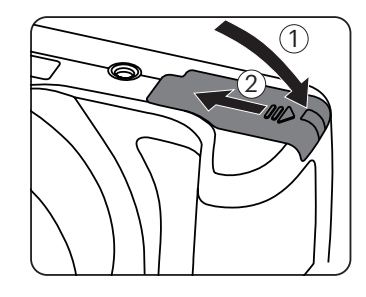

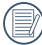

A memóriakártya (SD/SDHC) választható és nem tartozik a termékcsomagba. A kártya külön megvásárolandó. Kérjük, az eredeti 4. vagy ennél magasabb osztályú memóriakártyát használjon, amelynek a kapacitása 4-32GB.

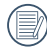

A memóriakártya eltávolításához nyissa fel az elemkamra fedelét, nyomja meg könnyedén a memóriakártya szélét, így kissé kiugrik, és könnyedén kivehetővé válik.

## Töltse fel az akkumulátort

Helyezze be az akkumulátort és kikapcsolt módban töltse fel.

- 1. Csatlakoztassa a kamerát a töltőhöz egy Micro USB kábel segítségével.
- 2. Dugja a töltő dugóját egy fali aljzatba az akkumulátor töltéséhez.

Ha az akkumulátort hosszabb időn át nem használja, a mellékelt töltő segítségével töltse fel az akkumulátort, mielőtt felhasználná.

### Töltésjelző:

Folyamatos narancs: töltés Folyamatos zöld: töltés kész Az akkumulátor élettartamának maximális kihasználása érdekében az első használat előtt töltse legalább 4 órán át.

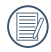

Kérjük, töltse fel az akkumulátort, amikor a szobai hőmérséklet 0°C és 40°C között van.

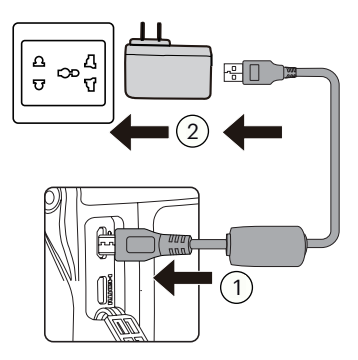

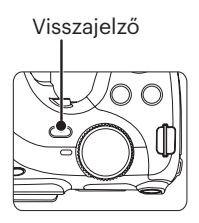

## Változtatható szögű LCD

Az LCD a kamerában van elhelyezve. A következő útmutatást használhatja szüksége esetén:

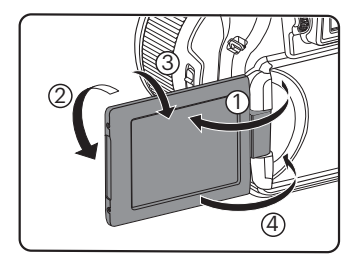

- 1. Kapcsolja be az LCD-t a nyíl iránya szerint ①.
- 2. A nyíl iránya szerint 180°-ban elforgatható ②.
- 3. A nyíl iránya szerint 90°-ban elforgatható ③.
- 4. Kapcsolja ki az LCD-t a nyíl iránya szerint ④.

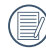

Drehen Sie den LCD-Monitor nicht mit übermäßiger Kraft, um Schäden zu vermeiden.

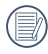

Schalten Sie den LCD-Monitor bitte nach dem Gebrauch in Richtung des Pfeils ④ ab, um ihn vor Kratzern zu schützen.

## Be- és kikapcsolás

Nyomja meg a Áram gombot a kamera bekapcsolásához. A gép kikapcsolásához nyomja meg a Áram gombot ismét.

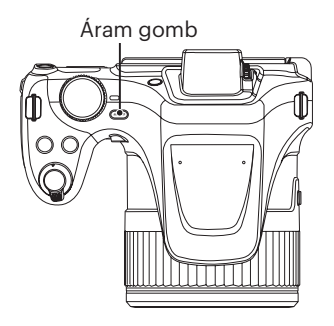

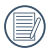

Ha ki van kapcsolva, nyomja le és tartsa le a @ gombot a bekapcsoláshoz és a Lejátszás módra váltáshoz.

## Állítsa be nyelvét, a dátumot/időt

### **Állítsa be a nyelvet és a dátumot/ időt az első bekapcsolást követőent**

- 1. Amikor a frissen megvásárolt kamerán először bekapcsolja a tápfeszültséget, megjelenik a nyelvválasztó képernyő.
- 2. A kívánt nyelv kiválasztásához nyomja  $\text{meg a } [$   $\triangle$  AF  $]/[$   $\blacktriangledown$   $\div$   $\Diamond$  ] gombot.
- 3. Miután a választás megerősítéseképpen megnyomja a gombot, megjelenik a dátum és idő beállítása képernyő.
- 4. Nyomia meg a  $\left[ \begin{array}{c} 4 & \frac{1}{2} \end{array} \right]$  / $\left[ \begin{array}{c} \bullet & \frac{1}{2} \end{array} \right]$  aombot a beállítandó elem kiválasztásához: Az idő kijelzése YYYY.HH.DD HH:MM formátumban történik.
- 5. Nyomja meg a  $[\triangle A \overline{F}]/[\nabla \overline{\bullet} \overline{\bullet} \overline{\bullet}]$ gombot a beállítandó elem értékének beállításához.
- 6. Nyomja meg a (ser) gombot az időbeállítások megerősítéseképpen, amire megjelenik a pillanatkép képernyő.

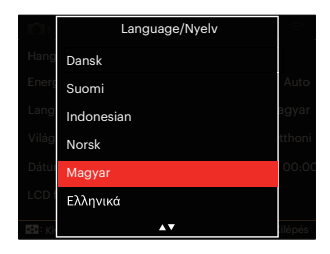

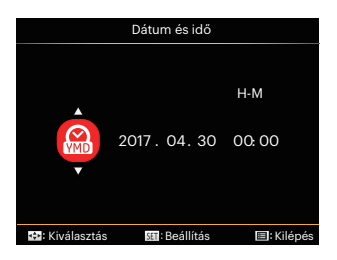

### **A nyelv átállítása**

Miután elvégezte a nyelv első beállítását, kövesse az alábbi utasításokat a nyelv átállításához.

- 1. Nyomja meg a  $\textcircled{\textcircled{\textcirc}}$  gombot, nyomja meg a [  $\triangle$  AF ]/[  $\blacktriangledown$   $\vec{r}$   $\Diamond$  ] gombot a **E** elem kiválasztásához, majd nyomia meg a gombot a menübe történő belépéshez.
- 2. Nyomja meg a  $\left[ \begin{array}{c} 1 \\ 1 \end{array} \right]$  / $\left[ \begin{array}{c} \bullet \\ \bullet \end{array} \right]$  gombot a elem kiválasztásához.
- 3. Nyomja meg a  $[\triangle A \overline{F}]/[\triangledown \overline{\bullet} \overline{\bullet}]$ gombot a 「Language/Nyelv」 elem kiválasztásához, majd nyomja meg a gombot a menübe történő belépéshez.
- 4. Nyomja meg a  $[\triangle$  AF  $]/[\triangledown \equiv \infty]$ gombot a kívánt nyelv kiválasztásához, maid nyomja meg a (set) gombot megerősítésképpen.
- 5. Nyomia meg a @ gombot, amire megjelenik a pillanatkép képernyő.

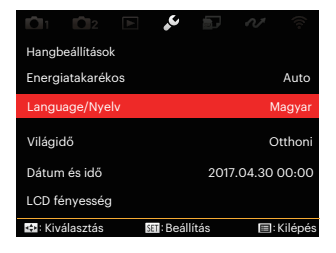

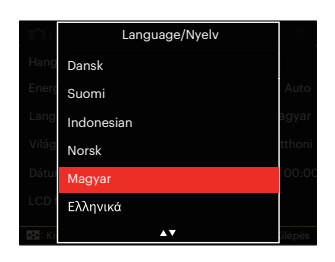

### **Dátum/Idő átállítása**

Miután elvégezte a nyelv első beállítását, kövesse az alábbi utasításokat a Dátum/ Idő átállításához.

- 1. Nyomja meg a (■) gombot, nyomja meg a  $[$   $\triangle$  AF  $]/[$   $\blacktriangledown$   $\div$   $\Diamond$  ] gombot a **ia** elem kiválasztásához, majd nyomia meg a gombot a menübe történő belépéshez.
- 2. Nyomja meg a  $\left[ \begin{array}{c} 2 \\ 1 \end{array} \right]$  and  $\left[ \begin{array}{c} 2 \\ 2 \end{array} \right]$  gombot a elem kiválasztásához.
- 3. Nyomja meg a  $[\triangle A \overline{F}]/[\nabla \overline{F} \hat{\phi}]$ gombot a 「Dátum és idő」 elem kiválasztásához, majd nyomja meg a gombot a menübe történő belépéshez.
- 4. Nyomja meg a  $\left[ \begin{array}{c} 4 & \frac{1}{2} \end{array} \right]$  / $\left[ \begin{array}{c} 1 & \frac{1}{2} \end{array} \right]$  aombot a beállítandó elem kiválasztásához: Az idő kijelzése YYYY.HH.DD HH:MM formátumban történik.
- 5. Nyomja meg a  $[\triangle A \overline{F}]/[\nabla \overline{\bullet} \overline{\bullet} \overline{\bullet}]$ gombot a beállítandó elem értékének beállításához. Ha végzett a beállítással, nyomia meg a (sm gombot megerősítésképpen.
- 6. Nyomia meg a @ gombot, amire megjelenik a pillanatkép képernyő.

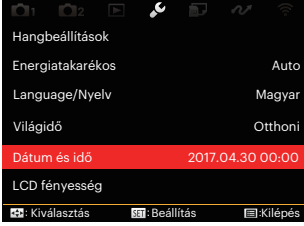

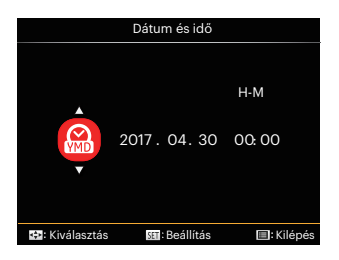

## A KÜLÖNBÖZŐ ÜZEMMÓDOK ÁTTEKINTÉSE

## LCD képernyő kijelző

#### **A fényképezés mód képernyő-ikonjainak áttekintése**

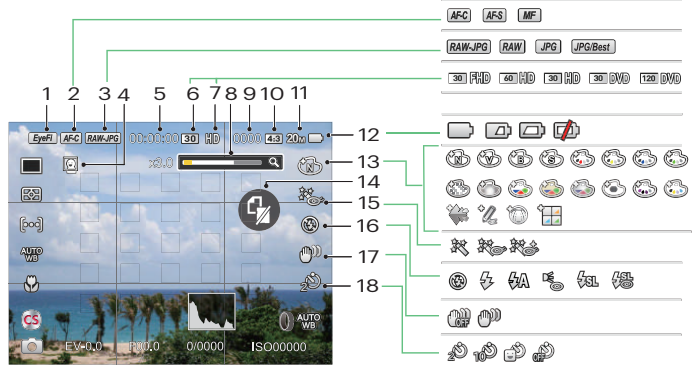

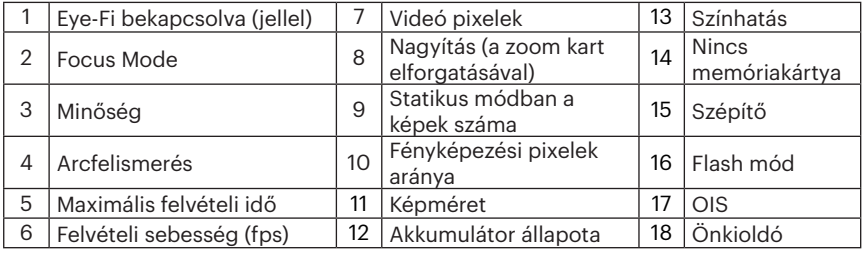

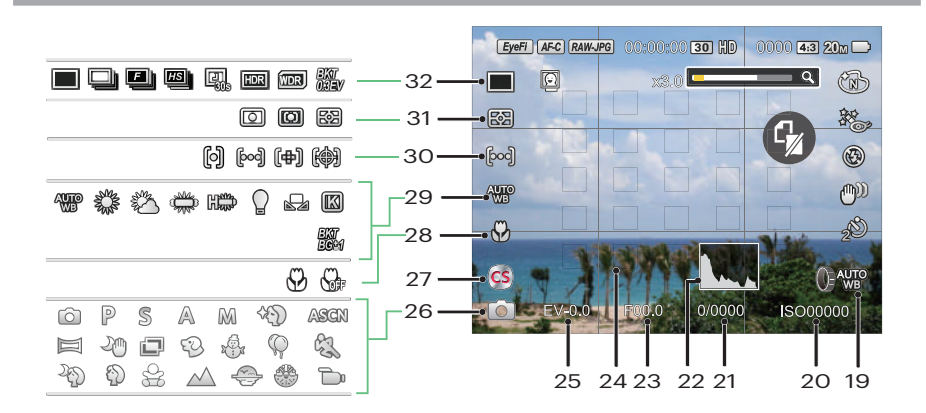

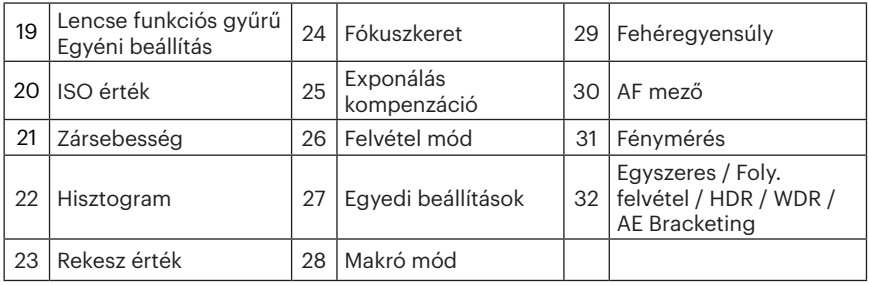

## **A film mód képernyő-ikonjainak áttekintése**

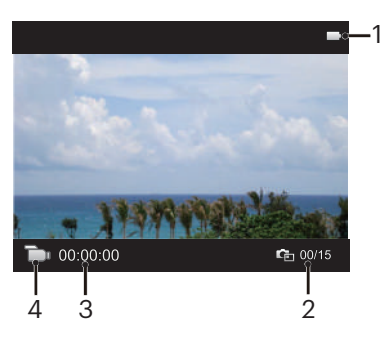

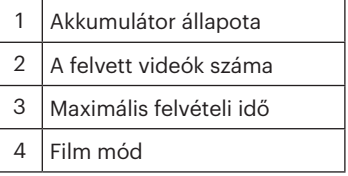

### **A lejátszás mód képernyő-ikonjainak áttekintése**

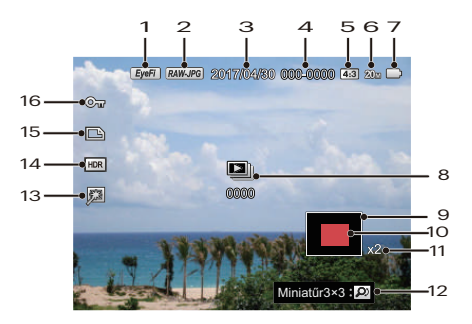

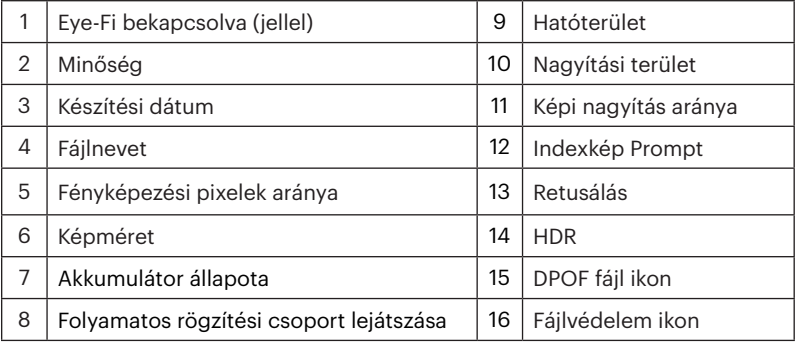

## Hogyan fényképezzen

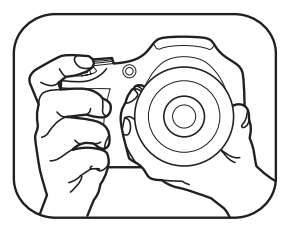

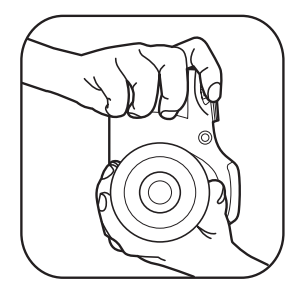

- 1. Az ábra szerint két kézzel tartsa a kamerát úgy, hogy az ujjaival ne takarja el a vakut és a lencsét.
- 2. Irányítsa a kamerát a tárgyra, majd az LCD-vel keretezze be.
- 3. Használja a nagyítás kart, hogy a teleobjektív vagy a nagylátószögű pozíciót választhassa, így nagyíthatja vagy kicsinyítheti a tárgyat.
- 4. Félig nyomja le az exponáló gombot, hogy a tárgyra fókuszálhasson. Amikor a fókuszkeret zöld lesz, nyomja le teljesen az exponáló gombot a fényképezéshez.

## A mód tárcsa használata

A fényképezőgép egy kényelmes mód tárcsával rendelkezik, amellyel egyszerűen választhat a különböző üzemmódok között. A rendelkezésre álló üzemmódok a következők:

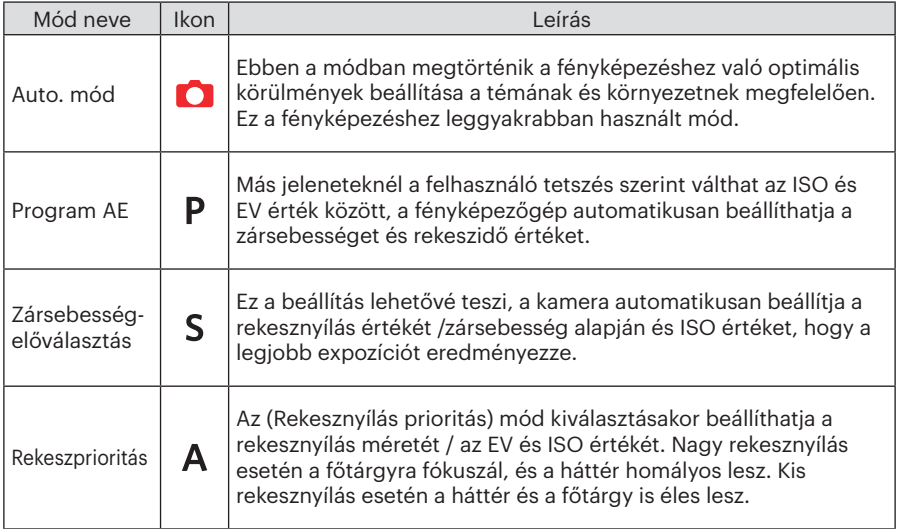

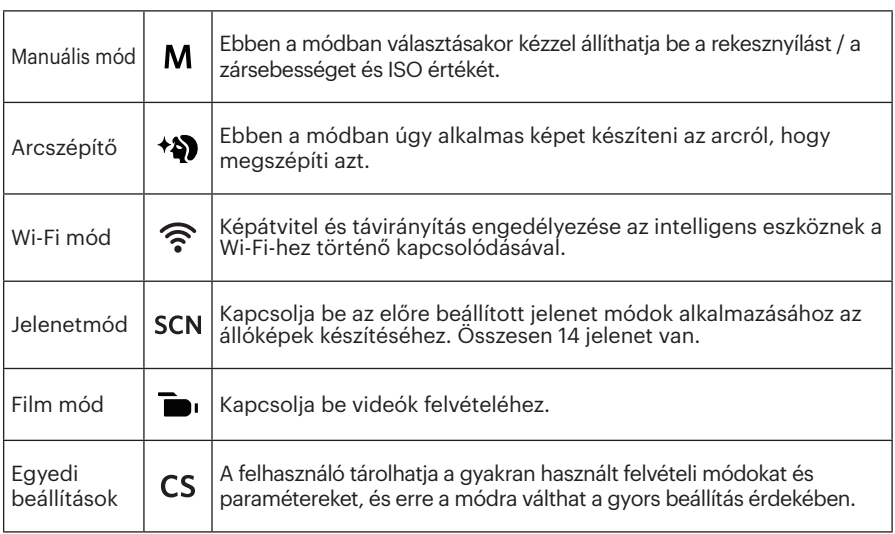

Nézze meg az alábbi táblázatot, ha PSAM módban van módosíthatatlan lehetőség: (O: Opcionális X: Nem megengedett)

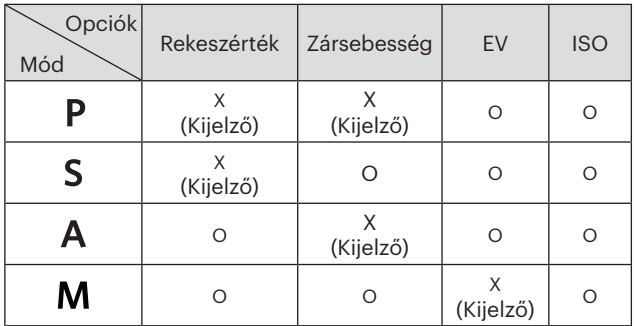

- 1. A módtárcsát fordítsa el, hogy kiválaszthassa a szükséges **PSAM** módot.
- 2. Nyomja meg a @ gombot a beállítások konfigurálásához.
- 3. Nyomja meg a  $\left[\right. \left( \left. \right. \right. \left( \left. \right. \right) \left. \right)$  gombot a beállítandó elem kiválasztásához.
- 4. Nyomja meg a  $[\triangle AF]/[\triangledown \vec{\bullet} \cdot \vec{\circ}]$  gombot a paraméterek beállításához.
- 5. Nyomja meg a  $\sin$  gombot a beállítás befejezéséhez és a fényképezés képernyő megjelenítéséhez.

## **Arcszépítő**

- 1. Fordítsd a mód választót Szépség Módba (\*\*).
- 2. Nyomja meg a @ gombot, majd a [  $\triangle$  AF ]/[ $\triangledown$   $\Rightarrow$   $\odot$  ] gombot a  $\mathbb R$  elem kiválasztásához.
- 3. Egy lehetőség kiválasztásához nyomja meg a  $[$   $\langle \mathcal{H} \rangle$  / $[$   $\blacktriangleright$   $\frac{1}{2}$  ] gombot vagy forgassa el az <sup>(</sup> $\bullet$ ) irányítótárcsát, majd nyomja meg a (sx) gombot megerősítésképpen, illetve a fényképezés módhoz történő visszatéréshez.

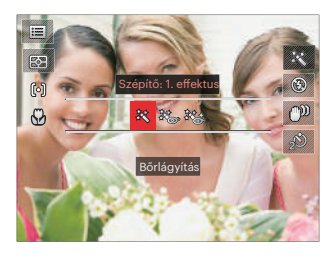

- Effektus 1: Bőrlágyítás
- $\frac{1}{2}$  Effektus 2: Bőrlágyítás+Szemkiemelés
- Effektus 3: Bőrlágyítás+Szemkiemelés+Szemnagyítás
### **Wi-Fi mód**

Képátvitel és távirányítás engedélyezése az intelligens eszköznek a Wi-Fi-hez történő kapcsolódásával.

Használat előtt figyelemmel kell lenni:

- Az intelligens eszközén lévő operációs rendszer verziója iOS 14 vagy újabb, illetve Android 8.0 vagy újabb legyen. Ha nem, akkor az APP alkalmazása előtt frissítse az intelligens készülékét.
- $\blacksquare$  Ne használia olyan helyen, ahol nagy intenzitású mágneses mező, elektrosztatikus vagy elektromos hullám interferencia van (pl. mikrohullámú sütő mellett), amely hibát okozhat a jelfogadásban.
- A kapcsolat fenntartásához a kamerát 10 méteren belül használja (32,8 láb) **The State** jelárnyékolási interferencia nélkül.
- Ne használja a Wi-Fi kapcsolati funkciót repülőgépen.
- A kamera és az intelligens eszköz csak egymáshoz csatlakoztatható.

#### **Az APP csomag letöltése:**

Töltse le egy külön telepítési csomagot az alkalmazás áruházból, (APP név: PIXPRO Remote Viewer <sup>(a)</sup> maid telepítse azt.

- Android készülékek: Töltse le az App "PIXPRO Remote Viewer" o alkalmazást a Google Play-ről, majd telepítse az interfészen található utasítások szerint.
- iOS készülékek : Töltse le az App "PIXPRO Remote Viewer" o alkalmazást az Apple áruházból, majd telepítse az interfészen található utasítások szerint.

A módtárcsát forgassa el ide  $\widehat{\mathbb{R}}$ , majd lépjen be a Wi-Fi kiválasztási felületbe.

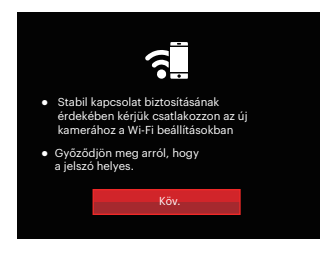

• Köv.: Adja meg az SSID felületet.

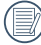

A módtárcsát a kapcsolat bontásához forgassa el.

#### **A kamera beállítása:**

Nyomja le a  $[$   $\triangle$  AF ]/ $[$   $\blacktriangledown$   $\div$   $\Diamond$  ] gombot a módosítandó opciók kiválasztásához, majd nyomja le a gombot az opció beállítások felületbe történő belépéshez.

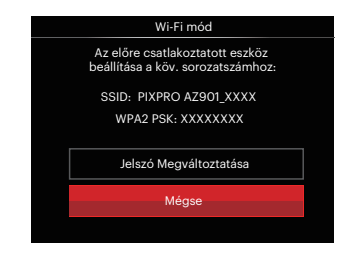

• Jelszó Megváltoztatása: Adja meg a WPA2 PSK jelszó frissítési felületét.

Igen: Új WPA2 PSK jelszó létrehozása.

Nem: Vissza az előző laphoz.

• Mégse: Vissza az előző laphoz.

Az intelligens készülék beállítása:

- 1. Az intelligens készüléken engedélyezze a Wi-Fi-t, majd keressen környező vezeték nélküli eszközöket.
- 2. Válassza ki a csatlakoztatandó fényképezőgép SSID azonosítóját, majd a WPA2-PSK után írja be a nyolc számjegyű jelszót a kamerán.
- 3. Az APP engedélyezéséhez kattintson az APP o<sup>m</sup> ikonra.

Beállítás befejezése:

Amint az APP a kamerához van csatlakoztatva, az intelligens készüléken engedélyezhetők a funkcionális műveletek.

#### **A Wi-Fi kapcsolat állapotának megjelenítése:**

A Wi-Fi sikeresen kapcsolódott de az APP nincs engedélyezve.

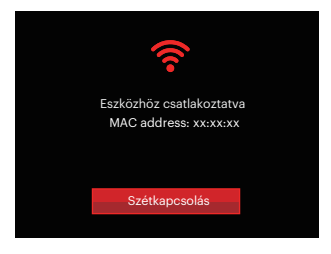

A Wi-Fi sikeresen kapcsolódott és az APP engedélyezett.

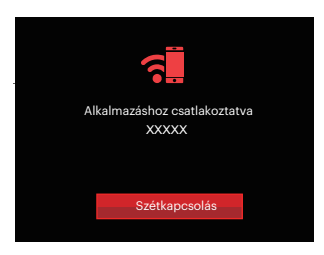

#### A kapcsolat megszakításához:

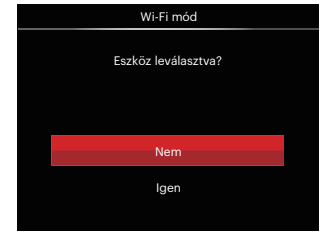

- Nem : Tartsa a Wi-Fi kapcsolatot és lépjen vissza az előző laphoz.
- Igen : Bontsa a kapcsolatot és lépjen vissza a Wi-Fi kapcsolati képernyőre.

#### Az intelligens készülék Wi-Fi megszakítása:

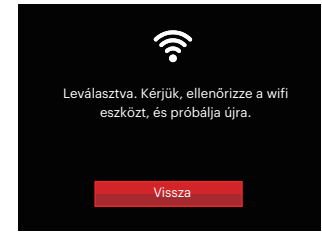

• Vissza: Vissza az SSID felületre.

#### **Beállítások**

A kamera nevét egy gomb leütésével lehet módosítani.

- 1. Más módokban nyomja meg a  $\bigcirc$ gombot, majd a [ $\triangle$ AF]/[ $\blacktriangledown$  $\hat{=}$  $\lozenge$ ] aombot a, maid nyomia le a **i≡** kiválasztásához. Nyomja meg a gombot a menübe történő belépéshez.
- 2. Nyomja meg a  $\left[ \begin{array}{c} 2 \\ 1 \end{array} \right]$  a  $\left[ \begin{array}{c} 1 \\ 1 \end{array} \right]$  nyílgombot a  $\widehat{\mathbb{R}}$  elem kiválasztásához, majd nyomia meg a <sup>(ser)</sup> gombot vagy nyílgombot a menübe történő belépéshez.
- 3. Nyomia le a  $\left[\right]$   $\blacktriangle$  AF  $\left|/\right|$   $\blacktriangledown$   $\right|$   $\circ$ ) al gombot a módosítandó opciók kiválasztásához, majd nyomja le a (sET) gombot a menübe történő belépéshez.

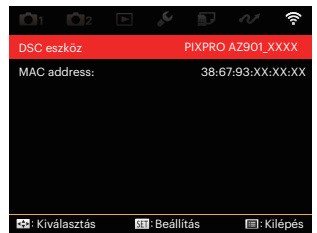

4. Nyomja le a (ser) gombot a beállítások megerősítéséhez, majd ugorja át a menüt.

#### **DSC eszköz**

A DSC eszköz alapértelmezett neve 「PIXPRO AZ901\_XXXX」. A DSC eszköz nevét egy gomb leütésével lehet módosítani.

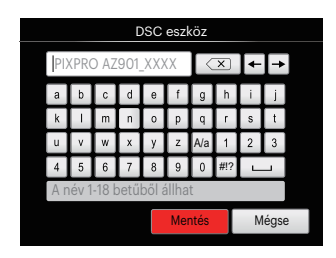

#### Az interfész ikonok jelentése:

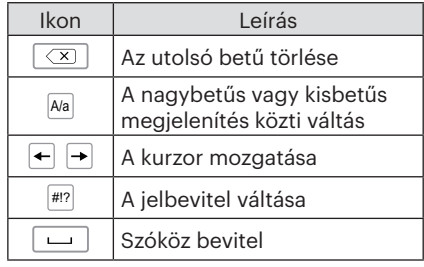

#### **MAC address:**

Ellenőrizze a kamera vezeték nélküli MAC címét.

#### **App használati utasítás**

Hivatkozzon a "PIXPRO Remote Viewer Felhasználói kézikönyv"-re a weboldalon:

Americas / Europe

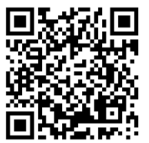

http://kodakpixpro.com/Americas/ support/downloads.php

### **Jelenetmód**

A 14 jelenet mód közül kiválaszthatja a kívántat a felvételi körülményeknek megfelelően. A kamera ilyenkor automatikusan kiválasztja a megfelelő beállítást.

1. Állítsa az üzemmódválasztó tárcsát  $SCN$ , az alábbi ábrán látható az LCD-kijelző képe:

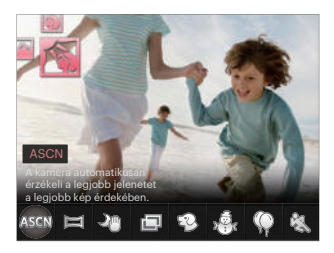

- 2. Nyomja meg a  $\left[\right] \left( \right]$   $\leftarrow$   $\leftarrow$   $\leftarrow$  gombot egy jelenet kiválasztásához, majd a  $\left( \text{sn} \right)$  gombot megerősítésképpen.
- 3. Ha megakarja változtatni a jelenetet, nyomja meg a  $\text{m}$  gombot és aztán a  $\text{cm}$  gombot, végül pedig a  $\left[ \right. \left( \left. \bullet \right) \right]$   $\left. \bullet \right. \left. \bullet \right]$  gombot a jelenet újraválasztásához.

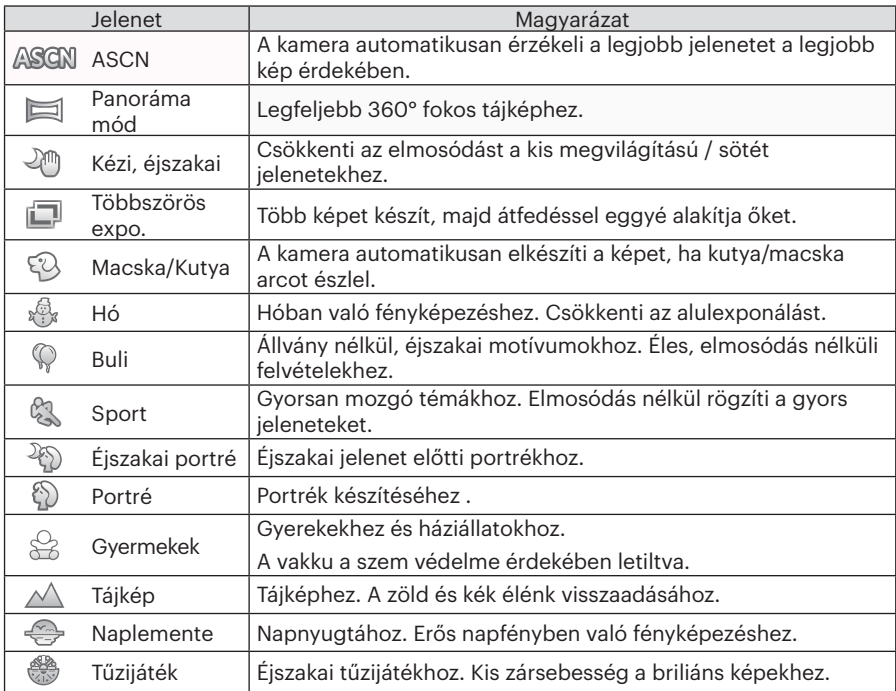

#### **Automata jelenet mód (ASCN)**

"ASCN" jelenet módban a kamera intelligens módon képes érzékelni a különféle környezeteket, majd automatikusan kiválasztani Önnek a legjobb jelenet- és fotóbeállításokat.

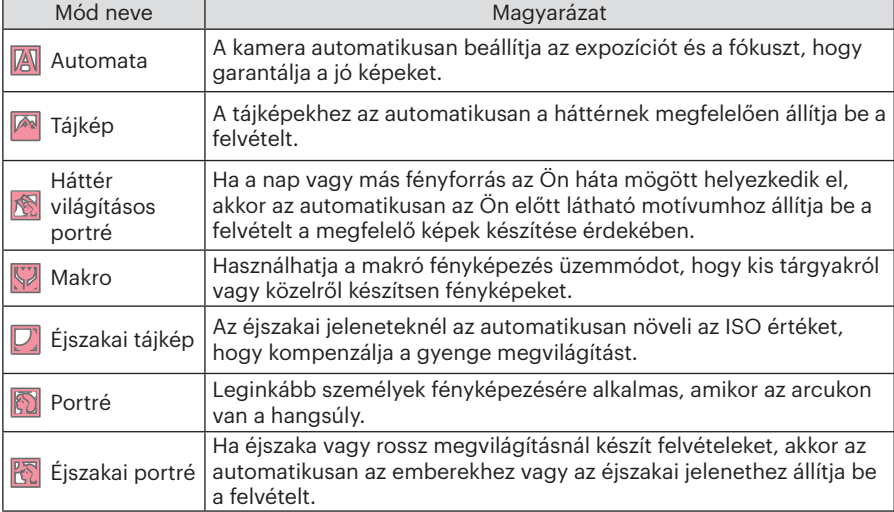

Az "ASCN" intelligens módon képes érzékelni a következő jeleneteket:

### **Panoráma mód**

Ez a funkció lehetővé teszi a panorámanézetek készítését lényegesen bővebb tartalommal, mint egy fényképen. Kövesse folyamatos és stabil fényképezőgép mozdulattal a nyilat ultra széles, akár 360 fokos panorámakép készítéséhez. Hajtsa végre az alábbi lépéseket:

- 1. Válassza ki a panoráma mód  $\left(\begin{array}{c} \blacksquare \end{array}\right)$ , majd a (set) gombot megerősítésképpen.
- 2. A felvétel irányának kiválasztásához nyomja meg a  $[$   $\triangle$  AF  $]/[$   $\blacktriangledown$   $\frac{1}{2}$   $\Diamond$   $]/[$   $\blacktriangleleft$   $\frac{1}{2}$   $]/$ [▶ 1 gombot. (Ha nem választia ki, akkor alapértelmezésképpen a jobb oldali irány lesz felhasználva) Két (2) másodperccel később a kamera készen áll a fényképezésre. A <sup>GET</sup> gombot is megnyomhatja, illetve félig lenyomhatja az exponáló gombot, hogy felkészüljön a képek készítésére.
- 3. Komponálja meg a felvételt az LCD kijelzőn és félig nyomja le a zárkioldó gombot a témára élesítéshez. Miután élessé vált a kép, nyomja le teljesen az exponáló gombot az első kép elkészítéséhez. Ekkor megjelenik a panoráma összefűzésének folyamatát mutató párbeszédpanel a kijelzőn.

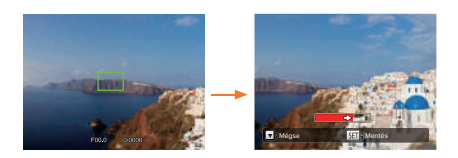

- 4. A beállított irány szerint forgassa el a kamerát. Ha az elforgatási szög nem haladja meg a kamera érzékelési szögét, akkor a jelző nyílnál a folyamatot jelző panel részben pirossá válik. Amikor teljesen piros lesz, a panoráma fényképezés befejeződött.
- 

A panorámaképek flash lejátszással játszhatók le. Nézze meg a video panorámalejátszása részt az 75. oldalon.

Felvétel közben a fényképezés, vaku, önkioldó, makro mód és az expozíció-kompenzáció nem elérhető. Az élességállítás ilyenkor nem elérhető.

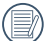

Panoráma rögzítése közben nyomja meg a gombot a fényképezés megszakításához és az elkészült képek mentéséhez. Nyomja meg a  $\sqrt{\frac{1}{2}}$  a  $\sqrt[3]{2}$  gombot a fényképezés megszakításához és az elkészült képek mentésének elvetéséhez.

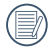

Panoráma rögzítése közben, ha a kamera mozgása nem megfelelő, vagy a szög eltér a belső beállításoktól, az LCD-n figyelmeztető üzenet jelenik meg 「Hibás igazítás. Próbálkozzon újra.」, és megtörténik az eddig elkészített képek mentése.

### **Többszörös expo.**

Mozgó tárgyaknak (max. 6) ugyanazon háttérben történő fényképezéséhez megfelelő.

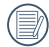

A fényképezéskor tartsa szilárdan a kamerát. Nyomja le és tartsa lenyomva az exponáló gombot 6 kép folyamatos lefényképezéséhez, amely aztán automatikusan leáll. A fényképezés leállításához engedje félig el az exponáló gombot.

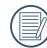

A felvételhez a tárgyak csak balról jobbra lesznek mozgatva. Más irányból mozgó tárgyak nem lesznek felvéve.

A fényképezési effektusra hatással van, ha a tárgy túl gyorsan vagy túl közel mozog.

### **Macska/Kutya**

- 1. Alapértelmezésben engedélyezi az auto fényképezést a Macska/kutya módba történő belépés után. Ha kutya vagy macska arc észlelt, a kamera automatikusan fényképezni kezd. Eközben fényképezéshez az exponáló gombot is lenyomhatja.
- 2. Nyomja meg a  $\sqrt{\vec{v}} \cdot \vec{v}$  gombot az Auto fényképezés menübe történő belépéshez. Ha ez a funkció le van tiltva, akkor csak manuálisan készíthet fényképeket.

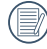

Maximum 10 macska/kutya arc észlelhető egy időben.

Az alábbiak szerint módosíthatók a funkciók mindegyik jelenetben:

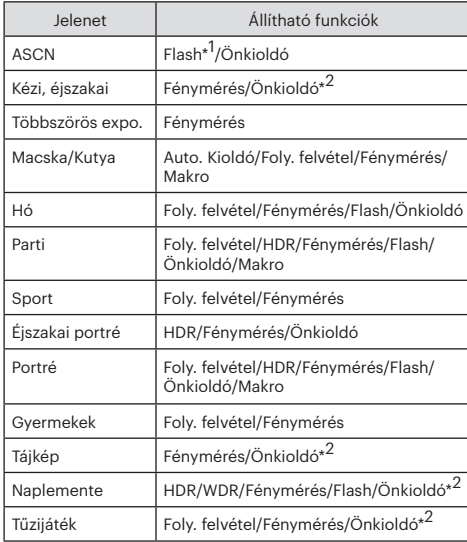

 \*1 azt jelenti, hogy az Éjszakai táj módban a vakuopció nem módosítható Auto jelenetben.

 \*2 azt jelenti, hogy az 「Önkioldó Mosoly」 az időzítő nem tartalmazza.

Folyamatos felvételhez csak a 「Foly. felvétel」 és

a 「Gyorsított 」 választható.

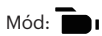

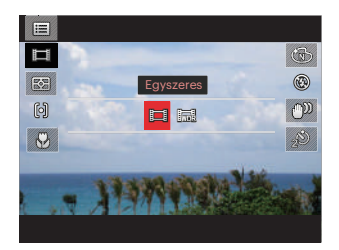

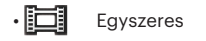

• **| 扁影** WDR

48

### **Egyedi beállítások**

A felhasználó tárolhatja a gyakran használt felvételi módokat és paramétereket, és erre a módra válthat a gyors beállítás érdekében.

Beállítások CS módban (nem beállított vagy a reset utáni állapot):

1. Forgassa el az üzemmód-tárcsát a mód kiválasztásához és lépjen a beállítások képernyőre az alábbi ábrán látható módon:

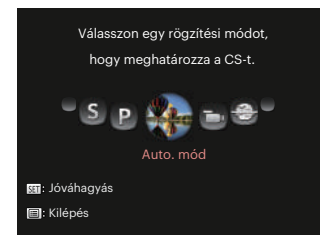

2. Ahogy az ábra mutatia, nyomia le a [ 4 . ]/[  $\blacktriangleright$  4 ] gombot a felvételi mód kiválasztásához, amelyet mint CS határoz meg, majd nyomja meg a gombot a fényképezési képernyőbe történő belépéshez.

3. Ahogy az ábra mutatja, nyomja le a e gombot és válassza ki, hogy folytatja-e a CS mód beállítását vagy átugráshoz elforgatja-e a módtárcsát.

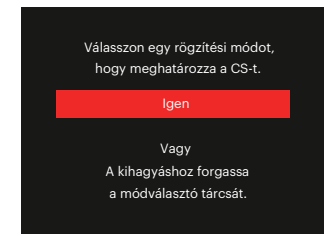

Egyéb módok beállítása (használja ezt a módszert más egyéni beállítás kiválasztásához):

- 1. Válasszon bármely tárolandó mód.
- 2. Állítsa be a kívánt paramétereket a jelenlegi módban.
- 3. Nyomja meg a @ gombot, nyomja meg a  $[$   $\triangle$  AF  $]$ / $[$   $\blacktriangledown$   $\div$   $\Diamond$  ] gombot a elem kiválasztásához, majd nyomja meg a gombot a menübe történő belépéshez.
- 4. Nyomia meg a  $\left[ \begin{array}{cc} 4 & 1 \end{array} \right]$   $\left[ \begin{array}{cc} 1 & 2 \end{array} \right]$  aombot a **n** elem kiválasztásához.

5. Nyomja meg a  $\sqrt{\bullet}$   $\dot{\bullet}$   $\dot{\bullet}$  a gombot az 「Egyéni beállítások」 elem kiválasztásához, majd nyomja meg a gombot a menübe történő belépéshez.

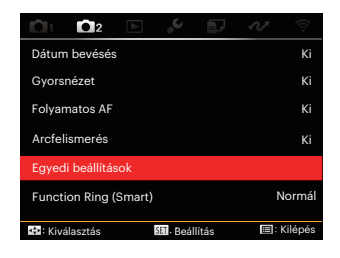

6. Válassza ki az 「Igen」 elemet a mentéshez, vagy a 「Nem」 elemet, ha mégsem kívánja menteni.

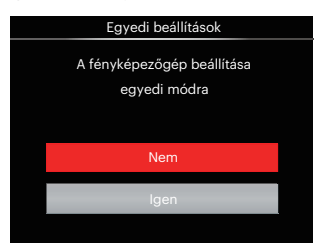

- 7. Forgassa az üzemmódválasztó tárcsát az egyéni beállításokra ( $\mathsf{CS}$ ) váltáshoz.
- 8. Megtörténik a legutóbb tárolt fotóbeállítások előhívása.
	- A CS mód első alkalommal történő használatakor az  $\mathsf{CS}\xspace$  módnál nincs eltárolt előre beállított paraméter.

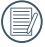

Ha szeretné törölni a「Egyéni beállítások L panoráma beállítását. nézze meg a visszaállítás funkció használatát a 107. oldalon.

# ALAP MŰKÖDTETÉS

# EVF (Elektronikus kereső) használata

Az EVF az LCD-hez hasonlóan működik, és a téma megfigyelésére, valamint a lejátszás, előnézet és menüműveletek elvégzésére használható.

Az EVF a következő előnyökkel rendelkezik:

Nem befolyásolja a környezeti világítás, így elkerülhető a gyenge kompozíció, ami az LCD-kijelzőn visszaverődő fény következményeként lép fel.

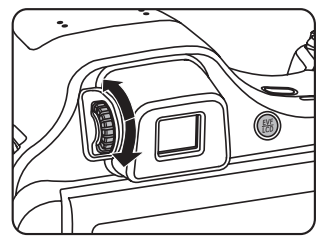

Haitsa végre az alábbi lépéseket:

1. Kapcsolja be a kamerát, és nyomja meg a gombot az EVF kijelzésre váltáshoz. Az LCD-kijelző ilyenkor elsötétül.

- 2. Álítsa be a kompozíciót az EVF-en keresztül.
- 3. Ha a képernyő kijelzője nem tiszta, forgassa el a dioptriabeállító gombot a képernyő élességének beállításához.
- 4. Nyomia meg újra a (@) gombot, vagy indítsa újra a kamerát, hogy LCD kijelzésre váltson.
- 

A szem fénytörését refrakciónak nevezzük. A fénytörő képesség jellemzésére a törőerőt, más néven dioptriát használjuk.

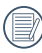

A dioptriabeállítás azt a célt szolgálja, hogy a rövidlátó (-300 vagy alacsonyabb) vagy távollátó (+100) felhasználók csupasz szeme alkalmazkodni tudjon a megtekintőhöz (EVF).

# A nagyítás funkció használata

A fényképezőgép kétféle zoom funkcióval rendelkezik: Optikai zoom és digitális zoom. A fénykép készítése közben nyomja meg a fényképezőgép Zoom kart a tárgy közelítéséhez vagy távolításához.

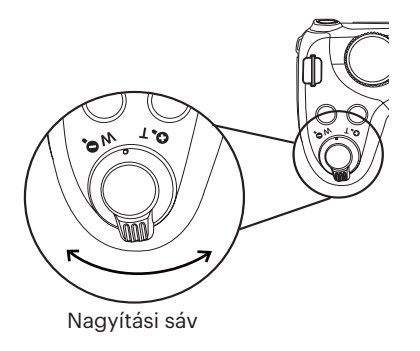

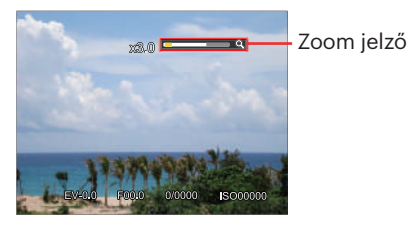

Amikor az optikai zoom eléri a határértéket, oldja ki és forgassa a zoom kart T helyzetbe az optikai és a digitális zoom közötti átkapcsoláshoz.

# Kijelzés beállítás

# Mód: OPSAM<sup>+</sup><sup>2</sup> SCN DICS

Nyomja meg a (DSP) gombot, hogy 4 képernyő közt válthasson.

Funkció üzenet kijelző

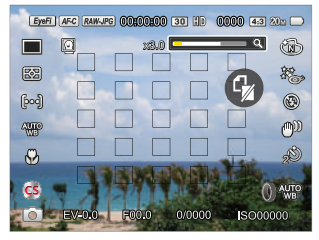

Négyzethálózattal és hisztogrammal történő megjelenítés

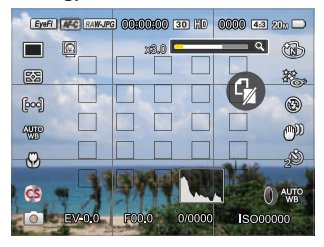

Nincs üzenet megjelenítés

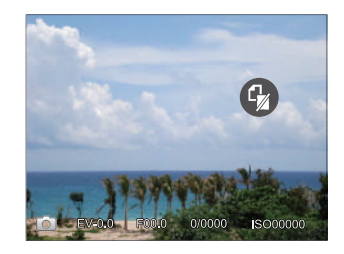

Üzenet megjelenítés

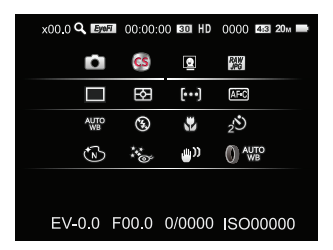

#### Mód: D

Nyomja meg a  $\textbf{a}$  gombot a lejátszási módra való visszalépéshez, nyomja meg a ( gombot, hogy 3 képernyő közt válthasson.

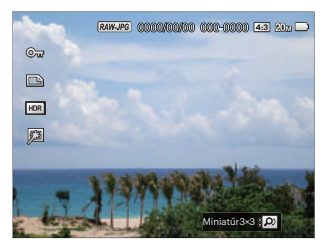

Részletes üzenet megjelenítés

Funkció üzenet kijelző **Nincs** Kincs üzenet megjelenítés

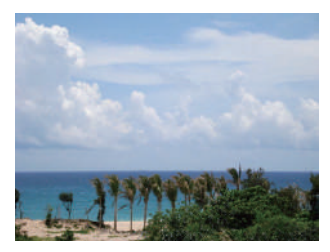

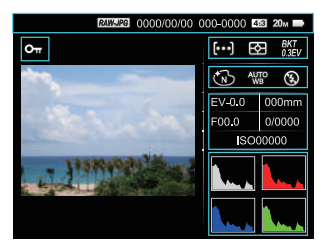

# AF mező

A különféle fényképezési módokban különféle élességállítási módok közül választhat.(Beállítható PSAM módban)

1. Nyomja meg a  $[$   $\triangle$  AF ] gombot a beállítások képernyő megjelenítéséhez.

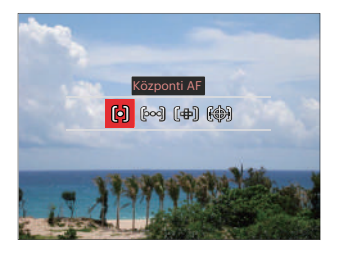

- 2. Nyomja meg a  $\left[ \begin{array}{c} 4 & \frac{1}{2} \\ 0 & \frac{1}{2} \end{array} \right]$ gombot a következő 4 mód valamelyikének kiválasztásához:
	- 问

Központi AF A fókusz keret az LCD közepén jelenik meg a motívumra való fókuszáláshoz.

- Több AF
	- A kamera egy széles területen automatikusan fókuszál a motívumra, hogy megtalálja a fókuszt.
- (一) Irányított fókusz Válasszon ki egyetlen fókuszpontot a fókusztartományon belül.
- Témakövetés 嚩 A mozgásban lévő téma intelligens követése élesítés

közben.

- 3. Nyomja meg a (ser) gombot a beállítások megerősítéséhez és a fényképezés képernyő megjelenítéséhez.
- 

A pont-fókusz engedélyezése után az @, irányítótárcsa forgatásával a fókuszpont pozíciója módosítható a képernyőn.

A tárgykövetés funkció csak sikeres fókuszálás után engedélyezhető. A fókuszkövetéshez félig kell lenyomni az exponáló gombot.

# Makró mód

Használhatja a makró fényképezés üzemmódot, hogy kis tárgyakról vagy közelről készítsen fényképeket. Ez a mód lehetővé teszi, hogy használja a zoomot akkor is, amikor közel van a tárgyhoz.

1. Nyomia meg a  $\left[ \right. \right]$  a mbot a makro menü megnyitásához.

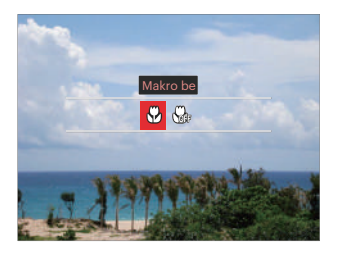

- 2. Nyomja meg a  $\left( \frac{1}{2} \right)$ / $\left( \frac{1}{2} \right)$ gombot a következő 2 mód valamelyikének kiválasztásához:
	- $\cdot$   $\mathcal{A}$  Makro be

Válassza ezt az opciót, ha a lencséhez közelebbi tárgyra akar fókuszálni (a W oldalon a fényképezési távolságnak 5 cm-nél nagyobbnak kell lennie).

- Makró ki Az opciót a makró letiltásához használjuk.
- 3. Nyomia meg a  $(\overline{\text{sn}})$  gombot a beállítások megerősítéséhez és a fényképezés képernyő megjelenítéséhez.

# Önkioldó mód

Ezzel a funkcióval rendszeres időközönként készíthet képeket. A kamerát be lehet állítani 2 másodperces késleltetésre, 10 másodpercre a kioldó megnyomása után, vagy mosolygás utáni fényképezésre.

1. Nyomia meg a  $\sqrt{\bullet} \cdot \text{S}$  gombot az önkioldó menü megnyitásához.

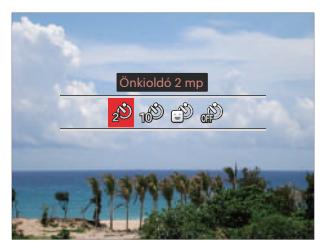

2. Nyomja meg a  $\left[ \begin{array}{c} 4 & \frac{1}{2} \\ 0 & \frac{1}{2} \end{array} \right]$ gombot a következő 4 mód valamelyikének kiválasztásához:

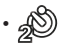

• Önkioldó 2 mp Egyetlen kép felvétele történik 2 másodperccel a zárszerkezet gomb lenyomása után.

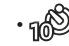

• Önkioldó 10 mp Egyetlen kép felvétele történik 10 másodperccel a zárszerkezet gomb lenyomása után.

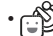

• Önkioldó Mosoly Nyomja meg az exponáló gombot, amire azonnal elkészül egy kép mosolygós arc észlelése esetén.

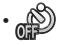

• Önkioldó ki

- Letiltja az önkioldó használatát. 3. Nyomja meg a (set) gombot a beállítások megerősítéséhez és a fényképezés képernyő megjelenítéséhez.
- 

Az önkioldó engedélyezésekor a zár vagy a Lefelé nyíl [ ▼  $\rightarrow$  6) ] megnyomásakor letilthatja az önkioldót és visszatérhet a képkészítési képernyőre, és megtarthatja az önkioldó beállítást.

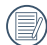

A mosolyészlelés engedélyezésekor az exponáló gomb lenyomása letilthatja az időzítőt és visszatérhet a fényképezési képernyőre, amíg az időzítő mosoly beállítást megtartja.

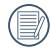

Az időzítő beállítás az ezzel történő fényképezés után is megmarad. Ezt a módváltással vagy a kamera ki-és bekapcsolásával lehet törölni.

## Flash mód

A vaku a jelenethez kiegészítő világítást biztosít. A vakut rendszerint akkor használják, ha a fény ellenében a tárgyat akarják megvilágítani, ezenkívül sötétebb jelenetek felméréséhez és fényképezéséhez is megfelelő az expozíció javítása érdekében.

1. Nyomja meg a  $\lceil \blacktriangleright 4 \rceil$  gombot a vaku beállítások menü megnyitásához.

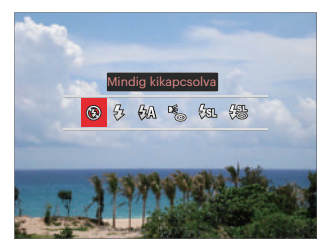

- 2. Nyomja meg a  $\left[ \begin{array}{c} 1 \\ 1 \end{array} \right]$   $\left[ \begin{array}{c} 1 \\ 2 \end{array} \right]$  gombot a következő 6 mód valamelyikének kiválasztásához:
	-

• Mindig kikapcsolva A vaku kikapcsolva.

- $\sqrt{2}$  Mindig bekapcsolva Bekapcsolja a vakut a fényképezéskor.
- $\sqrt{2}$  Automata vaku A kamera vaku automatikusan felvillan a létező fényviszonyoknak megfelelően.
- Vörösszem-eltávolítás A kamera egy rövidet villan mielőtt a képen felveszi, hogy csökkentse a vörös szem hatást.
- $\frac{1}{2}$  $\Re$ , Lassú vakuszinkron Ez lehetővé teszi, hogy éjszaka fotókat készíthessen emberekről, amelye tisztán mutatják az alanyokat és az éjszakai hátteret. Állvány használata javasolt.
- Lassú vakusz.+Vörös-szem Ezt a módot alkalmazza a lassú szinkron és vörös szem csökkentés céljából.
- 3. Nyomja meg a Gm gombot a beállítás megerősítéséhez és a fényképezés képernyő megjelenítéséhez.

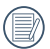

Az fókusz zárás elérése érdekében az exponáló gomb félig történő lenyomása után szükség esetén a vaku automatikusan felvillan.

# Fehéregyensúly mód

A fehéregyensúly funkcióval a különböző fényforrásokhoz állíthatja a színhőmérsékletet. (Beállítható PSAM módban)

A kamera fehéregyensúlyának beállításához kövesse az alábbi lépéseket:

1. Nyomja meg a (sET) gombot a Fehér egyensúly menübe történő belépéshez.

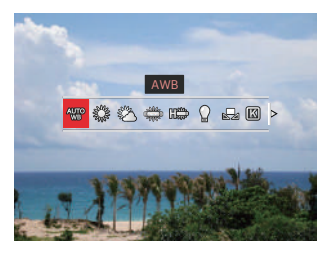

- 2. Nyomja meg a  $[$   $\blacktriangleleft$   $\mathcal{R}$  ]/[  $\blacktriangleright$   $\sharp$  ] gombot a következő 9 mód valamelyikének kiválasztásához:
	- AWB
	- Napfény
- Felhős
- Fénycső
- H fénycső
- **Izzófény**
- Manuális fehéregy. Fényforrástól függő WB beállítás, nyomja le a e gombot a beállításhoz.
- **[3]** Színhőmérs. (1900K~10000K) Nyomja le a (ser) gombot a belépéshez és forgassa az @, irányítótárcsát a színhőmérsékleti érték módosításához.
	- **ANY** WB keretezés

Egyszer nyomja le az exponáló gombot ahhoz, hogy különböző WB beállítással három képet készítsen.

3. Nyomja meg a (ser) gombot a beállítások megerősítéséhez és a fényképezés képernyő megjelenítéséhez.

#### **WB keretezés**:

Nyomja le a  $(\overline{sp})$  gombot az opciókba történő belépéshez, majd nyomja le a  $[$  AF ]/  $[\nabla \vec{\mathbf{r}} \cdot \vec{\mathbf{v}}]/[\nabla \vec{\mathbf{r}} \cdot \vec{\mathbf{v}}]$ gombot az elmozdulás módosításához és forgassa a  $\odot$ irányítótárcsát a BKT érték módosításához (0,1,2).

Forgassa az óramű járásával megegyező irányban az X tengely (B-A) módosításához. BKT érték.

Forgassa az óramutatóval ellentétes irányban az Y tengely (G-M) módosításához. BKT érték.

Nyomja meg a (E) gombot a beállítások megerősítéséhez.

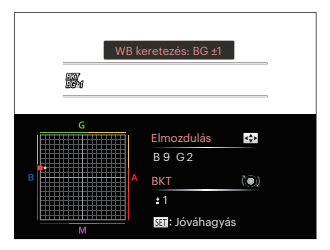

WB expozíciósorozat az expozíciósorozat beállításához. Maximum 3 hellyel mozduljon mindkét oldalra. Ha a lap határán van, csak a másik oldalra mozduljon és 2 képet készíthet. Ha nincs elmozdulás, csak egy fotót készíthet.

# Folyamatos felvétel mód

Az egyes módok alatt engedélyezett funkciók különbözők lehetnek.

# Mód: **OPSAM<sup>+</sup>@SCNCS**

Egyszeri, folyamatos felvétel beállításához, időeltolódáshoz, HDR, WDR vagy AE expozíciósorozat funkció beállításához. Kövesse a következő lépéseket, a beállításokhoz:

1. Nyomja meg a (a) gombot a sorozatfelvétel menü megnyitásához.

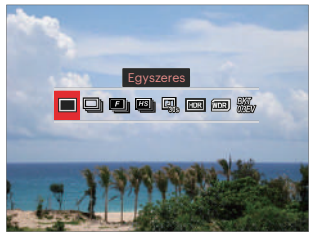

- 2. Nyomia meg a  $\left[ \begin{array}{c} 2 \\ 0 \end{array} \right]$   $\left[ \begin{array}{c} 2 \\ 0 \end{array} \right]$  aombot a következő 8 mód valamelyikének kiválasztásához:
	-

**Egyszeres** Csak egyetlen felvétel rögzítése.

- $\Box$  Foly, felvétel Több, mint egy kép folyamatos felvétele.
- $\Box$  Gyors (2M) Folyamatos felvétel 2M pixellel.
- **Est** Nagy sebesség (VGA) Folyamatos felvétel VGA pixellel.
- **图** Gyorsitott
	- Fényképezés előre beállított időközzel (30mp/ 1perc/ 5perc/ 10perc). Nyomja meg a GET) gombot, a szünetidő kiválasztásához.
- $\cdot$   $\boxed{max}$  HDR (-1EV, OEV, +1EV) Használja ezt a beállítást a széles dinamikus kép arány beállításához, amennyiben statikus képet készít. A világos oldal ragyogó, a sötét oldalon, képesnek kell lennie megkülönböztetni a fényképezendő tárgy körvonalát, és mélységét. (Állvány használata javasolt)
- 
- A HDR-effektusra hatással lehet a kézremegés, a fény, az alany mozgása vagy a felvétel környezete.
- A vaku HDR-üzemmódban nem elérhető.
- Elképzelhető, hogy HDRüzemmódban tovább tart a fényképeket elmenteni.
- WDR (Széles Dinamikus Tartomány) Ha a kamera azt érzékeli, hogy nagy a kontraszt fényerőben a jelenetek közt és az ilyen jelenetek a fénnyel szemben vannak. Akkor automatikusan módosítja a fényerőt és a színtelítettséget, hogy a képet a jelenetnek megfelelően jobban fel tudja venni.
	- A WDR +2 üzemmódban nem elérhető.
	- A WDR eléréséhez a(z)  $SCN$ üzemmódban:

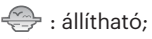

 $\mathcal{M}$  /  $\Box$  : nem állítható. alapértelmezetten működik;

Egyéb üzemmód: nem elérhető.

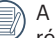

A HDR- és a WDR-effektusok részletes magyarázatáért olvassa el a 135-136 oldalt.

- $\cdot \frac{F}{M}$  AE Bracketing(0,3EV, 0,7EV, 1,0EV, 1,3EV, 1,7EV, 2,0EV) A kamera automatikusan és folyamatosan külön felveszi a három képet az eredeti, világosabb és sötétebb fényerővel ha az expozíciós gombot egyszer lenyomja. Nyomja le a (ser) gombot az expozíciósorozat kiválasztásához.
- 3. Nyomja meg a (ser) gombot a beállítások megerősítéséhez és a fényképezés képernyő megjelenítéséhez.

# Expozíció kompenzációs funkció beállítás

kamera EV (fényérték) funkció menüje, azon belül számos funkció, mint az EV beállítás, ISO, Záróretesz beállítás, Nyílás beállítás, stb. itt találhatóak. A megfelelő funkció beállításokkal jobb képeket tud csinálni.

Kövesse a következő lépéseket, a beállításokhoz.

1. Nyomja meg a  $\circledR$  gombot a beállítások képernyő megjelenítéséhez.

4 Opció itt [ Expozíció kompenzációs funkció beállítás ]:

- EV módosítás
- ISO módosítás
- Zársebesség módosítás
- Rekeszbeállítás
- 2. Nyomia meg a  $\left[ \begin{array}{c} 2 \\ 1 \end{array} \right]$   $\left[ \begin{array}{c} 2 \\ 3 \end{array} \right]$  gombot a beállítási lehetőségek kiválasztásához.
- 3. Nyomja meg a  $[$   $\triangle$  AF  $]/[$   $\blacktriangledown$   $\div$   $\Diamond$   $]$ gombot az opció értékeinek beállításához.
- 4. Nyomja meg a (ser) gombot a beállítások befejezéséhez és a fényképezés képernyő megjelenítéséhez.

### **EV módosítás**

Állítsa be a kép fényerejének módosításához. Ha a fényképezett téma és a háttér között igen nagy a kontrasztkülönbség, megtörténik a kép fényerejének megfelelő beállítása.  $(Beállítható **P S A *S** míddan)$ 

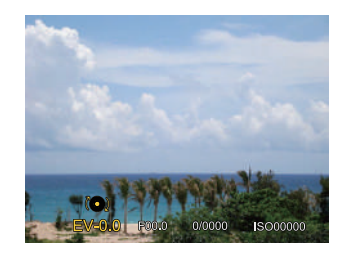

Az expozíció értéke EV -3.0 és EV+3.0 között állítható be.

### **ISO módosítás**

Az ISO funkcióval a kamera érzékelőjének érzékenységét lehet beállítani a jelenet fényereje alapján. A sötét környezetekben való teljesítmény javításához magasabb ISO érték szükséges. Másrészt viszont fényes körülmények között alacsonyabb ISO értékre van szükség. (Beállítható PSA M<sup>+</sup><sup>2</sup>módban )

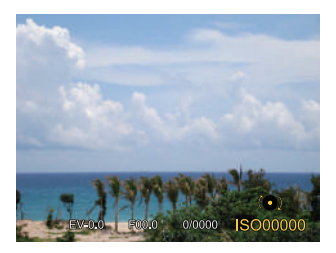

Az ISO beállítási lehetőségei: Auto, 100, 200, 400, 800 , 1600, és 3200.

### **Zársebesség módosítás**

A zársebességhez a kamera automatikusan beállítja azt a rekeszértéket, amely megfelel a manuálisan beállított zársebességnek, hogy a legmegfelelőbb expozíciós értéket kapja. A tárgy mozgása a zársebesség módosításával megjeleníthető. Nagy rekeszérték lehetővé teszi gyors mozgású tárgyak mozgásának felvételét, amíg alacsony rekeszérték esetében a gyors mozgású tárgyakról készített képen erősen érzékelhető a mozgás. (Beállítható SM módban )

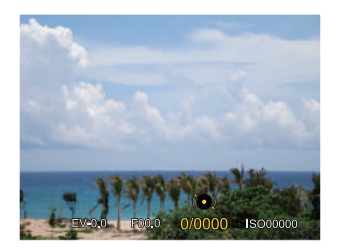

#### **Rekeszbeállítás**

Beállíthatia a rekesznyílás méretét. Nagy rekesznyílás esetén a főtárgyra fókuszál, és a háttér homályos lesz. Kis rekesznyílás esetén a háttér és a főtárgy is éles lesz. (Beállítható A M módban)

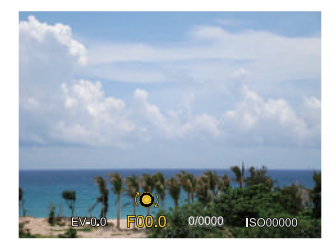

# Gyors felvételkészítés

Felvételi módban nyomja meg a gombot a videófelvétel elindításához.

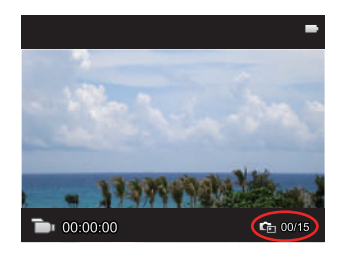

Maximum 15 kép készíthető ha felvételkor lenyomja az exponálót.

Visszajátszáskor a felvett képek mérete alább:

 $FHD \rightarrow 2M$   $2m$ 

HD -> 1M DVD -> VGA WAA

A felvétel után újra nyomja le a  $\textcircled{\textcircled{\small{a}}}$  gombot a felvétel leállításához. A kamera elmenti a videót és visszatér a felvételi képernyőre.

# i gomb funkció menüje

Az egyes módok alatt engedélyezett funkciók különbözők lehetnek.

# Mód: PSAM<sub>I</sub>

Képek színes beállításánál különböző színes effektusokat készíthet.

1. (i) gomb megnyomásával kiválaszthatja a kép szín beállításait.

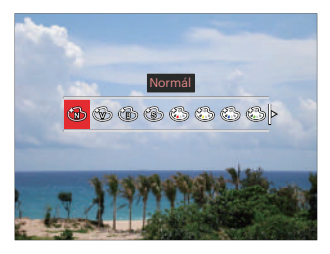

2. Nyomja meg a  $[ \blacktriangleleft \mathcal{R} ]/[ \blacktriangleright \mathcal{L} ]$  gombot a kép színbeállítási lehetőségeinek kiválasztásához.

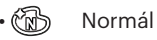

- Élénk
	- Fekete-fehér
- Szépia
- Részszín-vörös
- Részszín-sárga
- Részszín-kék
- Részszín-zöld
- Álomszerű
- Vignettálás
- EKTACHROME Film
- KODACHROME Film
- KODACOLOR Film
- Salon
- $\binom{2}{2}$  Punk
- Negatív
- Tükröződés
- Rajz
- Halszem
- 4 mező Stílusos (2M)

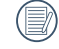

Halszem effektus nem lehetséges, ha a fényképezés mérete 20M.

# Használja a Lencse funkciós gyűrűt

A Lencse funkciós gyűrűkar a lencse egyik oldalán található. A fel/le mozgással válthat a ZOOM / AF, SMART és MF módok közt.

### **Nagyítás / AF mód**

Optikai nagyításhoz forgassa el a lencse funkciós gyűrűt.

1. Állítsa  $\frac{200M}{AB}$  helyzetbe a lencse funkciós gyűrűkart.

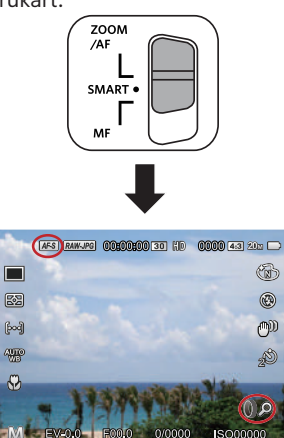

2. Optikai nagyításhoz forgassa el a lencse funkciós gyűrűt.

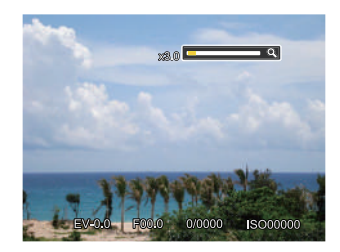

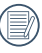

A lencse funkciós gyűrű elforgatása ZOOM/AF módban csak optikai nagyításhoz.

### **Funkciós gyűrű (Intelligens) mód**

Forgassa el a lencse funkciós gyűrűt az apertúra, a rekesz, az ISO, az EV stb. paramétereinek beállításához.

1. Állítsa **SMART** helyzetbe a lencse funkciós gyűrűkart.

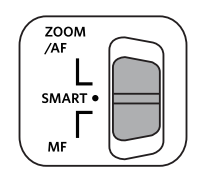

2. Forgassa el a lencse funkciós gyűrűt vagy gördítse a @, irányítótárcsát a szükséges opciók kiválasztásához.

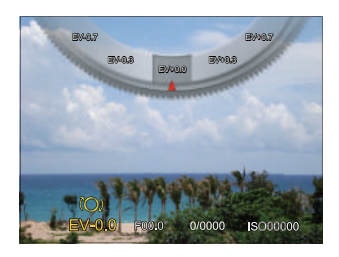

- 3. Nyomja meg a (set) gombot a beállítások befejezéséhez és a fényképezés képernyő megjelenítéséhez.
- 

A Funkciós gyűrű funkcióinak kiválasztása szükséges (Intelligens) a menüben, mielőtt Funkciós gyűrű (Intelligens) módot használ. Az alapbeállítás a Normál.

(Részletesebb információért tekintse meg ezt: P91)

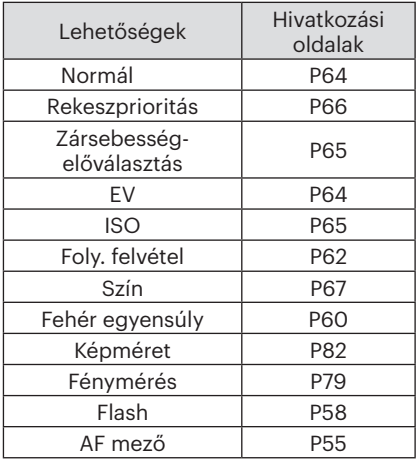

### **MF(Manuális nagyítás) mód**

Manuális nagyításhoz forgassa el a lencse funkciós gyűrűt.

1. Állítsa MF helyzetbe a lencse funkciós gyűrűkart.

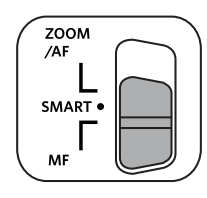

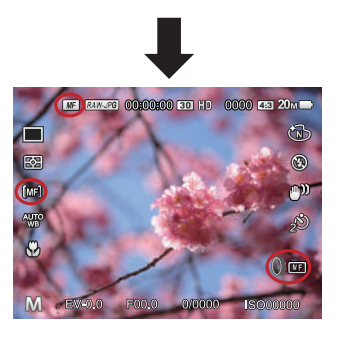

2. Ha a lencse funkciós gyűrű működésbe van hozva vagy a  $\circledbullet$  irányítótárcsát gördítik, a fókusz felnagyítási keret megjelenik az LCD-n. Manuális módosítással elért tiszta fókusz után nyomia le a <sup>GET</sup> gombot a fókusz felnagyítási keret bezárásához. A kamera visszatér a normál fényképezési képernyőre. Ha csak félig nyomja le az exponáló gombot, annak nem lesz hatása, normál fényképezéshez teljesen le kell nyomnia az exponáló gombot.

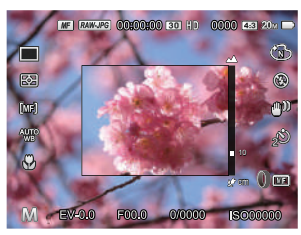

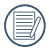

Manuális fókuszálás csak a PSAM módban működik.

Az MF segítséget működéshez engedélyezni kell a menüben. (Részletesebb információért tekintse meg ezt: P85)

# VISSZAJÁTSZÁS

# Fényképek és videók megtekintése

A fényképek és videók LCD kijelzőn való megtekintéséhez:

- 1.  $A(\blacksquare)$  gomb lenyomása után a legutoliára készített fénykép vagy videofelvétel jelenik meg az LCD-kijelzőn.
- 2. Használja a  $\left[ \begin{array}{c} 1, & 1 \end{array} \right]$  navigációs gombokat a belső memórián és a memóriakártyán tárolt fényképek és videó klipek között.
- 3. A kiválasztott videó klip lejátszásához nyomja meg a Gn gombot a Videó klip lejátszás módhoz.

Videó visszajátszásakor egy kezelési útmutató jelenik meg a képernyőn. Nyomja le a megfelelő gombot az adott funkciók engedélyezéséhez.

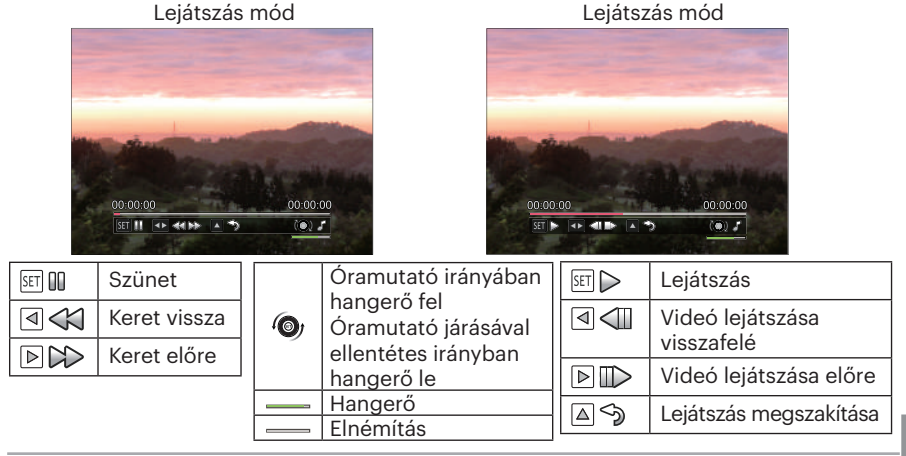
# Miniatűr nézet

Lejátszási módban nyomja meg a Zoom kart egyik végét ( $w$ ) a fényképek vagy a videók miniatűr képeinek kijelzőn való megjelenítéséhez.

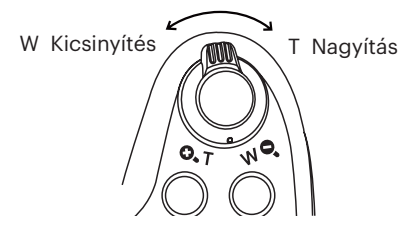

1. Mozgassa a zoom kart a 3x3-as és 4x4 es miniatűr képek közötti váltáshoz.

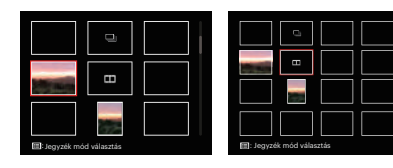

- 2. Nyomia meg a  $[\triangle A \overline{F}]/[\nabla \overline{F} \triangle \overline{F}$  $\begin{bmatrix} -1 & 1 \\ 1 & 2 \end{bmatrix}$   $\begin{bmatrix} 1 & 1 \\ 2 & 3 \end{bmatrix}$  aombot a megtekintendő kép vagy videoklip kiválasztásához, majd nyomja meg a gombot az eredeti méretre történő visszaállításához.
- 3. Amint a képen látható, nyomja meg a (a) gombot, hogy kiválassza az indexelő módot.
	- 4 Opció itt [ Jegyzék mód ]:
	- Egyes jegyzék
	- Dátum Mappa
	- Foly.csoport
	- Diavetítés
- 

Ha a **mi** visszajelző megjelenik az LCD-n, akkor éppen a mozi fájl megjelenítése történik.

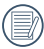

Amikor megjelenik a  $\Box$ likon, ez azt jelenti, hogy ez egy folyamatos csoport fájl.

# Nagyítás használata visszajátszáskor (csak pillanatfelvételeknél)

Fotók lejátszása közben használhatja a Zoom csúszkát is, hogy a fotókat 2-től 8-szoros méretig nagyítsa.

- 1. Nyomja meg a (a) gombot a lejátszási módra való visszalépéshez.
- 2. Nyomia meg a  $\left[\right. \right]$   $\left( \left. \right)$   $\left( \right)$  a nagyítandó kép kiválasztásához.
- 3. Nyomia meg a Zoom kart  $( 0, 1)$  egyik végét a nagyításhoz.
- 4. A/z  $\odot$  irányítótárcsa óramutatóval megegyező irányban történő forgatásával nagyíthat, ellenkező irányban kicsinyíthet.
- 5. A képernyő jobb alsó sarkában látható a nagyítás mértéke és a fotó nagyított része.

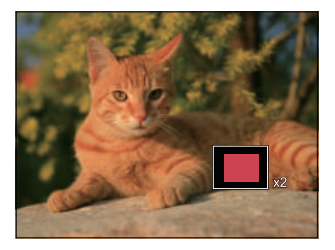

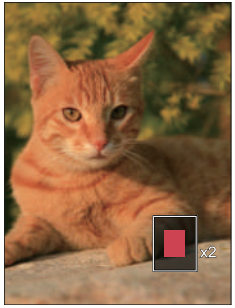

6. Nyomja meg a [ ]/[ ]/[ ]/[ ] gombot a kép nagyítandó részének kiválasztásához.

7. Nyomja meg a (ser) gombot a kép visszaállításához az eredeti méretére.

A videókat nem lehet nagyítani.

### Folyamatos csoportos visszajátszás

Nagy sebesség (VGA) és Gyors (2M) folyamatos felvétel csoportképek lejátszásához.

- 1. Nyomja meg a  $\textcircled{a}$  gombot a visszajátszási képernyő elindításához.
- 2. Nyomja meg a [ ◀ ₩ ]/[  $\blacktriangleright$  4 ] gombot a Folyt. Csoport kiválasztásához.
- 3. Nyomja meg a (ser)-ot a lejátszás elindításához.

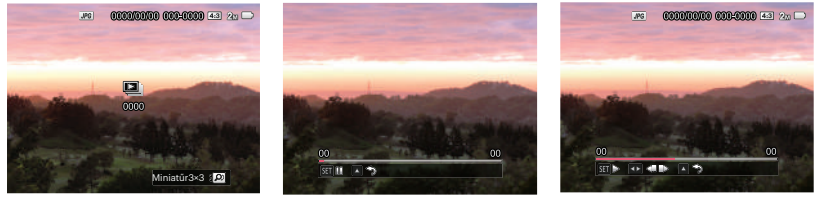

Foly.csoport Lejátszás Szünet

| I<br>SET                | Szünet                                                       | SET                     | Lejátszás                                                               |
|-------------------------|--------------------------------------------------------------|-------------------------|-------------------------------------------------------------------------|
| $\triangle$<br>ృ        | Mégse Lejátszás (vissza ide:<br>1:1 visszajátszás folyamatos | ∣⊲ ⊲ा                   | Előző fotó (ciklus csak folyamatos<br>csoportban érhető el)             |
| csoportra)<br>Lejátszás |                                                              | $\mathbb{D} \mathbb{D}$ | Következő fotó (ciklus csak<br>folyamatos csoportban érhető el)         |
|                         |                                                              | ⊿∖ৡ                     | Mégse Lejátszás (vissza ide: 1:1<br>visszajátszás folyamatos csoportra) |
|                         |                                                              | Szünet                  |                                                                         |

# Animációs panoráma lejátszás

Panoráma video lejátszásakor teljes méretű képeket játszik le a képkészítési irányban. A lejátszást követően automatikusan visszatér a panorámakép állóképéhez.

- 1. Nyomja meg a  $\textcircled{a}$  gombot a visszajátszási képernyő elindításához.
- 2. Nyomia meg a  $\left[\right. \rightleftharpoons \left.\rightleftharpoons \left.\rightleftharpoons \left.\right]$ l gombot, hogy kiválassza az animált panorámafényképeket.
- 3. Nyomja meg a (sm) gombot, hogy lejátssza a kiválasztott felvételi irányba.

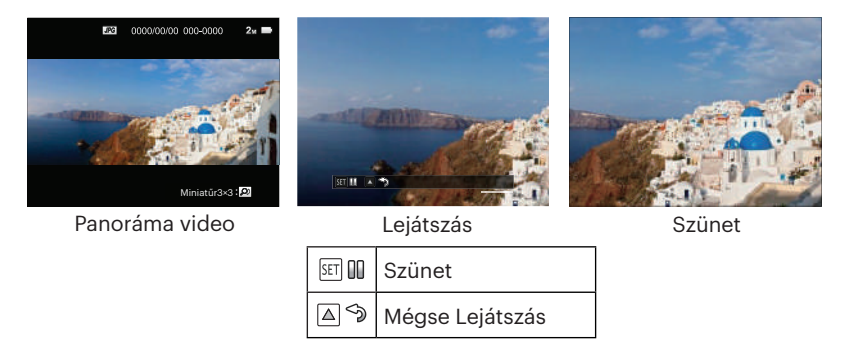

A panoráma video lejátszása során nyomja meg a  $[$   $\triangle$  AF  $]$  gombot a lejátszás leállításához és a lejátszási képernyőre való visszatéréshez.

A kép panoráma lejátszás vagy szünet alatt nem lesz elforgatva.

### Diavetítés

Ez a beállítás lehetővé teszi, hogy az összes tárolt képet diavetítésként megtekintse.

- 1. Nyomja meg a  $\omega$  gombot a visszajátszási képernyő elindításához.
- 2. Nyomja meg a Zoom kart egyik végét (wQ) Miniatűr 3×3 képeinek kijelzőn való megjelenítéséhez, nyomja meg a gombot a belép Jegyzék mód.

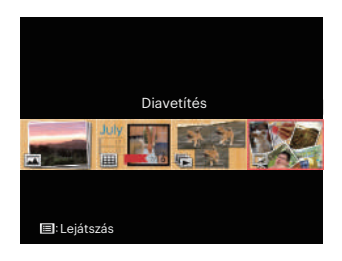

3. Nyomja meg a  $[\triangleleft \times ]/[\triangleright \frac{1}{2}]$  gombot a diabemutató kiválasztásához, nyomja meg a gombot a csúsztatási opcióhoz.

4. Nyomia meg a  $\left[ \begin{array}{c} 4 & \frac{1}{2} \\ \frac{1}{2} & \frac{1}{2} \end{array} \right]$  gombot a diabemutató kiválasztásához hatás, nyomja meg a (ser) gombot a beállítás megerősítéséhez.

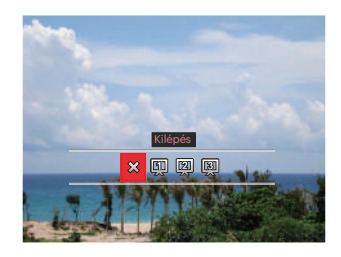

- XX Kilépés
- [11] Típus 1 : Lassan be és lassan ki
- 2 Típus 2 : Középen elválasztás, majd balra és jobbra mozgatás
- **El** Típus 3 : Blokkokba való elválasztás és beforgatás

# Fotók és videók törlése

Lejátszás módban nyomja meg a [  $\blacktriangledown$   $\hat{a}$  ] gombot a fotók és videók kiválasztásához. Képek vagy videók törléséhez:

- 1. Nyomia meg a  $\bigcirc$  gombot a lejátszási módra való visszalépéshez.
- 2. Nyomja meg a  $\left[\right. \left( \left. \right. \right. \right)$   $\left( \left. \right. \right)$  agombot a törlendő fotók és videók kiválasztásához.
- 3. Nyomia meg a  $[\nabla \vec{\bullet} \cdot \vec{\bullet}]$  gombot , amire megielenik a törlés képernyő.

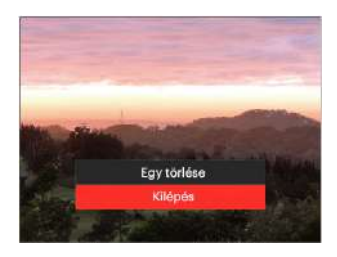

4. Nyomja meg a  $[\triangle A \overline{F}]/[\triangledown \overline{F} \triangle G]$  gombot az [Egy törlése] vagy [Kilépés] elem kiválasztásához, majd nyomja meg a (sn) gombot megerősítésképpen.

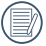

A törölt fotók/videók nem állíthatók helyre.

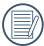

Kérjük, nézze meg a 98. oldalon található utasításokat a törlés menü opciókra vonatkozóan.

# A MENÜK HASZNÁLATA

# Állókép menü

### Mód: OPSAM<sup>+</sup><sup>2</sup>SCNCS<sup>-</sup>

1. Fényképezés módban nyomja meg a e gombot a fényképezés menü megjelenítéséhez.

12 Opció itt [ Állókép menü ]:

- Folyamatos felvétel mód (Részletesebb információért tekintse meg ezt: P62)
- Fénymérés (Részletesebb információért tekintse meg ezt: P79)
- AF mező (Részletesebb információért tekintse meg ezt: P55)
- Fehéregyensúly mód (Részletesebb információért tekintse meg ezt: P60)
- Makró mód (Részletesebb információért tekintse meg ezt: P56)
- Szín (Részletesebb információért tekintse meg ezt: P67)
- Flash mód (Részletesebb információért tekintse meg ezt: P58)
- OIS (Részletesebb információért tekintse meg ezt: P79)
- Önkioldó mód (Részletesebb információért tekintse meg ezt: P57)
- Szépítő (csak a +) módban használható)
- Jelenet kiválasztása (csak a SCN módban használható)
- Menü

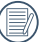

- Az egyes módok alatt engedélyezett funkciók különbözők lehetnek.
- 2. Nyomia meg a  $[\triangle A \overline{F}]/[\nabla \overline{F} \hat{F}$ gombot a beállítandó fényképezési menü kiválasztásához.
- 3. Nyomja meg a  $\left[ \begin{array}{c} 4 & \frac{1}{2} \end{array} \right]$  gombot vagy forgassa el az @ irányítótárcsát a fényképezési menü opcióinak beállításához, majd nyomja meg a gombot a megerősítéshez.

Lásd a következő oldalakat referenciaként az egyes beállítások részleteivel kapcsolatban.

#### **Fénymérés**

Ezzel a beállítással meghatározhatja a mérési mező méretét.

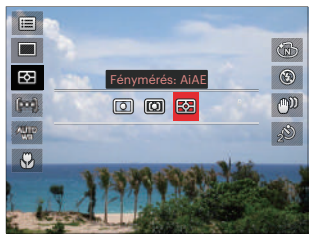

- 
- **[o]** Pontszerű A képernyő közepén megjelenő blokk méréséhez.
- 
- [CD] Középre súlyozott A középsúlyos mérés egy kicsit nagyobb területen mér a fényképezőgép látómezejének közepén.
- 

 $\cdot$   $\boxed{\odot}$  AiAE (Artificial Intelligence AE) Automatikusan központi és perifériás fénymérést választ a megfelelő érték súlyozással történő kiválasztásához.

### **OIS**

Az üzemmód segít az akaratlan kézremegés vagy gyenge megvilágítás miatti homályos képek megelőzésében.

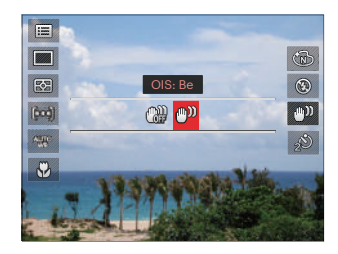

- n DIS: Ki
- OIS: Be
- - Sötét környezetben esetén használja a stabilizálási módot.
- - Szeles vagy instabil környezetben (például mozgó járműben) történő fotózás homályos képeket eredményezhet.

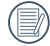

Állvány használata, javasoljuk a képstabilizátor kikapcsol.

#### **Szépítő**

Beállítja a szépség mód effektusát.

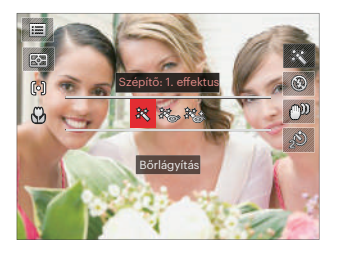

- 愁 Effektus 1:Bőrlágyítás
- **Ke** Effektus 2:Bőrlágyítás+ Szemkiemelés
- ※多 Effektus 3:Bőrlágyítás+ Szemkiemelés+ Szemnagyítás

#### **Jelenet kiválasztása**

Jelenetmódot választ SCN mód alatt.

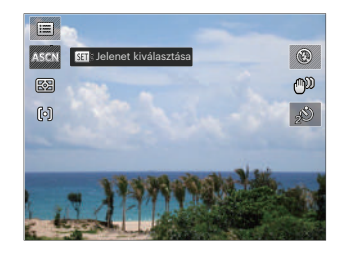

# Felvételi beállítások 1

## Mód: **OPSAM<sup>+</sup>@SCNCS** D

- 1. Nyomja meg a  $\textcircled{\textcircled{\small{a}}}$  gombot, majd  $a \upharpoonright$   $\blacktriangle$  AF  $\upharpoonright$   $\blacktriangledown$   $\vec{\mathbf{r}}$   $\infty$  a gombot a  $\equiv$ kiválasztásához.
- 2. Nyomja meg a (set) gombot a menübe történő belépéshez.
- 3. Nyomia meg a  $\left[ \begin{array}{c} 4 & \frac{1}{2} \\ \frac{1}{2} & \frac{1}{2} \end{array} \right]$  gombot a **CH** elem kiválasztásához.

6 Opció itt [ Felvételi beállítások 1 ]:

- Képméret
- Videoméret lehetőséget
- Minőség
- MF segéd
- AF segédfény
- Digitális zoom

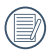

Az egyes módok alatt engedélyezett funkciók különbözők lehetnek.

- 4. Nyomja meg a  $[$  **AF**  $]/[$   $\blacktriangledown$   $\div$   $\Diamond$ ] gombot a beállítandó elem kiválasztásához, majd nyomja meg a gombot a menübe történő belépéshez.
- 5. Nyomja meg a  $[$   $\triangle$  AF  $]/[$   $\blacktriangledown$   $\div$   $\Diamond$   $]$ gombot egy lehetőség kiválasztásához, majd nyomja meg a gombot megerősítésképpen.

#### **Képméret**

A méret beállítás a pixelekben megadott képfelbontásra vonatkozik. A nagyobb képfelbontás lehetővé teszi a kép nagyobb méretekben történő kinyomtatását a kép minőségének rontása nélkül.

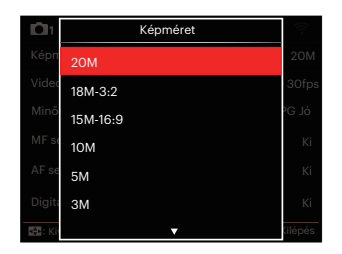

- 20M: Kiváló minőségű nyomtatás
- 18M-3:2: Teljes méretű nyomtatás
- 15M-16:9: 16:9-es képernyő
- 10M: Poszter nyomtatás
- 5M: A3-as nyomtatás
- 3M: A4-es nyomtatás
- 2M-16:9: 10x15 cm-es nyomtatás
- VGA: E-mail

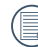

Minél nagyobb a felvett pixelek száma, annál jobb lesz a kép minősége, kevesebb képkockát tud a memóriakártyáján rögzíteni.

#### **Videoméret lehetőséget**

Állítsa be a videofelvétel rögzítéséhez használandó képfelbontást.

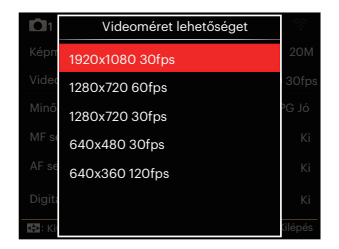

A felvett videó teljes ideje minden egyes beállításhoz:

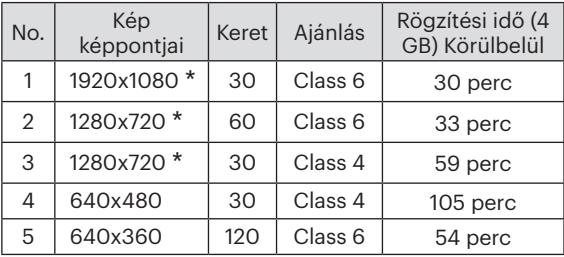

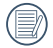

Egyszerre a leghosszabb felvételi idő 29 perc.

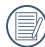

Ha nagy képpont arányt rögzít, akkor a gép felmelegszik, aminek eredménye a felvétel megszakadása, de ez nem jelent hibát.

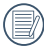

Ha a video beállítás 640×360 (120fps), a felvételi idő 30 másodperc, a lejátszási idő 2 perc.

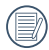

A 640x360 120 képkocka/ másodperc kiválasztása esetén a hangrögzítés tiltva van.

### **Minőség**

A Minőség beállítás segítségével beállíthatja a képtömörítési arányt.

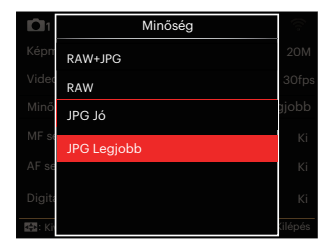

- RAW+JPG Két képet készít: egy RAV a másik legjobb JPG formátumban.
- RAW

A képfájl több adatot tartalmaz, amely számítógépen történő szerkesztéshez használható.

- JPG Jó
- JPG Legiobb

Ha RAW vagy RAW+JPG lett kiválasztva, akkor nem módosíthatók a következő beállítások: Színeffektus, Folyamatos felvétel, Gyors (2M), Nagy sebesség (VGA),HDR és AE expozíciósorozat.

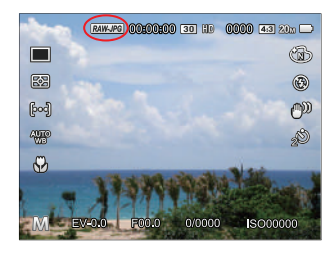

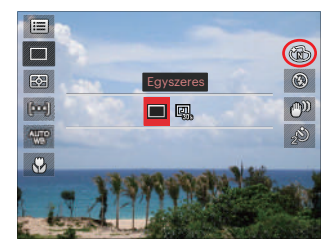

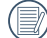

A RAW formátum veszteségmentes tömörítést biztosít, amely olyan eredeti adatfájl, amelyet a kamera nem dolgoz fel. A PhotoStudio Darkroom képfeldolgozó szoftverrel a RAW fájl megnyitható és módosítható. Ez a kamerával érkezett CD-ROM-on található. A PhotoStudio Darkroom támogatja a Window 7/8/10 és az Mac OS X (V10.8~V10.11) alkalmazást.

#### **MF segéd**

Manuális fókuszáláskor nagyított fókuszablakot tesz lehetővé annak érdekében, hogy a felhasználónak fókuszvezérléskor jobb láthatóságot biztosítson.(Beállítható  $\overline{P}$  S A M módban)

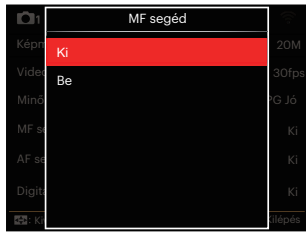

- Ki
- Be

#### **AF segédfény**

Sötétebb környezetben az AF segédfényt bekapcsolhatja a hatékonyabb élességállítához.

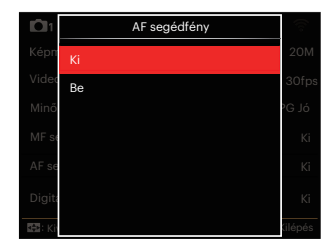

- Ki
- Be

#### **Digitális Zoom**

Ez a beállítás a digitális méretváltoztatás módosításához szükséges. Ha a funkció le van tiltva, akkor csak az optikai méretváltoztatás használható.

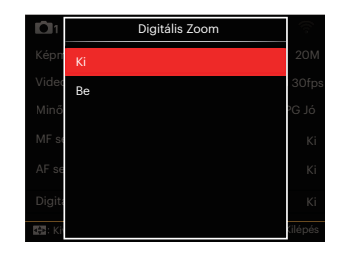

- Ki
- Be

# Felvételi beállítások 2

### Mód: CPSAM<sup>+</sup><sup>2</sup>SCNCS<sup>-</sup>

- 1. Nyomja meg a @ gombot, majd  $a \in \mathbf{A}$   $\mathbf{A} \in \mathbb{N}$   $\mathbf{v} \in \mathcal{S}$  a combot  $a \equiv 0$ kiválasztásához.
- 2. Nyomja meg a (set) gombot a menübe történő belépéshez.
- 3. Nyomia meg a  $\left[ \begin{array}{c} 4 & \frac{1}{2} \\ \frac{1}{2} & \frac{1}{2} \end{array} \right]$  gombot a **Conta** elem kiválasztásához.

6 Opció itt [ Felvételi beállítások 2 ]:

- Dátum bevésés
- Gyorsnézet
- Folyamatos AF
- Arcfelismerés
- Egyedi beállítások
- Function Ring (Smart)

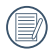

Az egyes módok alatt engedélyezett funkciók különbözők lehetnek.

- 4. Nyomja meg a  $\left[\triangle \mathbf{AF}\right]$ / $\left[\triangle \mathbf{ F}\right]$ ] gombot a beállítandó elem kiválasztásához, majd nyomja meg a gombot a menübe történő belépéshez.
- 5. Nyomja meg a  $[\triangle A \overline{F}]/[\nabla \overline{\bullet} \overline{\bullet} \overline{\bullet}]$ gombot egy lehetőség kiválasztásához, majd nyomja meg a (ser) gombot megerősítésképpen.

#### **Dátum beillesztés**

Beilleszt egy Dátum / Idő pecsétet a fotóba.

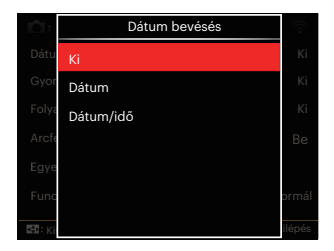

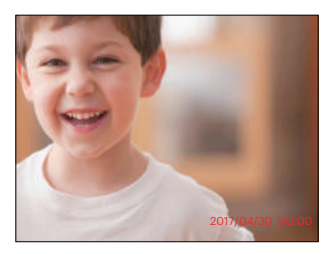

- Ki
- Dátum
- Dátum / Idő

#### **Gyorsnézet**

Ez az opció lehetővé teszi a fotók azonnali visszanézését, amint elkészülnek. Az egyes fotók a kiválasztott ideig maradnak láthatók az LCD-kijelzőn.

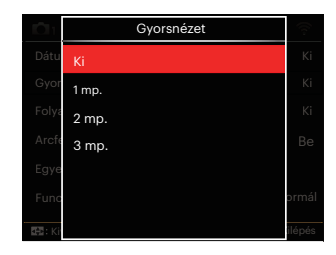

- Ki
- 1 mp.
- 2 mp.
- 3 mp.

#### **Folyamatos AF**

Engedélyezze a folyamatos AF funkciót a folyamatos élesítéshez fényképezés közben.

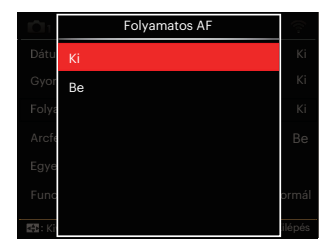

- Ki
- Be

#### **Arcfelismerés**

Arc észleléséhez és fókuszálásához, hogy fényképezési üzemmódban az összes arc a lehető legtisztább legyen.

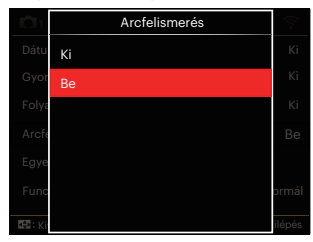

1. Tartsa szilárdan a kamerát majd fókuszáljon a tárgyra, hogy észlelhesse az arcot. egy fókuszáló keret fog megjelenni a képernyőn látható arcon ha megtörtént az arc észlelése.

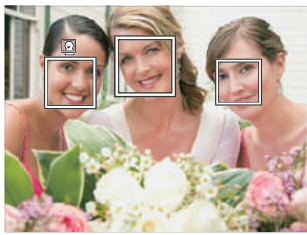

2. Félig nyomja le az exponáló gombot, hogy fókuszálhasson. Ha a tárgy fókuszba került, az LCD egy zöld fókuszkeretet fog megjeleníteni.

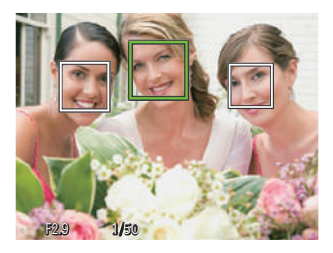

- 3. Teljesen nyomja le az exponáló gombot a fényképezéshez.
- 

A csukott szem érzékelő általában be van kapcsolva. Ha a gyors felülvizsgálatkor a kamera csukott szemű arcot érzékel, megjelenik a csukott szem figyelmeztetés &.

#### **Egyedi beállítások**

Az Egyéni beállítások csak a legutóbb használt fényképezési módot és a legutóbb beállított paramétereket őrzi meg. A tárolt üzemmód és paraméterek közvetlenül előhívásra kerülnek az Egyéni beállítások módban.

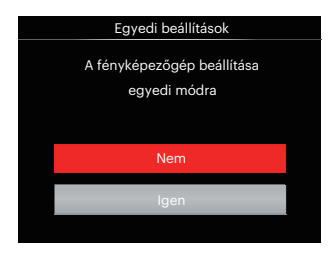

- Nem
- Igen

#### **Function Ring (Smart)**

Az alábbi opciók a következőképpen állíthatók be: Funkciós gyűrű (Intelligens) Egyéni. Beállítás után a kiválasztott funkció fényképezéskor a lencse funkciós gyűrűvel gyorsan módosítható.

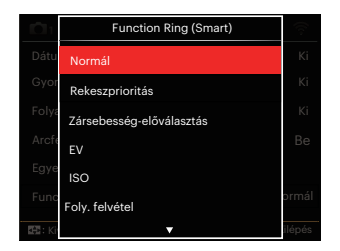

- Normál
- Rekeszprioritás
- Zársebesség-előválasztás
- EV
- $\cdot$  ISO
- Foly. felvétel
- Szín
- Fehér egyensúly
- Képméret
- Fénymérés
- Flash
- AF mező

# Lejátszás menü

#### Mód:

- 1. Nyomja meg a  $\textcircled{a}$  gombot a lejátszás képernyő megjelenítéséhez, majd a gombot a menübe történő belépéshez.
	- 7 Opció itt [ Lejátszás menü ]:
	- $\cdot$   $\blacksquare$  Menü
	- $\boxed{\triangleright}$  Megjelenítési mód
	- (5 Elforgatás
	- $\cdot$   $\circled{S}$  Szín
	- HDR HDR
	- 圖 Retusálás
	- 后 Atméretezés
- 2. Nyomja meg a  $[$   $\triangle$  AF ]/ $[$   $\blacktriangledown$   $\div$   $\Diamond$  ] gombot a beállítandó lejátszás menü kiválasztásához, majd nyomja meg a gombot a belépéshez.
- 3. Nyomja meg a  $\left[ \begin{array}{c} 4 & \frac{1}{2} \\ \frac{1}{2} & \frac{1}{2} \end{array} \right]$  gombot egy lehetőség kiválasztásához, majd nyomja meg a gombot megerősítésképpen.

Lásd a következő oldalakat referenciaként az egyes beállítások részleteivel kapcsolatban.

### **Menü**

- 7 Opció itt [ Menü ]:
- Felvételi beállítások 1<sup>0</sup>1 (Részletesebb információért tekintse meg ezt: P81 )
- Felvételi beállítások 2 (Részletesebb információért tekintse meg ezt: P87 )
- Visszajátszási beállítások  $\blacksquare$ (Részletesebb információért tekintse meg ezt: P97 )
- Általános beállítások  $\blacktriangle$ (Részletesebb információért tekintse meg ezt: P101 )
- Fájl beállítások 扇 (Részletesebb információért tekintse meg ezt: P104 )
- Kapcsolati beállítások  $\mathcal{U}$ (Részletesebb információért tekintse meg ezt: P108 )
- Wi-Fi beállítások

(Részletesebb információért tekintse meg ezt: P41 )

#### **Megjelenítési mód**

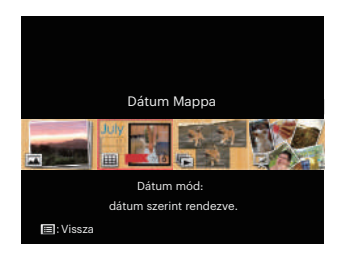

圃

- Normál mód: összes kép megjelenítése.
- Dátum mód: dátum szerint rendezve.

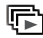

Foly.fotó mód: foly. fotócsop. szerint rendezve.

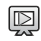

Diavetítés

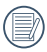

A dátummappa a fényképezés időpontjának megfelelően jeleníti meg a felvételeket.

Ha nincs folyamatos felvétel képfájl a memóriában, akkor a folyamatos fotó üzemmód nem engedélyezhető.

# **Elforgatás**

Ezt a beállítást a kép tájolásának megváltozatására használhatja.

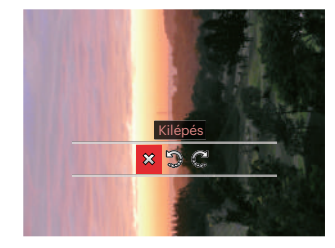

- : Kilépés
- : Elforgat balra
- : Elforgat jobbra

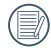

A panoráma kép és videó nem fordítható meg.

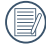

A módosított fájl felülírja az eredetit.

### **Szín**

Ez a beállítás lehetővé teszi önnek, hogy a kép szín hatását beállítsa. Ez, mint egy új kép kerül elmentésre, és a memóriában eltárolásra kerül új képként.

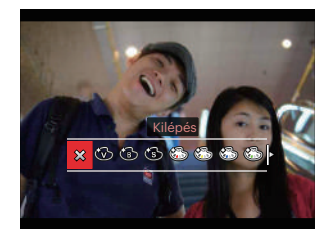

- X Kilépés
- Élénk
- Fekete-fehér
- 
- Részszín-vörös
- <sub>Szépia</sub><br>• Szépia<br>• Szészsz<br>• Szészsz • Részszín-sárga
- Részszín-kék
- Részszín-zöld
- Álomszerű
- **Vignettálás**
- Salon
- $\cdot$   $\circled{3}$  Punk (4M)
- $\cdot$   $\circ$  Negatív (8M)
- Tükröződés
- Halszem
- 4 mező Stílusos (2M)
- 

Egyedi fotók visszajátszásakor nyomja meg a  $(i)$  gombot, hogy beléphessen a színeffektus beállítási menübe.

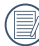

Halszem effektus nem lehetséges, ha a fényképezés mérete 20M.

### **HDR HDR**

A HDR funkcióval a rögzített képek expozíciójának homogenizálását lehet elvégezni. A művelet lényege, hogy a kép túl világos vagy túl sötét foltként megjelenő részeit optimalizáljuk, így a felvétel részletgazdagabb és térhatású lesz.

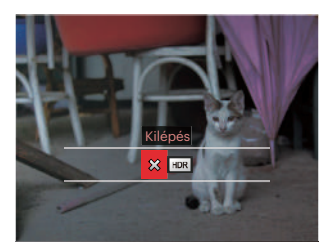

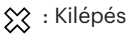

 $HDR : HDR$ 

Válasszon HDR ezzel HDR effektus :

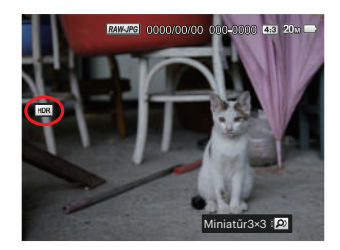

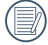

A HDR funkció használata után, a változások egy új képfájlba lesznek elmentve, az eredeti fájl a memóriában tárolódik.

### **Retusálás**

A lejátszási szépség funkció lehetővé teszi a szépítést három önálló effektus használatával.

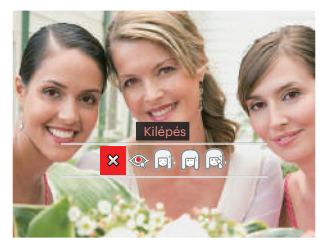

- **※ : Kilépés**
- **·** Vörösszem-eltávolítás
- **inde**: Bőrlágyítás
- : Szemkiemelés [gi
- **B**: Szemnagyítás

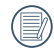

Az arc szépítési mód lehetővé teszi, hogy egy, kettő vagy három effektus kombinációjából válasszon.

Válasszon  $\otimes$  ezzel Retusálás effektus :

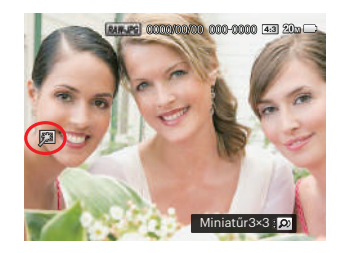

### **Átméretezés**

Ez a beállítás lehetővé teszi, hogy a képet átméretezze egy megadott felbontásba, és új képként mentse.

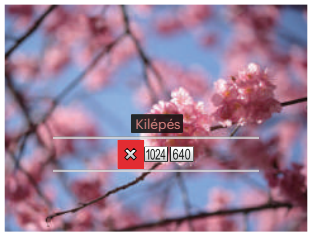

 $\hat{\chi}$ : Kilépés

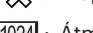

- : Átméretez erre: 1024x768
- 640 : Átméretez erre: 640x480

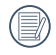

Csak magas felbontású képeknek az alacsony felbontású képekhez történő módosítása.

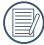

Panoráma módban készült fotók mérete vagy elforgatási szöge nem módosítható.

# Visszajátszási beállítások

# Mód: **OPSAM<sup>+</sup>@SCNCS**

- 1. Nyomja meg a @ gombot, majd  $a \upharpoonright$   $\blacktriangle$  AF  $\upharpoonright$   $\blacktriangledown$   $\mathbf{\bar{r}}$   $\vartriangleleft$  algombot a  $\boxplus$ kiválasztásához.
- 2. Nyomja meg a (sm) gombot a menübe történő belépéshez.
- 3. Nyomja meg a  $\left[ \begin{array}{c} 4 & 1 \\ 0 & 1 \end{array} \right]$  gombot a elem kiválasztásához.
	- 5 Opció itt [ Visszajátszási beállítások ]:
	- Védelem
	- Eltávolít
	- DPOF
	- Körülvág
	- Diavetítés indítása
- 4. Nyomja meg a  $[\triangle A \overline{F}]/[\nabla \overline{\bullet} \overline{\bullet} \overline{\bullet}]$ gombot a beállítandó elem kiválasztásához, majd nyomja meg a gombot a menübe történő belépéshez.
- 5. Nyomia meg a  $[\triangle$  AF  $]/[\triangledown \equiv \odot]$ gombot egy lehetőség kiválasztásához, majd nyomja meg a gombot megerősítésképpen.

Lásd a következő oldalakat referenciaként az egyes beállítások részleteivel kapcsolatban.

#### **Védelem**

Használja a beállítást a képek és videók véletlen törlésének megakadályozásához az egyes vagy összes fájl zárolásához.

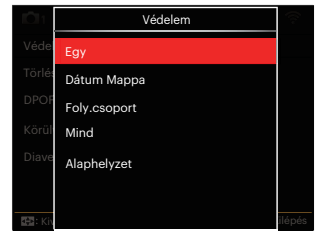

• Egy

A kijelölt fotó vagy videó lezárása, ha nincsenek levédve; a kijelölt fotó vagy videó kioldása, ha védettek.

- Dátum Mappa A Dátum mappa összes elemének zárolásához.
- Foly.csoport A Sorozatkép mappa összes elemének zárolásához.
- Mind Az összes fotó vagy videó zárolásához. • Alaphelyzet
- Az összes lezárt fotó vagy videó kioldásához.

#### **Törlés**

Egy vagy az összes fotó-/ video fájl törlése lehetséges.

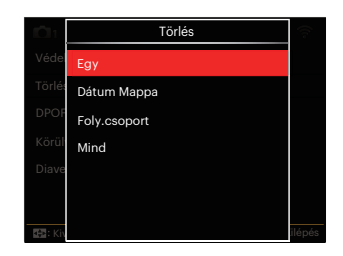

- Egy Egy fotó- vagy videofájl törléséhez.
- Dátum Mappa A Dátum mappa összes elemének törléséhez.
- Foly.csoport A Sorozatkép mappa összes elemének törléséhez.
- Mind Az összes fotó vagy videó törléséhez.

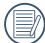

A " wisszajelző azt jelenti, hogy a fájl védett. A fájlvédelmet el kell távolítani, mielőtt a fájl törölhető lenne.

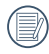

A fájlok törlése a DPOF beállítások visszaállítását idézi elő.

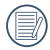

Ha egy fotó védett a Sorozatkép és Dátum mappában, az megmarad, de a többi fotó törlésre kerül.

#### **DPOF**

A DPOF lehetővé teszi, hogy Ön rögzítse képeket, amelyeket kiválasztott és ki akar nyomtatni, és menti kiválasztottakat a memóriakártyáját, hogy a memóriakártyáját egyszerűen átadhassa egy fotó boltnak anélkül, hogy meg kellene mondania személyesen, mely fotókat szeretné kinyomtatni.

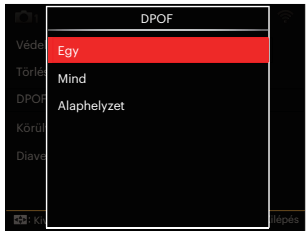

- Egy
- Mind
- Alaphelyzet

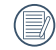

A nyomtatáshoz DPOF-funkciót támogató nyomtató szükséges.

#### **Körülvág**

A Vágás beállítás lehetővé teszi, hogy megvágja a fényképeket, és új képként mentse el azokat. Egy kép vágásához.

1. Válassza az [Igen] elemet a kivágás megerősítéséhez. A méretváltoztatási csúszkát ki-/bekapcsolia vagy forgassa el az (o irányítótárcsát a képarány kiválasztásához, majd válassza a  $[$   $\triangle$  AF  $]$ / $[$   $\blacktriangledown$   $\Rightarrow$   $\Diamond$   $]$ / $\blacktriangle$   $\triangle$   $]$ / $\triangle$ [ ] gombot a vágandó rész módosításához.

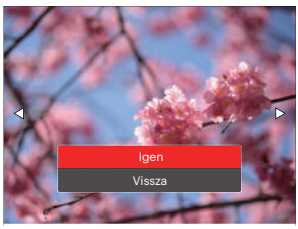

2. Nyomia meg a <sup>GET</sup> gombot, amire megjelenik a 「Menti a módosítást?」 parancssor. Válassza a 「≥© 」 elemet a módosításhoz és a kép mentéséhez. Válassza a [32] elemet a módosítások elvetéséhez és a kivágás parancssor képernyőre történő visszalépéshez.

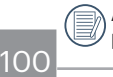

A kép nem vágható ki újra, ha 640x480 pixeles a felbontása.

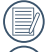

Videót, RAW fájlokat nem lehet vágni.

A már vágott képet újra nem lehet megvágni.

#### **Diavetítés indítása**

Ez a beállítás lehetővé teszi az összes tárolt kép megtekintését diavetítő módban.

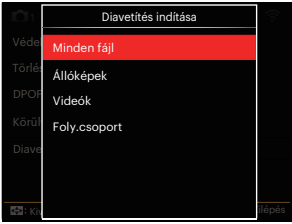

• Minden fájl

A memóriakártyán lévő összes kép megjelenítéséhez és visszajátszásához.

• Állóképek

A memóriakártyán lévő összes fotófájl megjelenítéséhez és visszajátszásához.

- Videók A memóriakártyán lévő filmek visszajátszásához.
- Foly.csoport A memóriakártyán lévő képek közül csak a folyamatos csoport által rendezett képek visszajátszásához.

# Általános beállítások

# Mód: **OPSAM<sup>+</sup>) SCNCS<sup>-</sup>DID**

- 1. Nyomja meg a @ gombot bármelyik módban, majd a  $[$   $\triangle$  AF  $]/[$   $\blacktriangledown$   $\div$  c)  $]$ gombot a **ele**m kiválasztásához.
- 2. Nyomja meg a (ser) gombot a menübe történő belépéshez.
- 3. Nyomja meg a  $\left[ \begin{array}{c} 4 & 1 \\ 0 & 1 \end{array} \right]$  gombot a elem kiválasztásához.

6 Opció itt [ Általános beállítások ]:

- Hangbeállítások
- Energiatakarékos
- Language/Nyelv
- Világidő
- Dátum és idő
- LCD fényesség
- 4. Nyomja meg a  $\left[\triangle \mathbf{AF}\right]/\left[\nabla \oplus \mathbf{C}\right]$ ] gombot a beállítandó elem kiválasztásához, majd nyomja meg a gombot a menübe történő belépéshez.
- 5. Nyomja meg a  $[$   $\triangle$  AF ]/ $[$   $\blacktriangledown$   $\div$   $\Diamond$  ] gombot az opció kiválasztásához, majd nyomja meg a (ser) gombot a megerősítéshez.

Lásd a következő oldalakat referenciaként az egyes beállítások részleteivel kapcsolatban.

#### **Hangbeállítások**

Ezzel a beállítással módosíthatja a hangerőt.

Nyomja meg a  $[$   $\leftarrow$   $\frac{1}{2}$   $]/[$   $\rightarrow$   $\frac{1}{2}$  gombot a hangerő módosításához majd a beállítás megerősítéséhez nyomja meg a gombot.

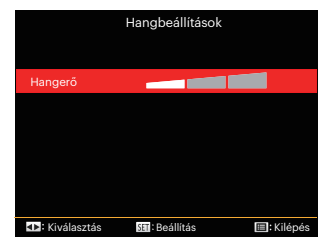

#### **Energiatakarékos**

Ez a beállítás lehetővé teszi, hogy áramot takarítson meg és az akkuja részére a maximális üzemidőt biztosítsa. Hogy bizonyos inaktivitási idő elteltével automatikusan kikapcsolja az LCD képernyőt és a kamerát.

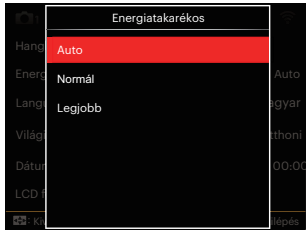

- Auto
- Normál
- Legjobb

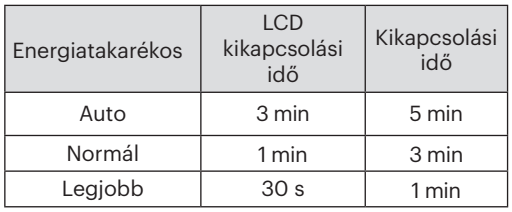

#### **Language/Nyelv**

További információkért forduljon a "Nyelv beállítása" részhez a 25. oldalon.

### **Világidő**

Az időzóna beállítás különösképpen a külföldi utazásoknál hasznos. Ez a jellemző lehetővé teszi, hogy az LCD képernyőn megjelenjen a helyi idő.

- 1. Nyomja meg a  $[$  **AF**  $]/[$   $\blacktriangledown$   $\div$   $\Diamond$   $]$ gombot az indulási hely  $({\cal C}$ ) és célállomás (() mezők kiválasztásához.
- 2. Nyomia meg a  $\left[ \begin{array}{cc} -1 \\ -1 \end{array} \right]$  / $\left[ \begin{array}{cc} \bullet & 1 \\ \bullet & 1 \end{array} \right]$  gombot a mező időzónájában lévő város kiválasztásához. Nyomja meg a gombot a beállítások megerősítéshez.

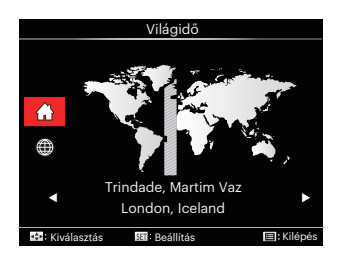

### **Dátum és idő**

További információkért forduljon a "Dátum/Idő átállítása" részhez a 26. oldalon.

#### **LCD fényesség**

Alkalmazza ezt a beállítást az LCD képernyője fényerejének beállítására.

Nyomja le a  $\left[ \begin{array}{c} - \\ + \end{array} \right]$  gombot az LCD képernyő fényerejének módosításához majd a beállítás megerősítéséhez nyomja meg a gombot.

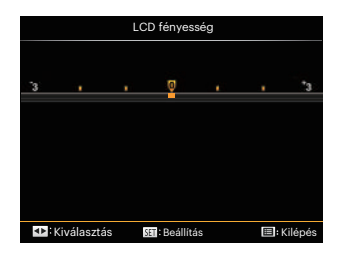

# Fájl beállítások

# Mód: CPSAM<sup>+</sup><sup>2</sup>SCNCS<sup>-</sup>

- 1. Nyomja meg a @ gombot, nyomja meg a  $[$   $\triangle$  AF  $]$ / $[$  $\blacktriangledown$   $\stackrel{\rightarrow}{\bullet}$  $\circlearrowright$  ] gombot a  $\boxdot$ elem kiválasztásához.
- 2. Nyomja meg a (set) gombot a menübe történő belépéshez.
- 3. Nyomia meg a  $\left[ \begin{array}{c} 4 & \frac{1}{2} \\ \frac{1}{2} & \frac{1}{2} \end{array} \right]$  gombot a elem kiválasztásához.

5 Opció itt [ Fájl beállítások ]:

- Formázás
- Másolás kártyára
- Fájlsorszám
- Beállítások törlése
- Verzió

104

- 4. Nyomja meg a  $[$   $\triangle$  AF  $]/[$   $\blacktriangledown$   $\div$   $\Diamond$   $]$ gombot a beállítandó elem kiválasztásához, majd nyomja meg a gombot a menübe történő belépéshez.
- 5. Nyomja meg a  $[\triangle A \overline{F}]/[\nabla \overline{F} \hat{\phi}]$ gombot az opció kiválasztásához, majd nyomja meg a (ser) gombot a megerősítéshez.

Lásd a következő oldalakat referenciaként az egyes beállítások részleteivel kapcsolatban.

#### **Formázás**

Megjegyzés: A memória formatálása funkció törli az összes adatot a memóriakártyáról és a kamera beépített memóriájáról, ideértve a védett fájlokat is.

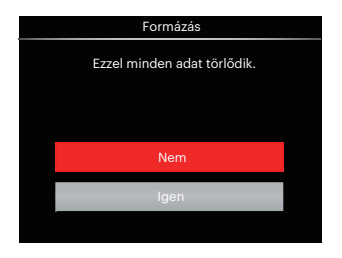

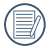

「Igen」 választása esetén a kamera formázza a memóriát.

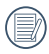

Ha a kamerában nincs memóriakártya, akkor a beépített memória lesz megformázva, ha pedig van memóriakártya, akkor csak az lesz megformázva.

#### **Másolás kártyára**

Használja ezt a beállítást, hogy a belső memóriában tárolt fájlokat a memóriakártyára másolja.

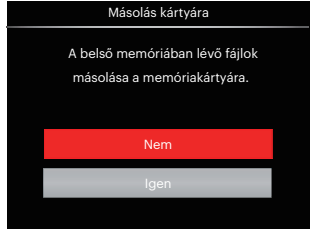

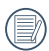

Ha nincs a kamerában a memóriakártya, ez a funkció nem mutatható.

#### **Fájlsorszám**

Miután rögzített egy képet vagy videót, azt a kamera elmenti fájlként, amelynek neve egy sorozatszámra végződik. Az opció felhasználható annak meghatározásához, hogy a fájl sorozatszámozása folytatódjon vagy újra 1-el kezdődjön, ill. arra, hogy a fájl a memóriakártya másik könyvtárában legyen elmentve.

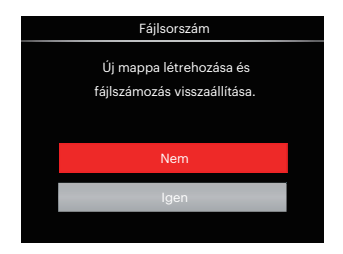

#### **Beállítások törlése**

Használja e beállítást a kamera alaphelyzetbe való visszaállításához.

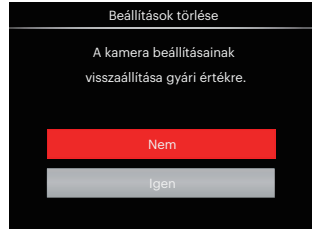

#### **Verzió**

Használja ezt a beállítást, hogy megjelenítse a kamera firmware verzióját.

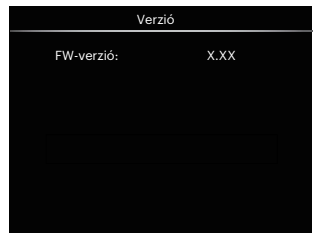

Amennyiben új firmware-verzió van az SD-kártyán, válassza az 「Igen」 elemet a frissítéséhez.

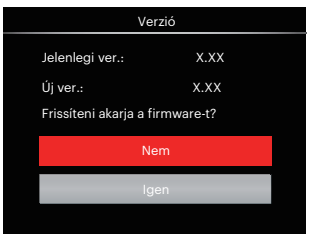
## KAPCSOLATI BEÁLLÍTÁSOK

## Csatlakoztatás PC-hez

Használhatja az USB kábelt a kamerához való csatlakoztatáshoz, ahhoz hogy a fotókat át tudja másolni (továbbítani tudja a számítógépre).

## **Az USB mód beállítása**

Mivel a kamera USB portja összekapcsolható akár egy PC-vel vagy egy nyomtatóval, a következő lépések lehetővé teszik, hogy a kamera megfelelően konfigurált legyen a PC-hez való csatlakoztatáshoz.

- 1. Nyomja meg a (□ gombot, nyomja meg a  $[\triangle AF]/[\triangledown \vec{\mathbf{r}} \cdot \vec{\mathbf{c}}]$  gombot a **ia** elem kiválasztásához, majd nyomia meg a gombot a menübe történő belépéshez.
- 2. Nyomja meg a  $\left[ \begin{array}{c} 4 & 1 \\ 0 & 1 \end{array} \right]$  gombot a Az elem kiválasztásához.
- 3. Nyomja meg a  $[$   $\triangle$  AF  $]/[$   $\blacktriangledown$   $\neq$   $\diamond$ ) 1 gombotaz 「USB」 elem kiválasztásához, majd nyomja meg a gombot a menübe történő belépéshez.

4. Nyomia meg a  $[\triangle A \overline{F}]/[\triangleleft \overline{F} \cdot \overline{F} \cdot \overline{F}]$ gombot a 「PC」 elem kiválasztásához, majd nyomja meg a gombot megerősítésképpen.

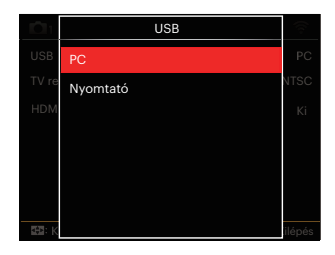

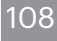

## **Fájlok átvitele a PC-re**

A számítógép automatikusan felismeri a kamerát mint eltávolítható meghajtót. Duplán kattintson a Számítógép ikonra a tálcán, hogy megtalálja az eltávolítható meghajtót és másolja át a mappákat és fájlokat a PC-n lévő könyvtárba, ahogyan egy PC-n tenné egy tipikus mappával és fájllal.

Kövesse az alábbi lépéseket, hogy a kamerát egy PC-hez csatlakoztassa.

- 1. Ellenőrizze, hogy a számítógép be van-e kapcsolva.
- 2. Csatlakoztassa a mellékelt USB kábel egyik végét az USB porthoz a kamerán.
- 3. Csatlakoztassa a kábel másik végét egy szabad USB porthoz a PC-n.
- 4. Miután sikeresen megtörtént az átvitel, válassza le az USB-kábelt az USBeszközök biztonságos leválasztásával kapcsolatos utasításoknak megfelelően.

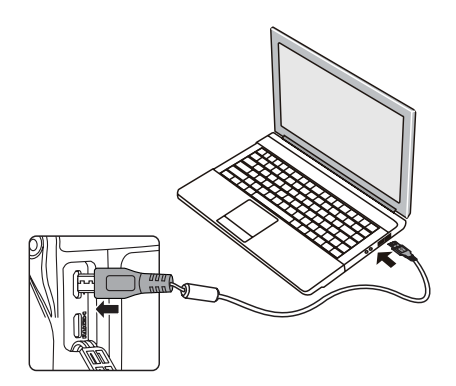

## Csatlakozás egy PictBridge kompatibilis nyomtatóhoz

A PictBridge technológia lehetővé teszi a memóriakártyá lévő fotók nyomtatását egy nyomtatóval.

Annak kiderítésére, hogy egy nyomtató PictBridge kompatibilis-e, egyszerűen nézze meg a PictBridge logót a csomagolásán vagy nézze meg a kézikönyvének leírását. A kameráján lévő PictBridge funkcióval Ön a rögzített képeket közvetlenül kinyomtathatja a PictBridge kompatibilis nyomtatóval a mellékelt USB kábel segítségével, anélkül, hogy PC-re volna szükség.

## **Az USB mód beállítása**

A kamera USB csatlakozója csatlakoztatható számítógéphez és nyomtatóhoz is, ezért a következő lépések segítségével biztosítsa a kamera nyomtatóhoz való csatlakoztatásának helyes konfigurálását.

1. Nyomja meg a (■) gombot, nyomja meg a  $\left[$   $\blacktriangle$  AF  $\right]$ / $\left[$   $\blacktriangledown$   $\leftarrow$   $\leftarrow$   $\circ$   $\circ$   $\right]$  gombot a  $\equiv$  elem kiválasztásához, majd nyomja meg a gombot a menübe történő belépéshez.

- 2. Nyomia meg a  $\left[ \begin{array}{c} 1 \\ 1 \end{array} \right]$   $\left[ \begin{array}{c} 1 \\ 2 \end{array} \right]$  aombot a Az elem kiválasztásához.
- 3. Nyomia meg a  $[\triangle A \overline{F}]/[\nabla \overline{F} \cdot \overline{S}]$ gombot az 「USB」 elem kiválasztásához, majd nyomja meg a gombot a menübe történő belépéshez.
- 4. Nyomja meg a  $[\triangle A \overline{F}]/[\nabla \overline{F} \hat{\phi}]$ gombot a 「Nyomtató」 elem kiválasztásához, majd nyomja meg a gombot megerősítésképpen.

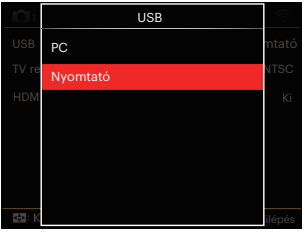

A kamera a resetelés után automatikusan átvált PC módra az USB módból.

További információkért forduljon a "A PictBridge menü használata" részhez a 112. oldalon.

### **Nyomtató csatlakoztatása**

- 1. Ellenőrizze, hogy a nyomtató be van-e kapcsolva.
- 2. Csatlakoztassa az mellékelt USB kábel egyik végét az USB porthoz a kamerán.
- 3. Csatlakoztassa a kábel másik végét az USB porthoz a nyomtatón.

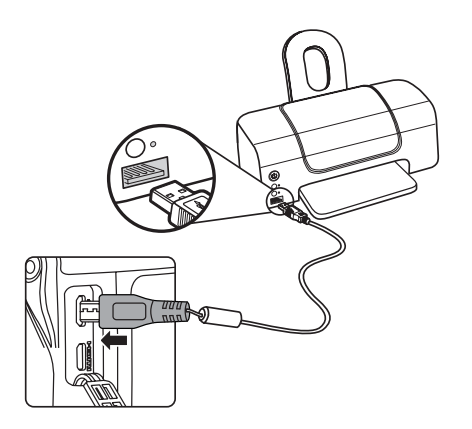

Ha a kamera nem kapcsolódik a PictBridge kompatibilis nyomtatóhoz, a következő hibaüzenet jelenik meg az LCD kijelzőn.

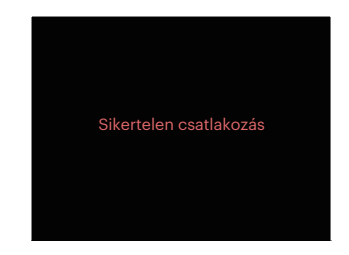

A fenti hibaüzenet akkor is megjelenik, ha az USB mód helytelenül van beállítva, amely esetben ki kell húznia az USB kábelt, ellenőrizze az USB mód beállításokat, biztosítsa, hogy a Nyomtató be legyen kapcsolva és próbálja újra csatlakoztatni az USB kábelt.

## A PictBridge menü használata

Miután az USB módot a Nyomtatóra állította, a PictBridge menü jelenik meg.

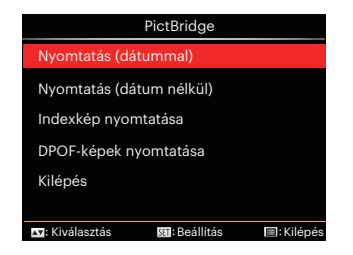

Nyomia meg a  $[\triangle A \overline{F}]/[\triangledown \overline{F} \stackrel{\sim}{\bullet} \sqrt{S}]$  gombot egy menüelem kiválasztásához, majd nyomja meg a (sm) gombot a menüelembe történő belépéshez.

Az egyes beállításokra vonatkozó részletes információt a következő részekben találja meg.

## **Nyomtatás (dátummal)**

Ha Ön beállította a kamerája dátumát és idejét, a dátum és idő a készített fotókkal elmentődik. Kinyomtathatja a dátummal ellátott fotókat a következő módon.

1. A PictBridge menüben jelölje ki a 「Nyomtatás (dátummal)」 elemet, amire megjelenik az alábbi képernyő.

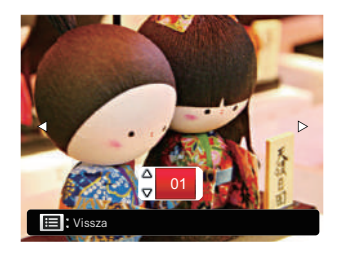

2. Nyomja meg a  $\left[ \begin{array}{c} 2 \\ 4 \end{array} \right]$   $\left[ \begin{array}{c} 2 \\ 4 \end{array} \right]$  gombot a nyomtatni kívánt fotó kiválasztásához.

- 3. Nyomia meg a  $[\triangle A \overline{F}]/[\nabla \overline{F} \hat{\phi}]$ gombot a jelenleg megjelenített fotó példányszámának megadásához.
- 4. Nyomja meg a (sr) gombot és a következő képernyő jelenik meg.

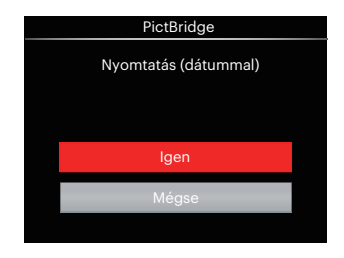

5. Válassza az [Jgen] elemet. majd nyomja meg a <sup>(sET</sup>) gombot megerősítésképpen, illetve válassza a 「Mégse」 elemet a nyomtatás visszavonásához.

## **Nyomtatás (dátum nélkül)**

Használja e beállítást a fotók dátum nélküli nyomtatásához.

1. A PictBridge menüben jelölje ki a 「Nyomtatás (dátum nélkül)」 elemet, amire megjelenik az alábbi képernyő.

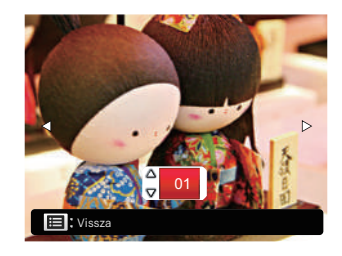

- 2. Nyomja meg a  $\left[ \begin{array}{c} 2 \\ 1 \end{array} \right]$  gombot a nyomtatni kívánt fotó kiválasztásához.
- 3. Nyomia meg a  $[\triangle A \overline{F}]/[\nabla \overline{F} \hat{\phi}]$ gombot a jelenleg megjelenített fotó példányszámának megadásához.
- 4. Nyomja meg a (sri) gombot és a következő képernyő jelenik meg.

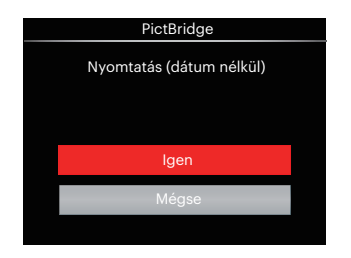

5. Válassza az 「Igen」 elemet, majd nyomja meg a <sup>GET</sup> gombot megerősítésképpen, illetve válassza a 「Mégse」 elemet a nyomtatás visszavonásához.

### **Indexkép nyomtatása**

A kamerában lévő összes fotót nyomtathatja ezzel a funkcióval.

1. A PictBridge menüben jelölje ki a 「Indexkép nyomtatása」 elemet, amire megjelenik az alábbi képernyő.

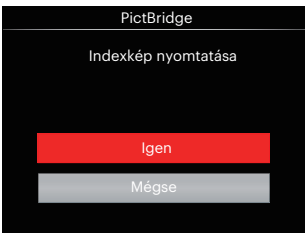

2. Válassza az [Jgen] elemet. majd nyomja meg a (set) gombot megerősítésképpen, illetve válassza a 「Mégse」 elemet a nyomtatás visszavonásához.

## **DPOF-képek nyomtatása**

A DPOF nyomtatás használatához ki kell választania a nyomtatandó képeket a DPOF beállítások előzetes használatával. Lásd a "DPOF" részt az 99. oldalon.

1. A PictBridge menüben jelölje ki a 「DPOF-képek nyomtatása」 elemet, amire megjelenik az alábbi képernyő.

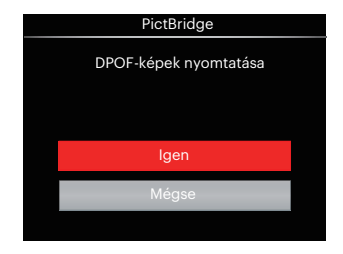

2. Válassza az [Jgen] elemet. majd nyomia meg a (sm) gombot megerősítésképpen, illetve válassza a 「Mégse」 elemet a nyomtatás visszavonásához.

## **Kilépés**

Válassza a 「Kilépés」 elemet a PictBridge menüből történő kilépéshez. Megjelenik a 「Húzza ki az USB-kábelt!」 üzenet a képernyőn.

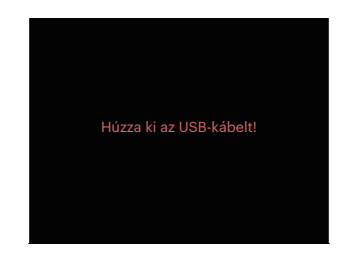

Húzza ki az USB kábelt a kamerából és nyomtatóból.

## Videórendszer

A fényképezőgép és a televízió ősszekapcsolásához és a videokimenet megvalósításához használhatja az AV kábelt is (külön megvásárolható). Csatlakoztassa az AV kábel egyik végét a fényképezőgép AV portjába, a másik végét pedig a televízió AV-OUT portjába. A követelményeknek megfelelően állítsa be a videokimeneti rendszer formátumát, a lépések a következők:

- 1. Nyomja meg a  $\textcircled{e}$  gombot, nyomja meg a  $[$   $\triangle$  AF  $]$ / $[$   $\blacktriangledown$   $\div$   $\Diamond$  ] gombot a elem kiválasztásához, majd nyomja  $\overline{\text{meg}}$  a  $\overline{\text{ser}}$  gombot a menübe történő belépéshez.
- 2. Nyomia meg a  $\left[ \begin{array}{c} 1 \\ 1 \end{array} \right]$  aombot a Az elem kiválasztásához.
- 3. Nyomja meg a  $[$   $\triangle$  AF  $]/[$   $\blacktriangledown$   $\div$   $\Diamond$   $]$ gombot az 「TV-rendszer」 elem kiválasztásához, majd nyomja meg a gombot a menübe történő belépéshez.
- 4. Nyomja meg a  $[$   $\triangle$  AF  $]/[$   $\blacktriangledown$   $\div$   $\Diamond$   $]$ gombot az 「NTSC」 vagy 「PAL」 elem kiválasztásához, majd nyomja meg a GET) gombot megerősítésképpen.

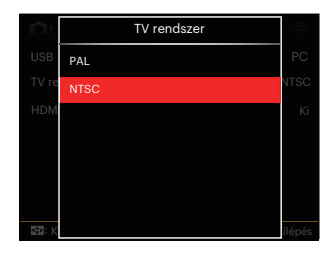

- NTSC: Angol, kínai (hagyományos), japán, francia, koreai, orosz, vietnámi, görög, magyar
- PAL: német, spanyol, olasz, kínai (egyszerűsített), portugál, svéd, dán, finn, indonéz, norvég, holland, török, lengyel, thai, horvát, cseh, arab, hindi

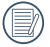

A videokimenet a kiválasztott nyelvnek megfelelően változik.

## HDMI-csatlakozás támogatása

A HDMI (HD multimédia interfész) egy teljesen digitális audió/ videó átviteli interfész, amelyen az audió- és a videójeleket a készülékek tömörítetlen formátumban küldik egymásnak.

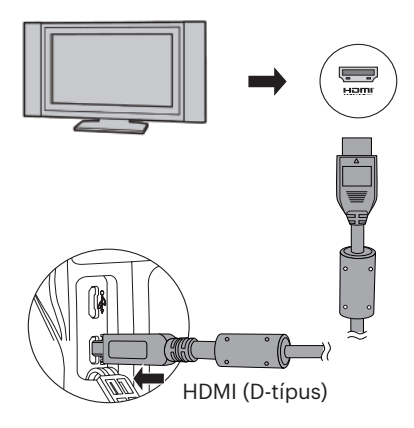

### **HDMI-vel rendelkező TV-készülék csatlakoztatása**

- 1. Használjon magas felbontású kimeneti csatlakozós kábelt (külön megvásárolható) a fényképezőgép HDMI szabványnak megfelelő TVkészülékhez való csatlakoztatásához.
- 2. A kamera automatikusan felismeri, és beállítja a megfelelő áramértéket.
- 3. A HDMI csatlakoztatása után lépjen Állókép lejátszása módba.
- 

A fényképezőgép és a TV csatlakoztatása előtt ne felejtse kikapcsolni a fényképezőgépet és a  $T V-t$ 

## HDMI CEC vezérlés

A kamerának TV-rendszerhez történő csatlakoztatása után a kamerával készített képek a TV képernyőn megtekinthetők, valamint a TV távkapcsolójával működtetheti a kamerát az összes kép megtekintéséhez és szerkesztéséhez.

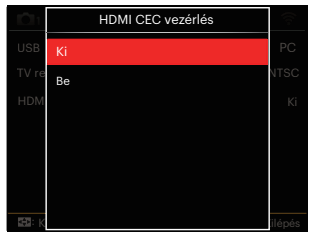

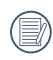

Szükséges, hogy a TV-rendszer támogassa ezt: HDMI CEC.

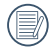

A kamerának a TV-rendszerrel történő sikeres összekapcsolása után a kamera egyéb gombjai a főkapcsoló gombot kivéve nem működnek és az LCD sötét marad.

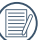

Tekintse meg a TV kézikönyvét a TVrendszer relatív beállításaiért.

## Az ikonok ismertetése

- 1. **E** Információ elrejtés/megjelenítés
- 2. <u>P</u> Nagyítás
	- <sup>\*</sup><sup>2</sup>: Képnagyítás
	- **<sup><sup>2</sup>**</sup>: Képkicsinyítés
- 3. Képelforgatás
	- $\mathcal{D}$ : Csak balra forgatás
- 4. **里** Képjegyzék
	- **FR**: 5\*3 Index visszajátszás
	- $\overline{\text{MS}}$ : 10\*5 Index visszajátszás
	- **E**: 3\*1 Dátum mappa index
	- **D**: 5\*3 Foly. csoportiegyzék
- 5. <u><sup>2</sup></u> Vissza
- 6. Diavetítés
- 7. Előző és következő kép közti váltás gombja
- 8. **FR** Videók
- 9. Film hossza:00:00:00
- 10. **□** Foly. Csoportfáil
- 11.  $\Box$ : Első kép megjelölés
- 12. 000/000:Jelenlegi osztályozás/A csoportban az összes kép száma
- 13.  $\mathcal{L}$  : Effektus megerősítése
- 14.  $\frac{\infty}{\cdot}$ : Nincs változás

#### A HDMI CEC visszajátszás alatt a következő műveletek érhetők el:

- 1:1 Egyszeri visszajátszás
- Nagyított visszajátszás
- Elforgatás
- Indexes visszajátszás
- Foly. Csoport visszajátszás
- Diavetítéses visszajátszás
- Videó lejátszás
- Panoráma fájl lejátszás
- Képszerkesztés

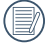

A távirányítón található négyszínű gomb lehetővé teszi a TV-rendszer képernyőjén megjelenő relatív funkciókat.

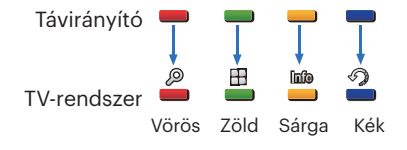

1:1 Egyszeri visszajátszás:

A bal- és jobboldali nyílgombok a képek közti váltást teszik lehetővé.

Nagyított visszajátszás:

Az 1:1 egyszeri visszajátszás üzemmódban, a nagyításhoz nyomja meg a piros gombot, nyomja meg a piros és zöld gombot a távirányítón a kicsinyítéshez.

Elforgatás:

Az 1:1 egyszeri visszajátszás üzemmódban nyomja meg a kék gombot egy kép elforgatásához.

Index visszajátszás :

Az 1:1 visszajátszás üzemmódban az index visszajátszáshoz nyomja meg a zöld gombot, nyomja meg a középső gombot a képkiválasztáshoz majd a nyilakat a fájlkiválasztáshoz, végül pedig ismét nyomja meg a középső gombot, hogy visszatérjen az 1:1 egyszeri visszajátszáshoz.

Az 5\*3 index visszajátszás üzemmódban az index kiválasztáshoz nyomja meg a zöld gombot, majd a bal és a jobb nyilakat, hogy kiválassza ezt:  $\mathbb{R}$ ,  $\mathbb{R}$ ,  $\mathbb{H}$ ,  $\mathbb{H}$ , és  $\mathbb{R}$ , végül pedig ismét nyomja meg a középső gombot a választás megerősítéséhez.

Foly. Csoport visszajátszás:

Az 1:1 egyszeri visszajátszás üzemmódban nyomja meg a középső gombot a folyamatos csoportban található képek lejátszásához.

Ha a kamera foly. csoportjában nincs kép, akkor megjelenik egy "nincs kép" figyelmeztetés, ha az index visszajátszási felületen kiválasztotta  $ext:$   $\Box$ ,

Diavetítéses visszajátszás:

Az 1:1 egyszeri visszajátszás üzemmódban nyomja meg a nyíl gombot a diavetítéses visszajátszáshoz. Amíg a lejátszás tart, lenyomhatja a bal és a jobb nyilakat ha közvetlenül váltana az előző és következő kép közt, vagy lenyomhatja a középső gombot a lejátszás leállításához.

Videó lejátszás:

Az 1:1 egyszeri visszajátszás üzemmódban válasszon egy videót majd nyomja meg a középső gombot a lejátszás elindításához. Lejátszás alatt a nyilakkal és a középső gombbal a következő műveleteket végezheti: gyors előre/hátra tekerés, szünet, képkeret előre/hátra, vissza a lejátszáshoz, stb. a képernyőn megjelenő üzenetek szerint.

Panoráma fájl lejátszás:

Az 1:1 egyszeri visszajátszás üzemmódban válasszon egy panoráma fájlt majd nyomja meg a középső gombot a lejátszás elindításához.

Képszerkesztés:

A képszerkesztési módban többszörös szerkesztés lehetséges. Végül csak egy kép lesz elmentve.

Az 1:1 egyszeri visszajátszás üzemmódban válasszon egy képet majd nyomja meg a felfelé mutató nyilat a képszerkesztéshez és az arc észlelés elindításához.

A HDR szerkesztéshez nyomja meg a felfelé mutató nyilat. Egy kép

törléséhez nyomja meg a lefelé mutató nyilat.

A színszerkesztéshez nyomja meg a bal- és jobboldali nyilakat. 12 effektus összesen a kiválasztáshoz.

Az arc észlelése előtt a következő arcszépítő retusáló funkció nem engedélyezhető. A szerkesztéshez megnyomhatja a relatív színgombokat.

**和: Bőrlágyítás** 

- : Szemnagyítás
	- : Szemkiemelés

Minden egyes típusú fájlnak megfelelő szerkesztési funkciók elérhetősége (O : Elérhető; X : Nem elérhető)

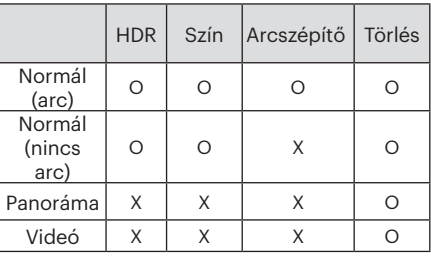

#### HDMI CEC kapcsolat

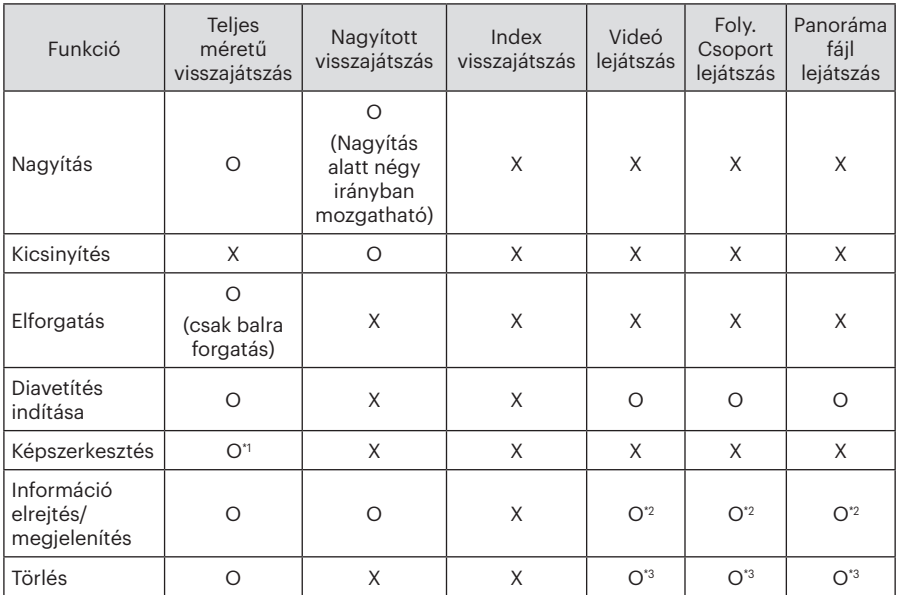

\*1 A képszerkesztés felületen csinosít relatív művelete csak az arc észlelése után jelenik meg.

\*2 előtte elérhető, valamint lejátszáskor és szünet alatt.

\*3 A törlés funkció csak képszerkesztési üzemmódban lehetséges.

## Eye-Fi kártya csatlakoztatási mód beállítása

Ez a fényképezőgép támogatja a vezeték nélküli Eye-Fi memóriakártya csatlakozást, Az alábbi lépések követésével engedélyezze az Eye-Fi kapcsolatot.

- 1. Nyomja meg a  $\textcircled{\textbf{F}}$  gombot, nyomja meg a  $[\triangle$  AF  $]/[\triangledown$   $\Rightarrow$   $\circ$  ] gombot a **E** elem kiválasztásához, majd nyomja meg a gombot a menübe történő belépéshez.
- 2. Nyomia meg a  $\left[ \begin{array}{c} 2 \\ 1 \end{array} \right]$   $\left[ \begin{array}{c} 2 \\ 3 \end{array} \right]$  gombot a Az elem kiválasztásához.
- 3. Nyomja meg a  $[$   $\triangle$  AF  $]/[$   $\blacktriangledown$   $\div$   $\Diamond$   $]$ gombot az 「Eye-Fi」 elem kiválasztásához, majd nyomja meg a gombot a menübe történő belépéshez.
- 4. Nyomja meg a  $[$   $\triangle$  AF  $]/[$   $\blacktriangledown$   $\div$   $\Diamond$   $]$ gombot az 「Be」 vagy 「Ki」 elem kiválasztásához, majd nyomja meg a gombot megerősítésképpen.

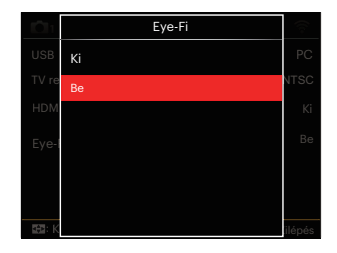

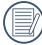

Ha az Eye-Fi kártya nincs a fényképezőgépben, ez a szolgáltatás nem jelenik meg.

## FÜGGELÉK

## Műszaki leírás

"A termék megjelenését és műszaki adatait külön értesítés nélkül is módosíthatjuk."

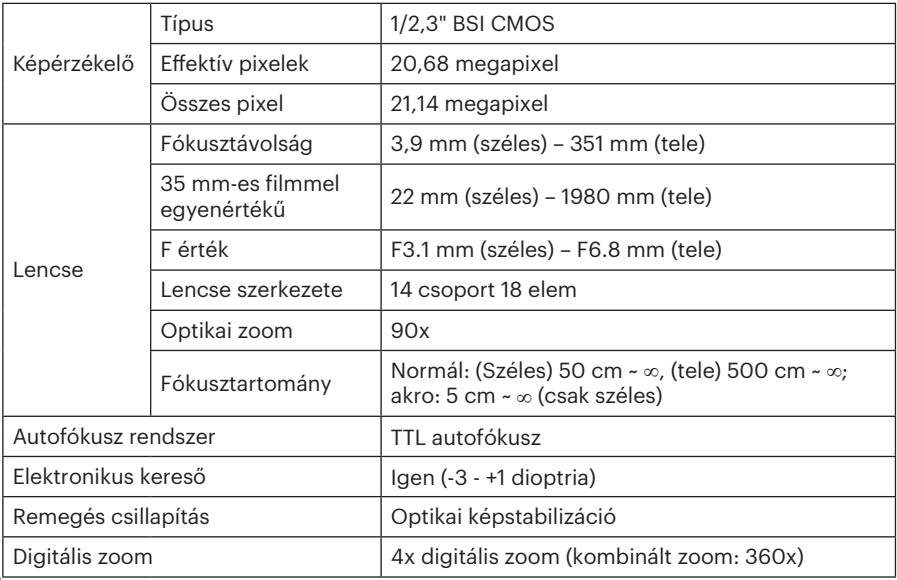

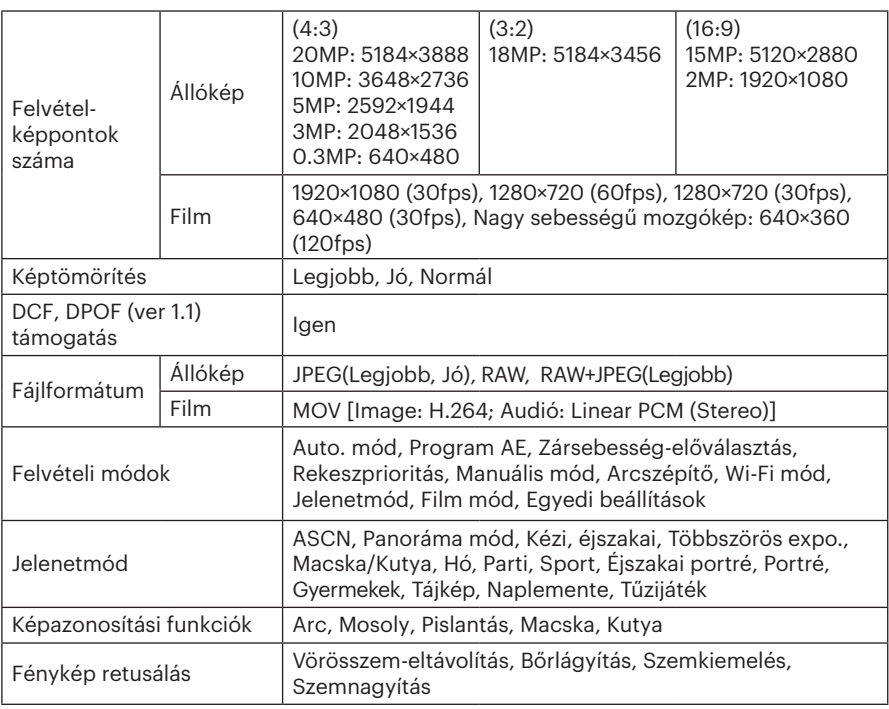

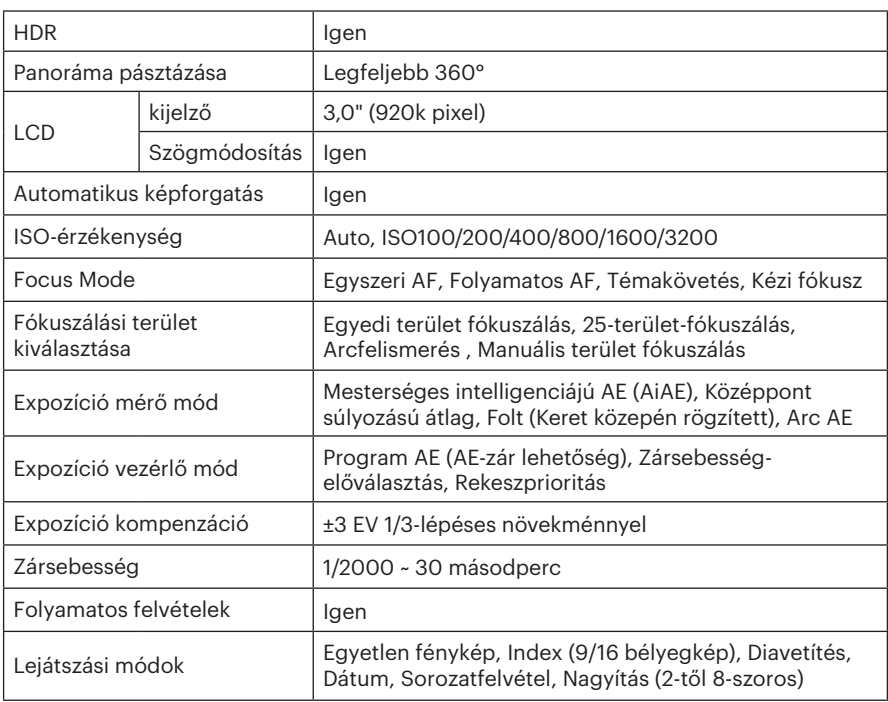

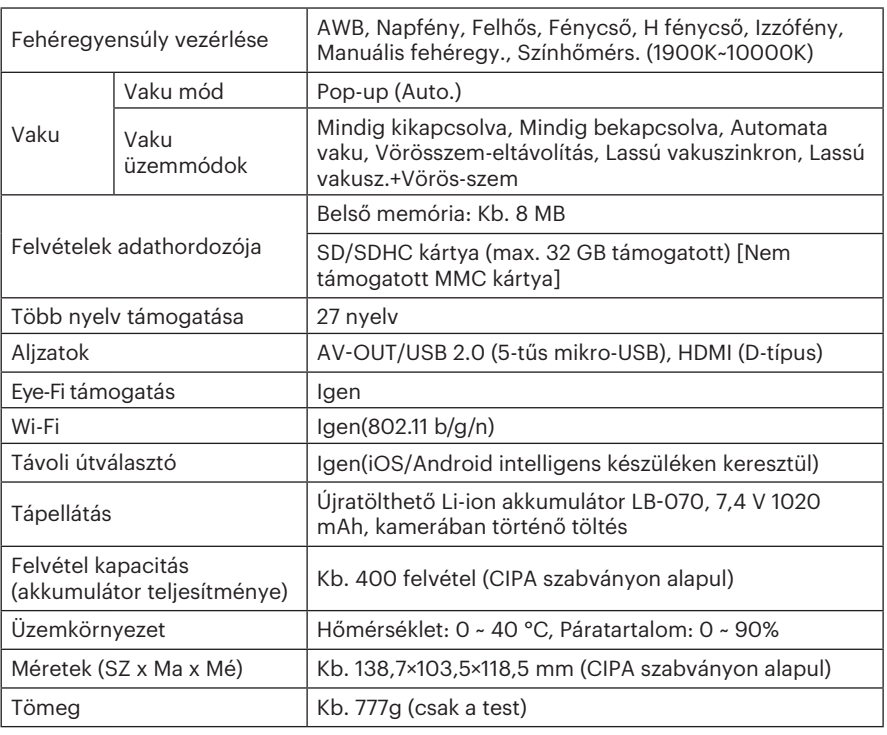

## Parancssorok és figyelmeztető üzenetek

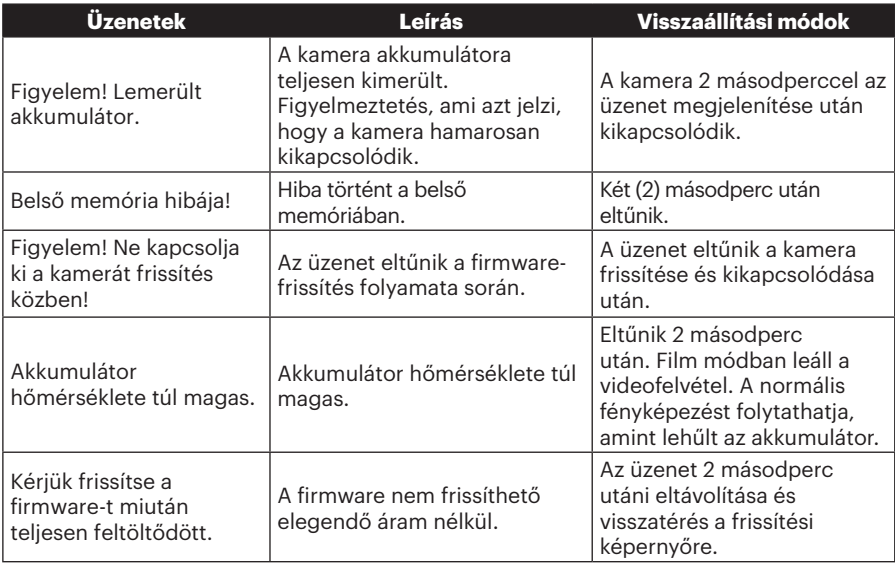

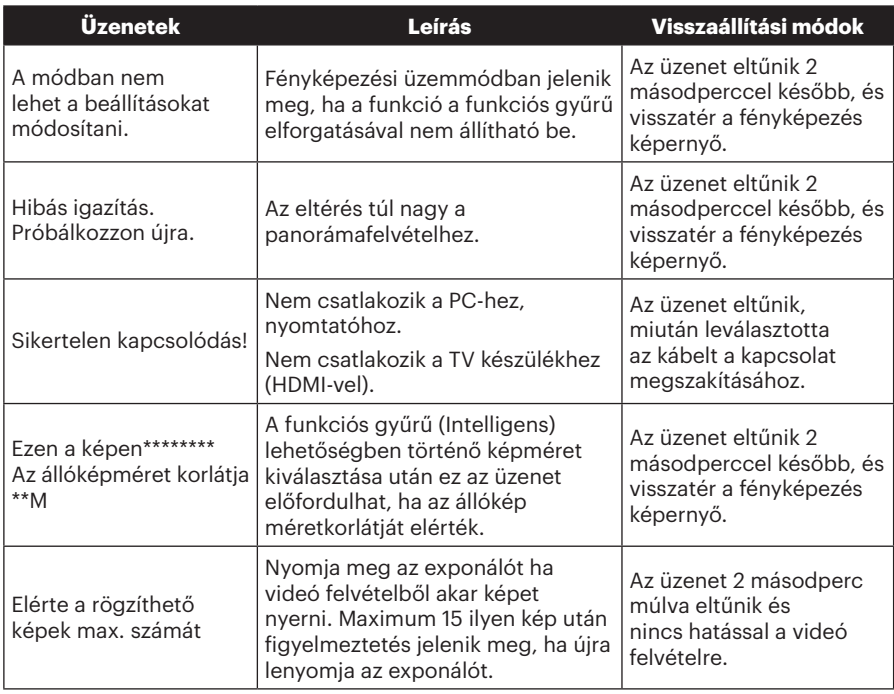

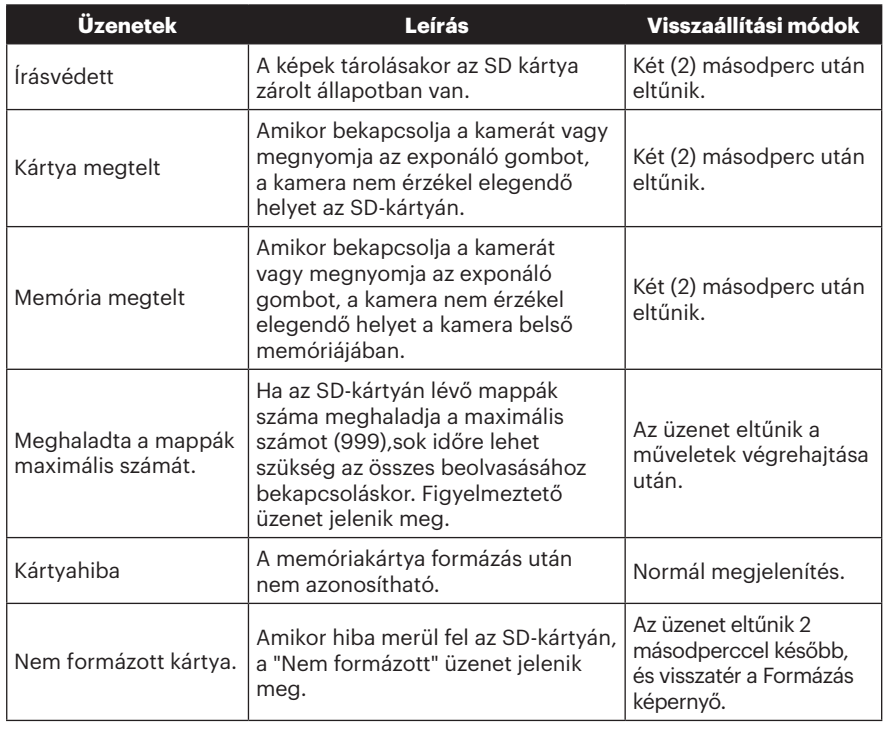

130

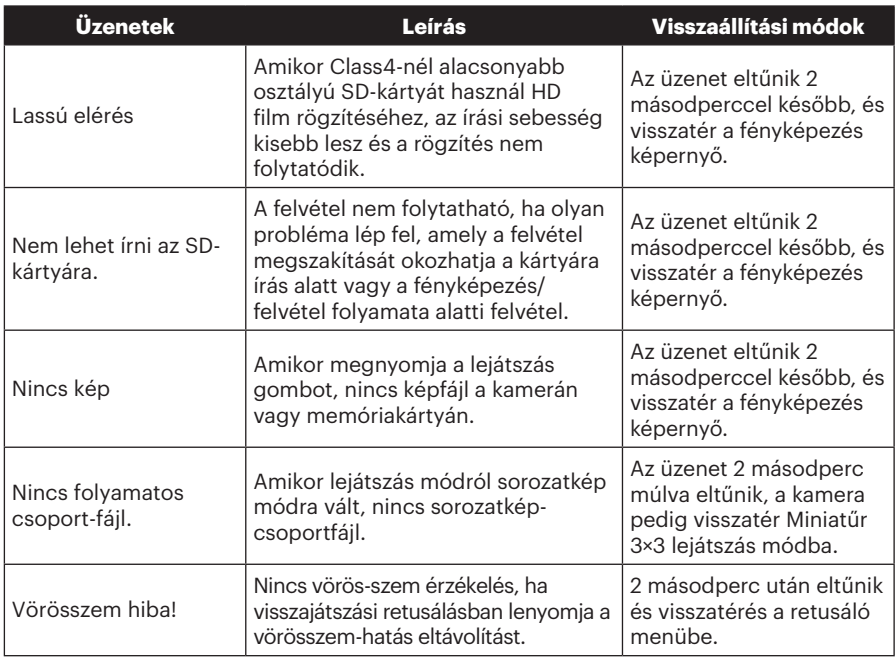

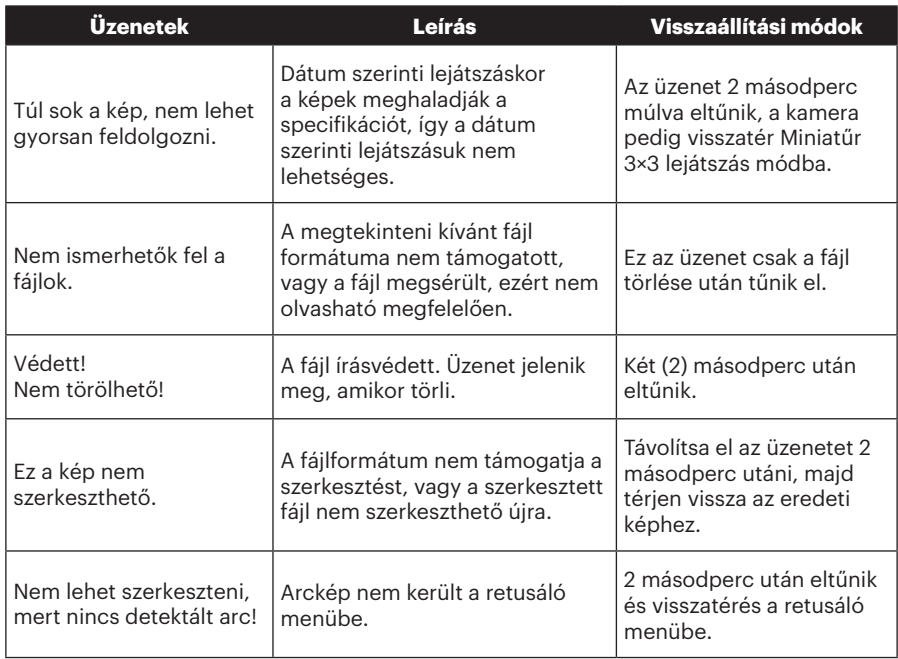

## Hibaelhárítás

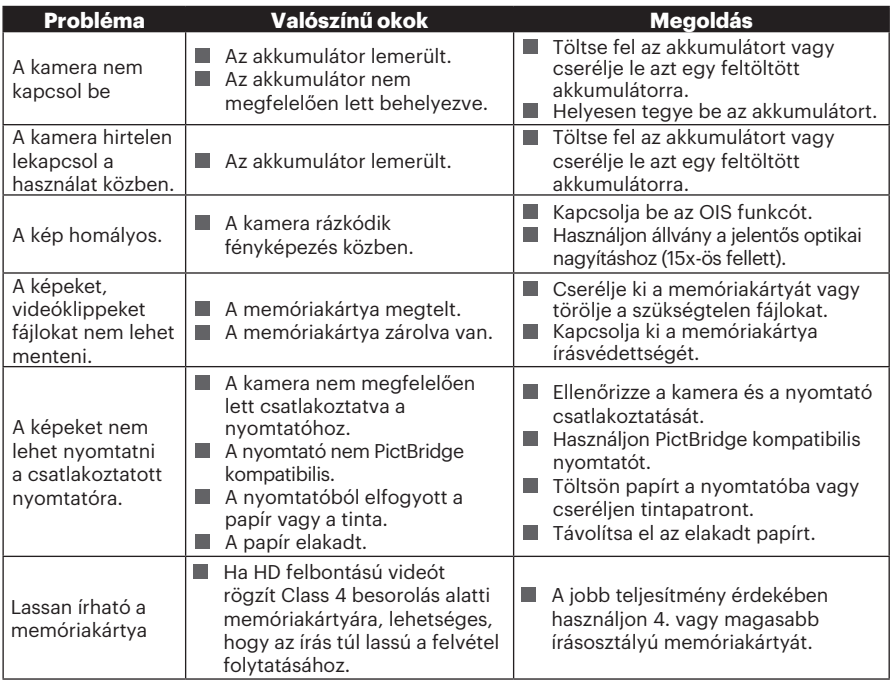

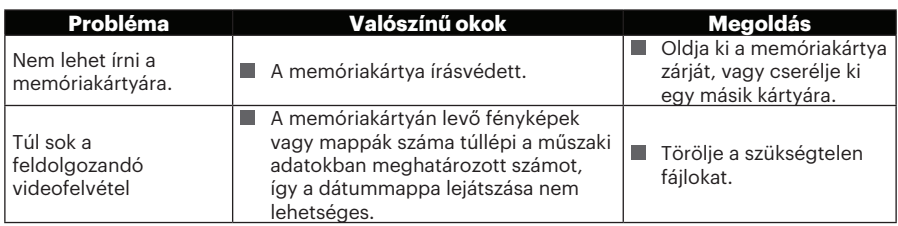

Több egymásra helyezett szűrővel történő fényképezés esetén a fénykép sarkai sötétté válhatnak (matricahatás), mert a szűrőtartó gátolja a fény áthatolását a fényképezőgép képérzékelőjéig, különösen széles szögű nagyítás-vezérlési beállításoknál. Több szűrő használatakor kérjük, készítsen tesztfelvételeket és szemrevételezze az eredményt. (Filter méret: Φ67mm)

Miután megváltoztatja a Wi-Fi jelszót, legyen szíves, győződjön meg róla, hogy újra bemenet az új jelszót az okos készülékbe. Egyes okos készülék modelle tartozik a funkcióval, hogy automatikusan használja az előző bemeneti Wi-Fi jelszót. Mielőtt kapcsolódik a Wi-Fi-vel, legyen szíves, kézzel eltávolítsa a régi jelszót az okos készülékben (különböző modellnek talán van szükség különböző operációjára, azért kérjük, hogy operálja a készülék kézikönyve alapján).

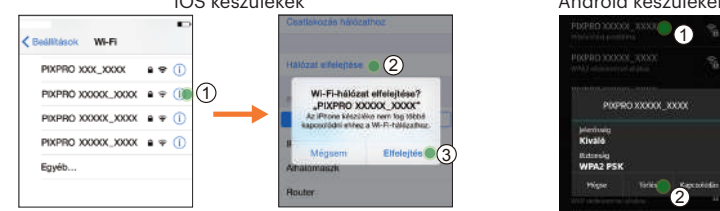

iOS készülékek Android készülékek

#### **HDR - nagy dinamikatartomány**

A HDR három eltérő expozíciójú fényképből készít egyetlen fotót. Ez a módszer optimálisan használja fel a fotón látható objektum vagy látkép részleteit. Még a legsötétebb sarkok is jól kivehetők és élesek. (Az alábbi képek példák a HDRkompozícióra.)

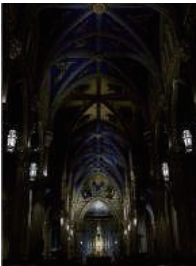

Alulexponált Normál exponálás

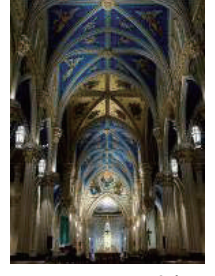

HDR-üzemmód

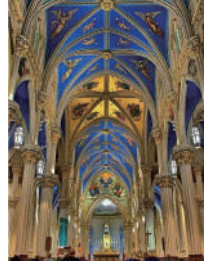

Felülexponált

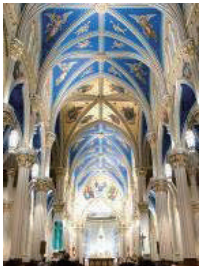

#### **WDR - széles dinamikatartomány**

Nagy fényerő, erős napsugárzás, vagy mesterséges megvilágítás esetén a WDR lehetővé teszi, hogy a Smart Lens (okoslencsék) módosítsák az alany körüli árnyékos területeket. Ennek segítségével a fénykép sötétebb területein is jól kivehetővé válnak a részletek.

A WDR-üzemmóddal készített videóval akkor is tiszta lesz a kép, ha a kamera látómezejében nemcsak nagyon fényes hanem nagyon sötét területek is vannak. (Az alábbi képek példák a WDR-re.)

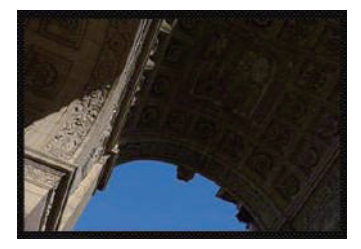

WDR-üzemmód nélkül WDR-üzemmódban

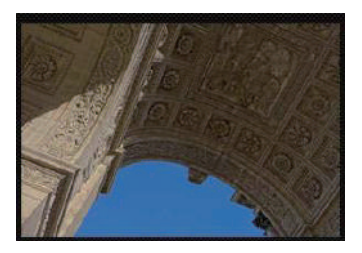

© 2023 JK Imaging Ltd. All Rights Reserved.

A Kodak márkajelzés és Kodachrome, Kodacolor és Ektachrome, embléma és kereskedelmi jelzés használata a Eastman Kodak Company engedélyével történik.

Minden egyéb logó, termék- vagy cégnév, mely ebben a dokumentumban található, márkanév, márkajelzés vagy tulajdonosai által bejegyzett márka. A tulajdonosok nem állnak kapcsolatban a JK Imaging Ltd.-vel, és a weboldalunkon található termékekkel.

JK Imaging Ltd., 17239 So. Main Street, Gardena, CA 90248 USA

kodakpixpro.com

Made in Myanmar

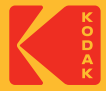

## **KODAK PIXPRO AZ901** DIGITAL CAMERA

# Návod k použití

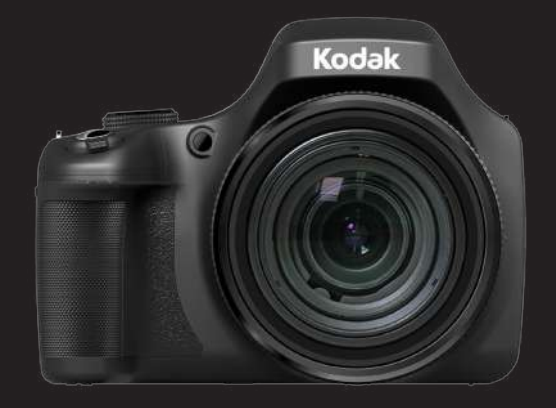

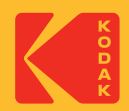

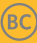

## NEŽ ZAČNETE

#### **Prohlášení o shodě**

Strana odpovědná za zaručení shody: JK Imaging Ltd.

Adresa: JK Imaging Ltd., 17239 So. Main Street, Gardena, CA 90248 USA

Webové stránky společnosti: kodakpixpro.com

#### **Industry Canada**

Toto zařízení je v souladu s kanadskou normou RSS-210.

Toto zařízení splňuje podmínky Industry Canada výjimky z licence norem RSS. Používání podléhá dvěma podmínkám: (1) Toto zařízení nesmí způsobovat škodlivé rušení a (2) toto zařízení musí snášet jakékoli vnější rušení, včetně rušení, které způsobí nesprávnou funkci.

#### **Prohlášení o působení záření:**

Tento produkt je v souladu s předpisy Canadian pro omezení působením radiofrekvenčního záření stanovené pro nekontrolovatelné prostředí, a je bezpečný pro určené použití dle tohoto návodu. Další snížení působení záření lze dosáhnout, pokud produkt budete držet co nejdále od těla uživatele, nebo pokud zařízení nastavíte na nižší výstupní výkon, pokud je taková funkce k dispozici.

#### **Pro zákazníky v Evropě**

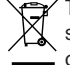

Tento symbol [přeškrtnutá ikona popelnice dle WEEE příloha IV] upozorňuje na samostatný sběr elektrických a elektronických odpadů v zemích EU. Přístroj nepatří do domovního odpadu. K likvidaci produktu využijte sběrná místa a systémy sběru, které jsou dostupné ve vaší zemi.

Symbol CE znamená, že produkt vyhovuje evropským požadavkům na bezpečnost,

ochranu zdraví, životního prostředí a zákazníka. Fotoaparáty označené symbolem CE jsou určeny k prodeji v Evropě.

Evropa - Prohlášení o shodě EU

Toto zařízení je v souladu se základními požadavky směrnice R & TTE 2014/53/EU. Pro prokázání shody se základními požadavky směrnice R & TTE 2014/53/EU byly použity následující zkušební metody.

EN 62368-1:2014/A11:2017

Bezpečnost zařízení informačních technologií

EN 50566: 2017

Norma výrobku pro prokazování shody radiofrekvenčních polí z příručních a na tělo připevněných bezdrátových telekomunikačních zařízení používaných širokou veřejností (30 MHz — 6 GHz)

EN 62209-2:2010/A1:2019

Vystavení člověka radiofrekvenčním polím z příručních a na tělo připevněných bezdrátových telekomunikačních zařízení — Modely člověka, přístrojové vybavení a postupy

Část 2: Postup při určování měrného absorbovaného výkonu (SAR) pro mobilní bezdrátová telekomunikační zařízení používaná v těsné blízkosti lidského těla (kmitočtový rozsah od 30 MHz do 6 GHz)

EN 300 328 V2.2.2 (2019-07)

Záležitosti elektromagnetické kompatibility a rádiového spektra (ERM); Širokopásmové

přenosové systémy; Zařízení pro přenos dat pracující v pásmu 2,4 Ghz ISM a využívající techniky širokopásmové modulace; harmonizováno s EN pokrývající základní požadavky čl.

- EN 301 489-1 V2.2.3 (2019-11)

Elektromagnetická kompatibilita a rádiové spektrum (ERM); Norma pro elektromagnetickou kompatibilitu (EMC) rádiových zařízení a služeb; Část 1: Společné technické požadavky.

- EN 301 489 -17 V3.2.4 (2020-09)

Elektromagnetická kompatibilita a rádiové spektrum (ERM); Norma pro elektromagnetickou kompatibilitu (EMC) rádiových zařízení a služeb; Část 17: Specifické podmínky pro 2,4 GHz širokopásmové datové přenosové systémy a 5 GHz vysokovýkonná RLAN zařízení.

Sintai Optical (Shenzhen) Co., Ltd tímto prohlašuje, že tento PIXPRO AZ901 je ve shodě se základními požadavky a dalšími příslušnými ustanoveními směrnice 2014/53/EU.

Manufacturer: Sintai Optical (Shenzhen) Co., Ltd

Address: Qiwei Ind Sec, 1st, 2nd,& 3RD Bldg, Lisonglang Village, Gongming Town, Bao'an District, Shenzhen, Guangdong, China

Baterie: Použité baterie prosím odevzdejte ve specializované sběrně.

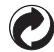

Obaly: Postupujte prosím podle místních předpisů pro recyklaci odpadů.

#### **Pro zákazníky v USA**

Prohlášení o shodě Federálního výboru pro telekomunikace

Toto zařízení vyhovuje části 15 pravidel FCC. Používání podléhá dvěma podmínkám: (1) Toto zařízení nesmí způsobovat škodlivé rušení a (2) toto zařízení musí snášet jakékoli vnější rušení, včetně rušení, které způsobí nesprávnou funkci.

Toto zařízení bylo testováno a vyhovuje omezením pro digitální zařízení třídy B podle předpisů FCC, část 15. Tato omezení jsou navržena tak, aby poskytovala přiměřenou ochranu proti nežádoucímu rušení při instalaci v obytném prostředí. Toto zařízení generuje, používá a může vyzařovat energii na rádiových frekvencích a není-li nainstalováno a používáno v souladu s instrukcemi, může způsobit nežádoucí rušení rádiových komunikací. Nicméně nelze vyloučit, že u konkrétní instalace k rušení nedojde. Pokud je při vypnutí a zapnutí zařízení zřejmé, že způsobuje nežádoucí rušení příjmu rádiového či televizního vysílání, doporučujeme uživateli, aby se pokusil toto rušení odstranit některým z následujících opatření:

- Přesměrujte nebo přemístěte přijímací anténu.
- Zvětšete vzdálenost mezi zařízením a přijímačem.
- Připojte zařízení do zásuvky v jiném obvodu, než ke kterému je připojen přijímač.
- Obraťte se na prodejce nebo zkušeného radiotechnika či TV technika.

Upozornění FCC: Jakékoli změny či úpravy, které nejsou výslovně schváleny stranou odpovědnou za shodu, mohou vést ke ztrátě oprávnění uživatele provozovat zařízení.

Tento vysílač nesmí být umístěn ani provozován spolu s žádnou jinou anténou nebo vysílačem.

#### **Prohlášení o působení záření:**

Tento produkt je v souladu s předpisy FCC pro omezení působením radiofrekvenčního záření stanovené pro nekontrolovatelné prostředí, a je bezpečný pro určené použití dle tohoto návodu. Další snížení působení záření lze dosáhnout, pokud produkt budete držet co nejdále od těla uživatele, nebo pokud zařízení nastavíte na nižší výstupní výkon, pokud je taková funkce k dispozici.

#### **O tomto návodu**

Děkujeme, že jste zakoupili Digitální Fotoaparát KODAK PIXPRO. Tento návod si pozorně přečtěte a uschovejte jej na bezpečném místě k budoucímu nahlédnutí.

- Společnost JK Imaging Ltd. si vyhrazuje veškerá práva na tento dokument. Tento dokument ani jeho části není povoleno bez předchozího písemného svolení JK Imaging Ltd. reprodukovat, přenášet, ukládat do vyhledávacího systému nebo překládat do libovolného lidského nebo strojového jazyka, jakýmkoli způsobem, jakýmikoli prostředky.
- Veškeré obchodní značky uvedené v tomto návodu jsou použity jen za účelem identifikace a mohou být majetkem příslušných vlastníků.
- Tento návod poskytuje pokyny k používání Digitálního Fotoaparátu KODAK PIXPRO. Vynasnažili jsme se, aby byl obsah tohoto návodu přesný, ale JK Imaging Ltd. si vyhrazuje právo změn bez předchozího upozornění.
- V celém návodu používáme níže uvedené symboly, které vám pomohou rychle a snadno najít požadované informace.

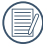

Označuje informace, které je dobré znát.

V následujících pokynech pro používání fotoaparátu mohou být použity následující symboly. Slouží ke snazšímu pochopení.

「Vlastnosti položky」: Vlastnosti volby v rozhraní fotoaparátu jsou označeny symbolem<sup>[</sup>].
# BEZPEČNOSTNÍ ZÁSADY

#### **Bezpečnostní zásady pro fotoaparát**

- Zabraňte pádu fotoaparátu nebo nárazu do pevných předmětů.
- Nepokoušejte se tento fotoaparát rozebrat nebo opravit.
- Tento fotoaparát nepoužívejte ani neuchovávejte na prašném místě nebo na pláži, aby se zabránilo vniknutí prachu nebo písku do fotoaparátu a jeho poškození.
- Tento fotoaparát nepoužívejte ani neuchovávejte v horkém prostředí ani na přímém slunečním záření.
- Tento fotoaparát nepoužívejte ani neuchovávejte v silném magnetickém poli, například v blízkosti magnetu nebo transformátoru.
- Nedotýkejte se objektivu fotoaparátu. **The State**
- Nevystavujte tento fotoaparát dlouhodobě přímému slunečnímu záření.
- Aby se zabránilo poškození fotoaparátu vlhkostí, nepoužívejte ani neuchovávejte ш fotoaparát ve velmi vlhkém prostředí, na příklad na dešti nebo blízko rybníka.
- Pokud do fotoaparátu vnikne voda, vypněte jej, vyjměte baterii a paměťovou kartu a nechte 24 hodin vyschnout.
- Při přemístění fotoaparátu z chladného do teplého prostředí se může uvnitř . fotoaparátu vytvořit kondenzace. Před zapnutím fotoaparátu chvilku počkejte.
- Před vyjmutím baterie a paměťové karty musí být fotoaparát vypnutý.
- Tělo fotoaparátu nečistěte abrazivním čističem, čističem na bázi alkoholu ani organickým čističem.
- Objektiv čistěte speciálními ubrousky a čističem pro profesionální použití.
- Nebudete-li fotoaparát delší dobu používat, stáhněte fotografie a vyjměte paměťovou **The Co** kartu.
- Nebudete-li fotoaparát delší dobu používat, uložte jej na suchém a čistém místo.
- Naše společnost neposkytne žádnou finanční náhradu za jakékoliv selhání přehrávání **COL** snímků či videí způsobené nesprávným používáním.

#### **Bezpečnostní zásady pro baterii**

- **Používeite dodanou Steiný model baterii.**
- Nabíjejte ji dodanou nabíječkou. ш
- Pokud baterie vyteče do fotoaparátu, kontaktujte prodejce. Pokud kapalina z baterie potřísní vaši pokožku, opláchněte postižené místo vodou a vyhledejte lékařskou pomoc.
- Použité baterie musí být likvidovány v souladu s místními (státními nebo regionálními) předpisy.
- Aby nedošlo k poškození, zabraňte pádu baterie, nárazu do pevných předmětů nebo poškrábání ostrými předměty.
- Zabraňte kontaktu baterie s kovovými předměty (včetně mincí), aby nedošlo ke zkratu, vybití, zahřívání nebo vytečení.
- Nepokoušejte se baterii rozebrat. **College**
- Nevystavujte baterii vodě. Vždy uchovávejte kontakty baterie suché.
- Baterii nezahřívejte ani nevhazujte do ohně, aby se zabránilo výbuchu.
- Baterii neuchovávejte v horkém prostředí ani na přímém slunečním záření.
- Pokud se nabíjecí baterie Li-ion ve fotoaparátu během nabíjení přehřívá, odpojte napájení. Ukončete nabíjení a nechte baterii vychladnout.
- Nebudete-li fotoaparát delší dobu používat, vyjměte baterii a uložte ji na suché místo ш mimo dosah batolat a dětí.
- V chladnějším prostředí bude výkon baterie značně omezen.
- Baterii vložte do fotoaparátu podle značek plus a mínus v přihrádce na baterii. Baterii do přihrádky nevkládejte silou.

#### **Bezpečnostní zásady pro paměťovou kartu**

- Při pořizování paměťových karet vybírejte karty známých značek.
- Před použitím nebo vložením nové paměťové karty ji naformátujte ve fotoaparátu.
- Zabraňte pádu paměťové karty nebo nárazu do pevných předmětů, aby se zabránilo poškození.
- Nepokoušejte se paměťovou kartu rozebrat nebo opravit.
- Nevystavujte paměťovou kartu vodě. Vždy ji udržujte v suchu. m.
- Nevyjímejte paměťovou kartu, když je fotoaparát zapnutý. V opačném případě může dojít k poškození paměťové karty.
- Neupravujte data přímo na paměťové kartě. Před prováděním úprav zkopírujte data do počítače.
- Nebudete-li fotoaparát delší dobu používat, stáhněte fotografie, vyjměte paměťovou kartu a uložte ji na suché místo.
- Neupravujte názvy souborů nebo složek na paměťové kartě prostřednictvím počítače, protože fotoaparát nemusí rozpoznat upravené soubory nebo může dojít k chybě.
- Fotografie pořízená fotoaparátem bude uložena do složky, která je automaticky vytvořena na kartě SD. Do této složky neukládejte fotografie, které nebyly pořízeny tímto fotoaparátem, protože snímky nemusí být během přehrávání rozpoznány.
- Při vkládání paměťové karty se musí zkosený roh karty shodovat se značkami na horní straně slotu pro kartu.

### **Další bezpečnostní zásady**

- Během aktualizace neodpojujte napájení ani nevypínejte fotoaparát, protože může dojít k zápisu nesprávných dat a fotoaparát se nemusí později zapnout.
- Nevěšte popruh na krk od kamery kolem krku dítěte.
- Při používání fotoaparátu v letadle dodržujte příslušné předpisy letecké společnosti.
- Vzhledem k omezení výrobní technologie může displej LCD obsahovat několik tmavých nebo světlých obrazových bodů, které ovšem nemají žádný vliv na kvalitu fotografií.
- Nevystavujte displej LCD vodě. Ve vlhkém prostředí displej otřete měkkým a suchým čistícím hadříkem.
- Dojde-li k poškození displeje LCD a pokud tekuté krystaly potřísní vaši pokožku, ihned otřete postižené místo suchým hadříkem a opláchněte pitnou vodou. Pokud tekuté krystaly vniknou do očí, vyplachujte pitnou vodou alespoň 15 minut a vyhledejte lékařskou pomoc. Dojde-li k náhodnému pozření tekutých krystalů, ihned vypláchněte ústa a vyhledejte lékařskou pomoc.

#### **Informace o ochranných známkách**

Výrazy HDMI, HDMI High-Definition Multimedia Interface, vizuální podoba HDMI a loga HDMI jsou ochranné známky nebo registrované ochranné známky společnosti HDMI Licensing Administrator, Inc.

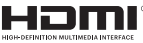

# **OBSAH**

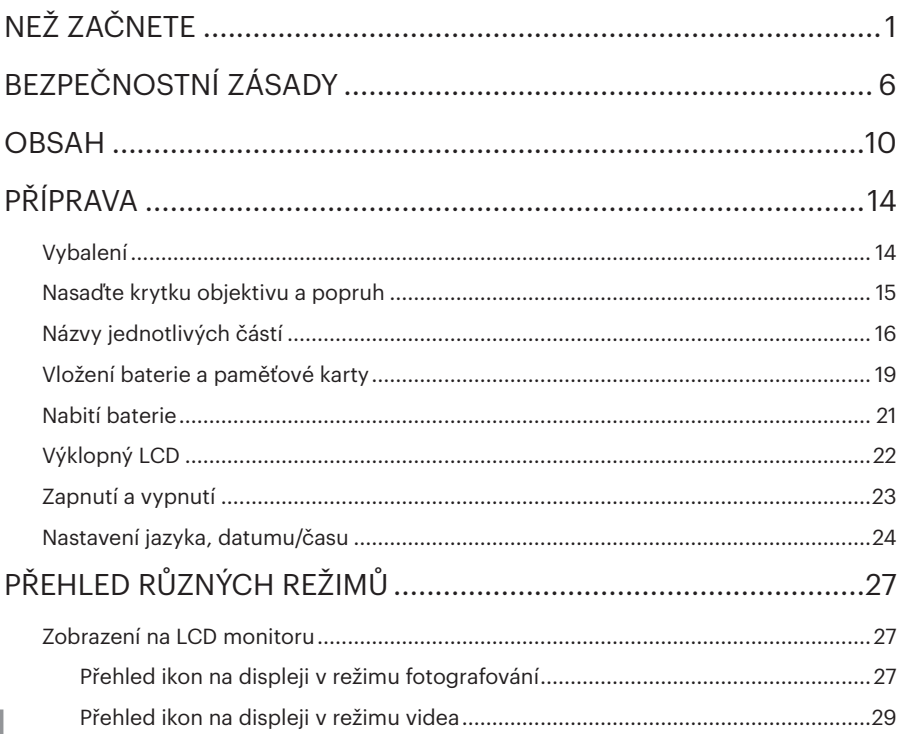

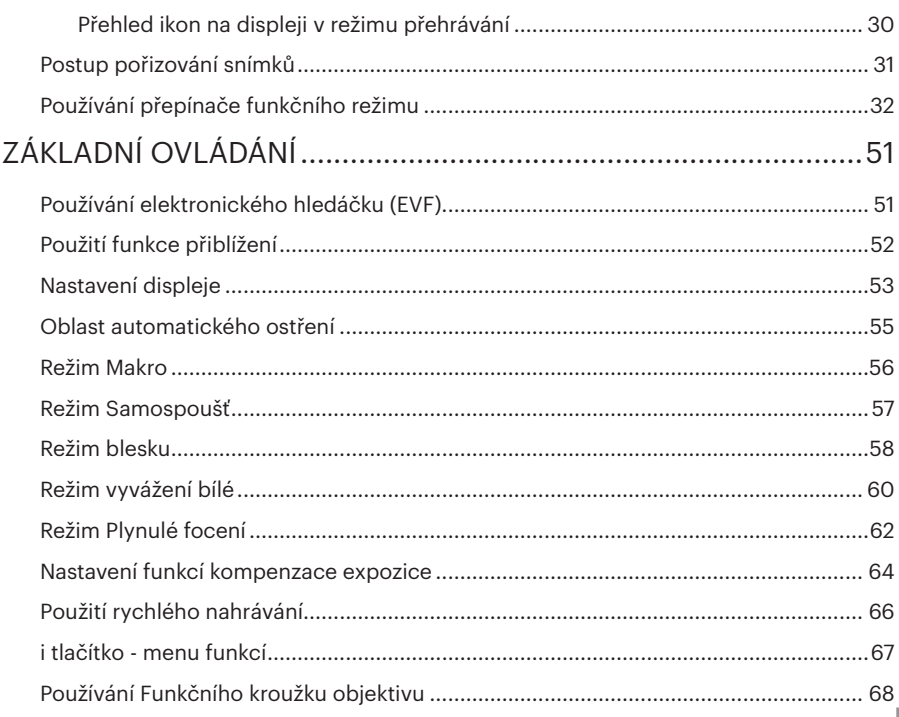

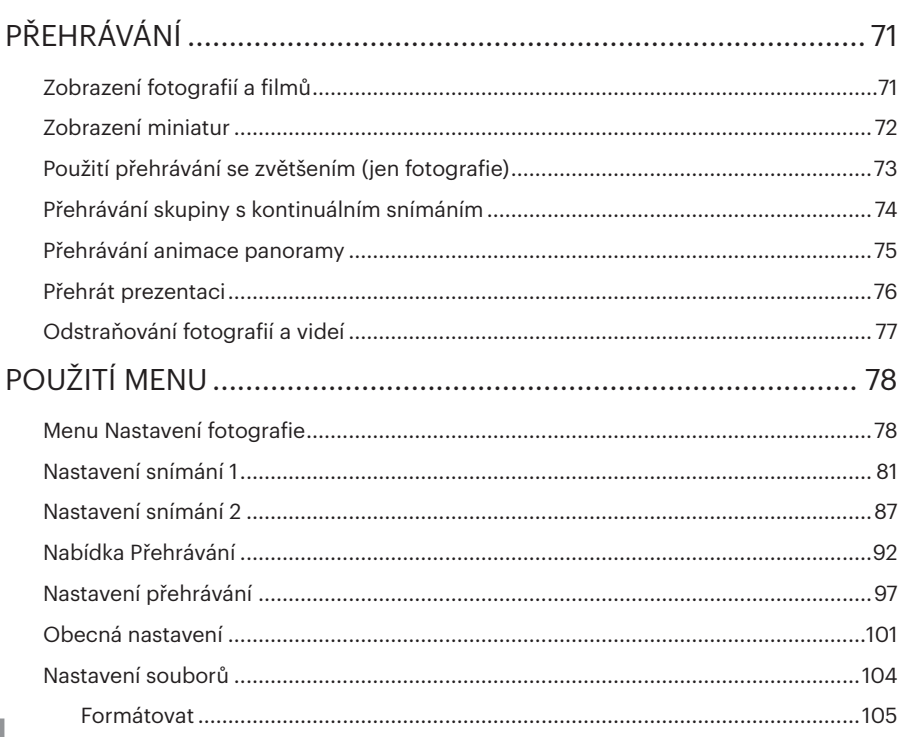

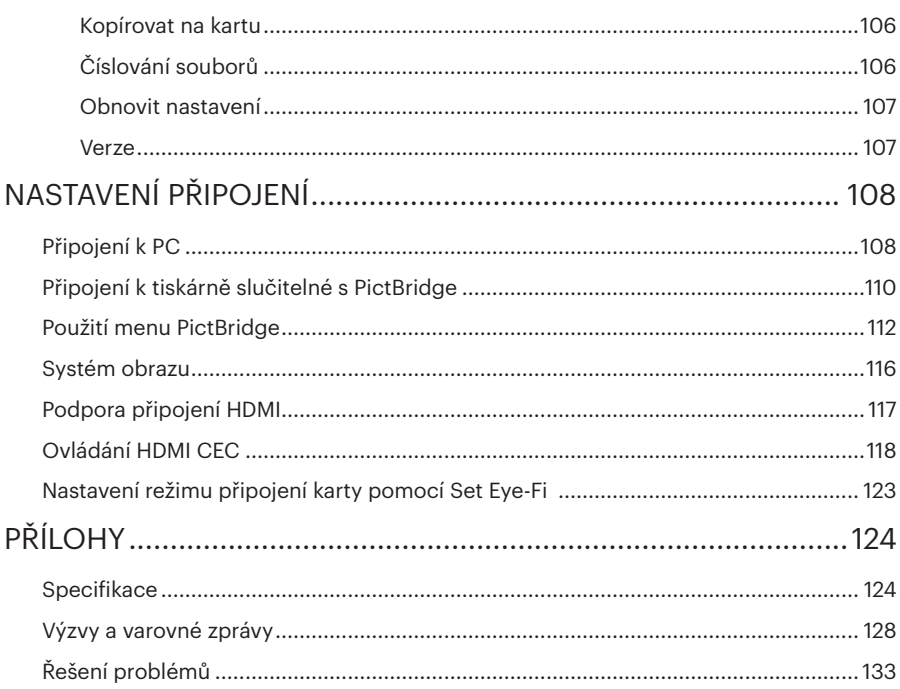

# PŘÍPRAVA

## Vybalení

V balení byste měli najít model fotoaparátu, který jste zakoupili, doprovázený následujícími položkami. Pokud něco chybí, nebo je poškozeno, obraťte se na prodejce. (Tvar zástrčky nabíječky se může lišit v závislosti na zemi nebo regionu. Skutečný tvar zástrčky se může lišit.)

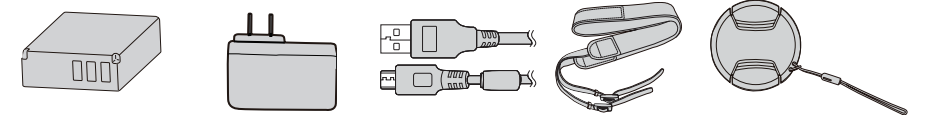

Micro USB kabel Dobíjecí lithium Napájecí adaptér Micro USB kabel Popruh iontová baterie

Víčko objektivu s popruh

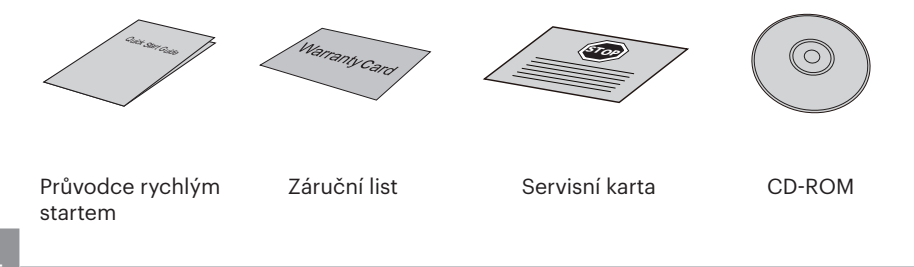

# Nasaďte krytku objektivu a popruh

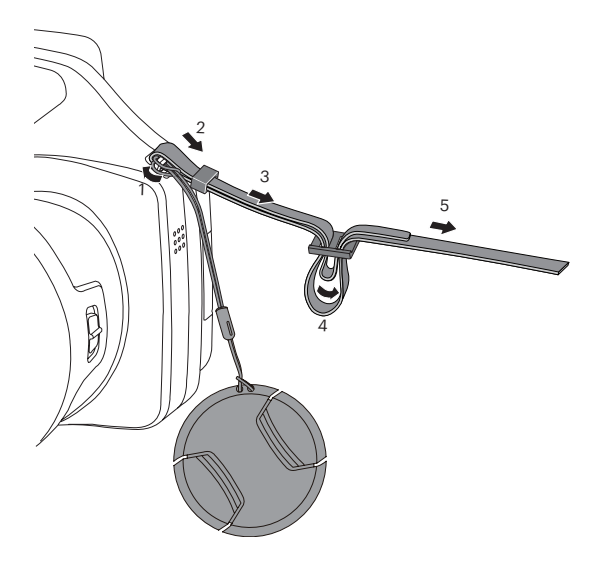

## Názvy jednotlivých částí

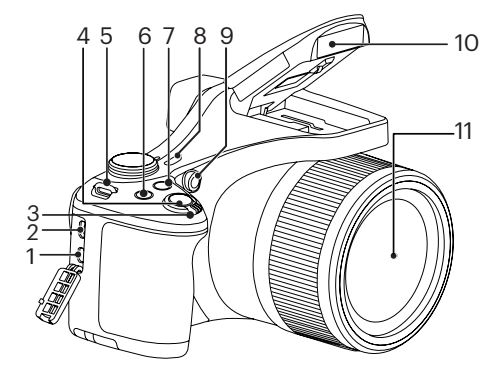

- 1. Micro HDMI Port
- 2. Micro USB Port
- 3. Páčku zoomu
- 4. Tlačítko spouště
- 5. Poutko pro řemínek
- 6. [a] Tlačítko kompenzace expozice
- 7. <sup>(2)</sup> Tlačítko kontinuálního snímání
- 8. Vypínač
- 9. Pomocný paprsek AF/ Indikátor samospouště
- 10. Blesk
- 11. Objektiv

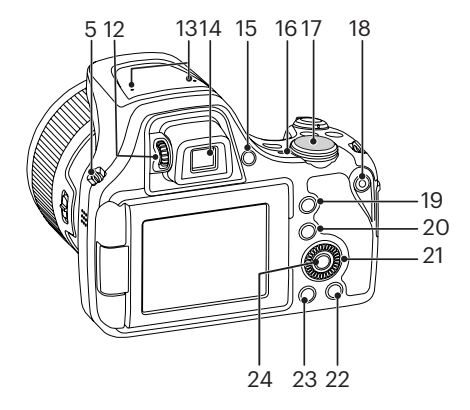

Otáčení navigačním kolečkem <sup>(@, |</sup>ze

použít pro rychlou volbu namísto stisknutí tlačítka nahoru/dolů/vlevo/vpravo.

- 12. Knoflík dioptrického nastavení
- 13. Mikrofon
- 14. Elektronický hledáček (EVF)
- 15. (S) Přepínač tlačítko EVF / LCD
- 16. Kontrolka
- 17. Přepínač režimů
- 18. · Tlačítko rychlého záznamu videa
- 19. Tlačítko I
- 20. **□** Tlačítko Menu
- 21. Or Navigačním kolečkem
	- [ A AF ]Tlačítko AF/ Tlačítko Nahoru
	- [  $\blacktriangledown$   $\blacktriangledown$   $\blacktriangledown$   $\mathsf{J}$ Tlačítko pro odstranění/ Tlačítko samospouště/ Tlačítko Dolů
	- [ 4 . ]Tlačítko makra/Tlačítko Vlevo
	- [ **▶ 4** ]Tlačítko blesku/Tlačítko Vpravo
- 22. (DISP) Tlačítko disp
- 23. D Tlačítko přehrávání
- 24. <sup>(SET</sup>) Tlačítko SFT

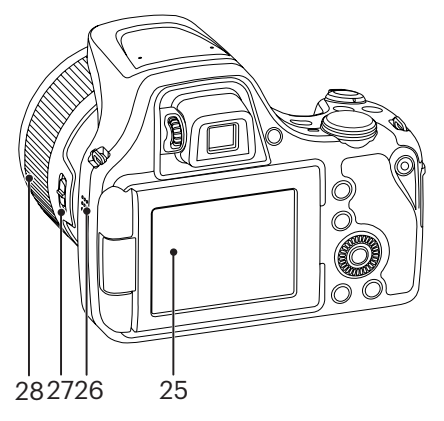

- 25. Výklopný LCD
- 26. Reproduktor
- 27. Páčkový kroužek funkcí objektivu
- 28. Kroužek funkcí objektivu

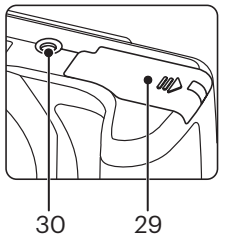

29. Kryt baterie 30. Závit pro stativ

# Vložení baterie a paměťové karty

1. Otevřete kryt baterie.

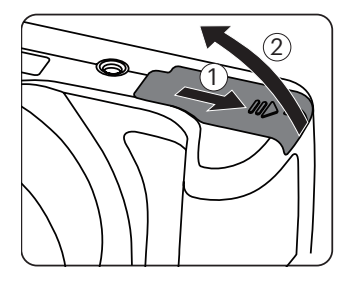

2. Vložte baterii do prostoru pro baterie podle polarity vyznačené na obrázku. Zatlačte baterii dolů, dokud nezapadne na místo.

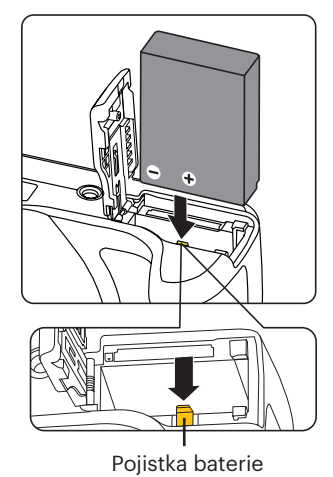

- 3. Zasuňte paměťovou kartu do slotu pro paměťovou kartu podle obrázku.
- 4. Zavřete kryt baterie.

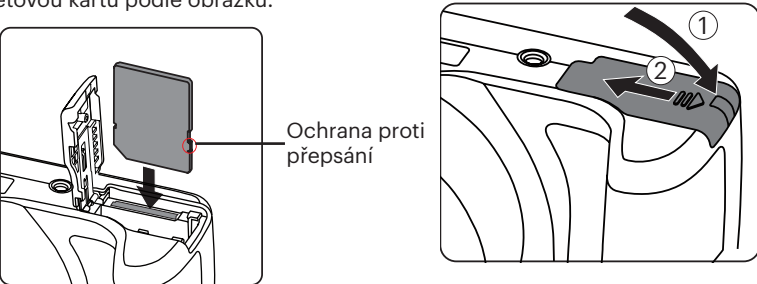

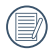

Paměťová karta (SD/SDHC) je volitelná a není součástí balení. Je třeba ji zakoupit zvlášť. Prosím použijte originální paměťovou kartu třídy 4 či vyšší a s kapacitou od 4 GB do 32 GB.

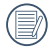

Chcete-li paměťovou kartu vyjmout, otevřete kryt baterie, opatrně kartu zatlačte; karta se vysune a potom ji opatrně vyjměte.

## Nabití baterie

Vložte prosím baterii a nabíjejte ve vypnutém stavu.

- 1. Propojte fotoaparát a nabíječku kabelem Micro USB.
- 2. Připojením zástrčky nabíječky k elektrické zásuvce zahájíte nabíjení baterie.

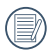

Po delším skladování nabijte baterii pomocí dodané nabíječky.

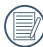

Indikátor nabíjení: Svítí oranžově: Nabíjení Svítí zeleně: Nabíjení dokončeno Pro zajištění maximální životnosti nechte baterii poprvé nabíjet alespoň 4 hodiny.

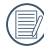

Při teplotě 0°C až 40°C dobijte baterii uvnitř, prosím.

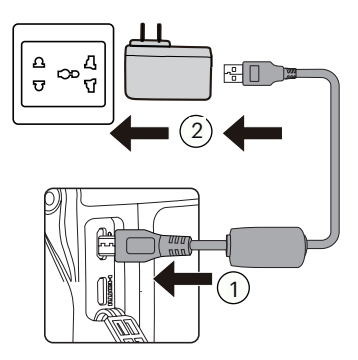

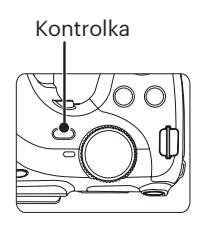

# Výklopný LCD

LCD displej je usazen v těle fotoaparátu. S displejem můžete podle potřeby pohybovat podle dále uvedených pokynů:

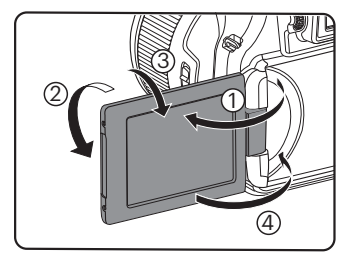

- 1. Zapněte LCD displej ve směru znázorněném šipkou ①.
- 2. Můžete s ním otáčet o 180° ve směru znázorněném šipkou ②.
- 3. Můžete s ním otáčet o 90° ve směru znázorněném šipkou ③.
- 4. Vypněte LCD displej ve směru znázorněném šipkou ④.

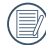

K otáčení LCD displeje nepoužívejte příliš velkou sílu, abyste ho nepoškodili.

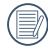

Po použití LCD displej vypněte ve směru znázorněném šipkou ④, abyste ho ochránili před poškrábáním.

# Zapnutí a vypnutí

Stiskem tlačítka Vypínač fotoaparát zapněte. Fotoaparát vypnete dalším stiskem tlačítka Vypínač.

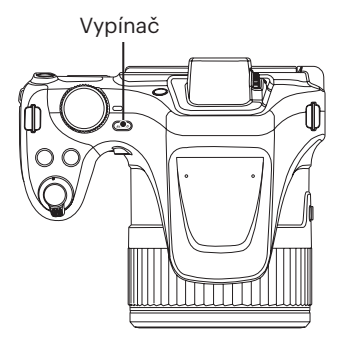

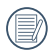

Když je vypnuté napájení, stisknutím a podržením tlačítka (a) zapnete napájení a přejdete do režimu přehrávání.

## Nastavení jazyka, datumu/času

## **Po prvním spuštění nastavte váš jazyk, datum/čas**

- 1. Po prvním zapnutí fotoaparátu vypínačem se zobrazí obrazovka pro výběr jazyka.
- 2. Stisknutím tlačítek  $[$   $\triangle$   $\triangle$   $\mathsf{F}$   $]/$  $\blacktriangledown$   $\cong$   $\triangle$   $\triangledown$   $\perp$ vyberte váš požadovaný jazyk.
- 3. Po potvrzení výběru stisknutím tlačítka se zobrazí obrazovka nastavení datumu a času.
- 4. Stisknutím tlačítka  $\left[ \begin{array}{c} 4 & 1 \end{array} \right]$ / $\left[ \begin{array}{c} \blacktriangleright \end{array} \right]$ vyberte blok, který chcete nastavit: Čas se zobrazuje ve formátu YYYY.MM.DD HH:MM.
- 5. Stisknutím tlačítka  $[\triangle \triangle F]/[\nabla \equiv \triangle]$ upravte hodnotu pro vybraný blok.
- 6. Po potvrzení nastavení času stisknutím tlačítka se zobrazí obrazovka snímku.

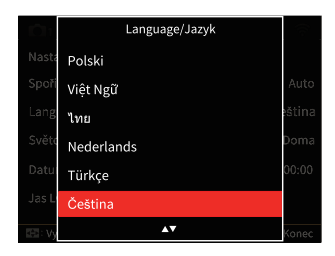

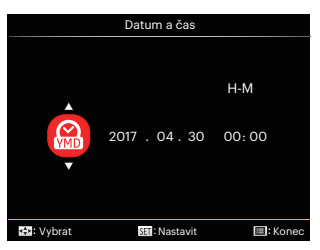

## **Změna jazyka**

Po prvotním nastavení můžete změnit jazyk podle následujících pokynů.

- 1. Stiskněte tlačítko (a), stisknutím tlačítka [ **A AF** ]/[  $\blacktriangledown$   $\hat{=}$   $\circlearrowright$  ] vyberte položku **i a** stisknutím tlačítka (ser) vstupte do nabídky.
- 2. Stisknutím tlačítka  $\begin{bmatrix} -\frac{1}{2} & \frac{1}{2} \\ \frac{1}{2} & \frac{1}{2} \end{bmatrix}$ vyberte položku  $\mathcal{L}$ .
- 3. Stisknutím tlačítka  $[\triangle A \overline{F}]/[\triangle F \overline{F} \hat{S}]$ ] vyberte položku 「Language/Jazyk」 a stisknutím tlačítka (ser) vstupte do nabídky.
- 4. Stisknutím tlačítek  $[\triangle A \overline{F}]/[\nabla \overline{F} \triangle \overline{F}$ vyberte váš požadovaný jazyk a stisknutím tlačítka (ser) potvrďte.
- 5. Stisknutím tlačítka (a) se zobrazí obrazovka snímku.

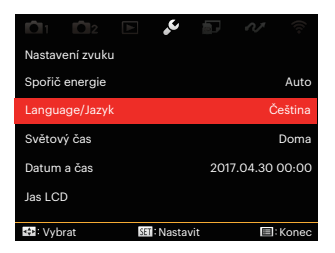

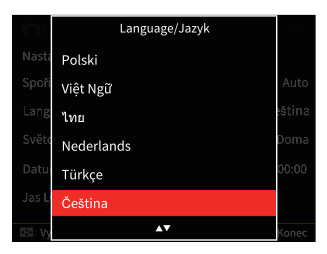

## **Obnovení datumu/času**

Po prvotním nastavení jazyka můžete změnit nastavení datumu/času podle následujících pokynů.

- 1. Stiskněte tlačítko (a), stisknutím tlačítka [ A AF ]/[ ▼ i ··· ] vyberte položku **iz** a stisknutím tlačítka (ser) vstupte do nabídky.
- 2. Stisknutím tlačítka  $\left[ \begin{array}{c} 4 & \frac{1}{2} \\ \frac{1}{2} & \frac{1}{2} \end{array} \right]$ vyberte položku  $\bullet$ .
- 3. Stisknutím tlačítka  $[$   $\triangle$  AF  $]/[$   $\blacktriangledown$   $\cong$   $\infty$ )  $]$ vyberte položku 「Datum a čas」 a stisknutím tlačítka (set) vstupte do nabídky.
- 4. Stisknutím tlačítka  $\begin{bmatrix} -1 & 1 \\ 1 & 1 \end{bmatrix}$ vyberte blok, který chcete nastavit: Čas se zobrazuje ve formátu YYYY.MM.DD HH:MM.
- 5. Stisknutím tlačítka  $[ \triangle \triangle F ]/[\nabla \equiv \triangle]$ upravte hodnotu pro vybraný blok. Po dokončení nastavení potvrďte stisknutím tlačítka (sm).
- 6. Stisknutím tlačítka  $\textcircled{\textbf{B}}$  se zobrazí obrazovka snímku.

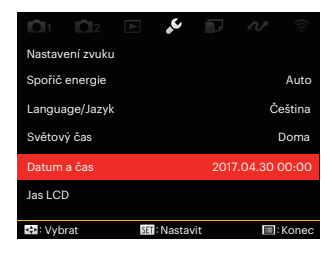

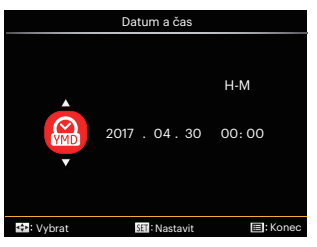

# PŘEHLED RŮZNÝCH REŽIMŮ

## Zobrazení na LCD monitoru

### **Přehled ikon na displeji v režimu fotografování**

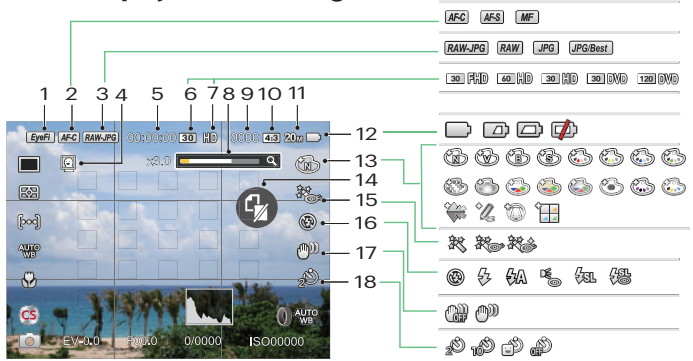

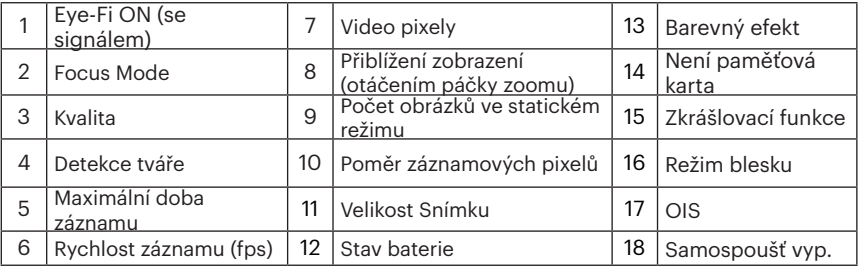

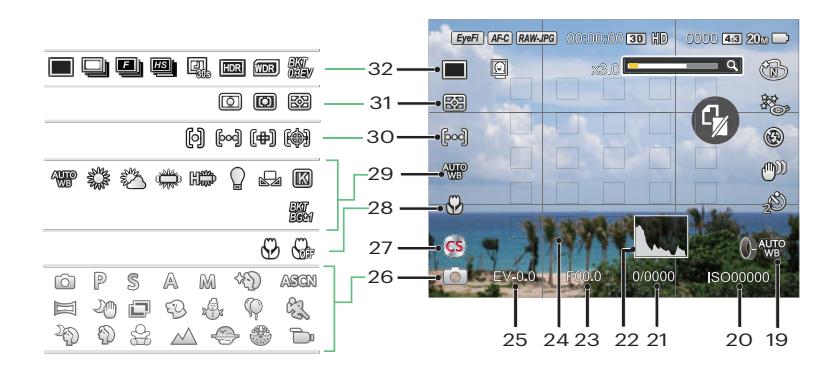

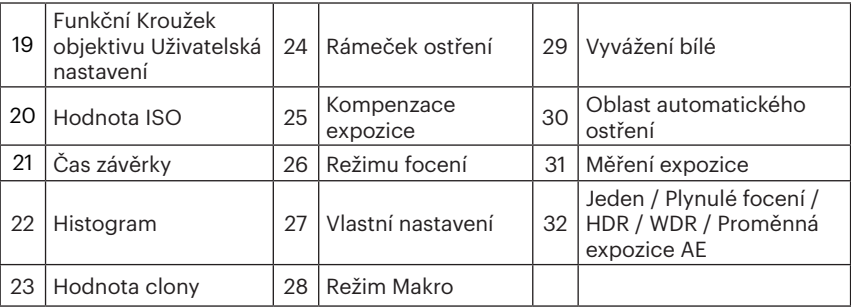

## **Přehled ikon na displeji v režimu videa**

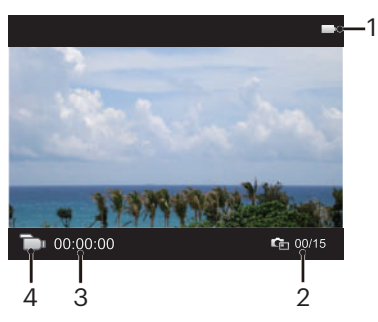

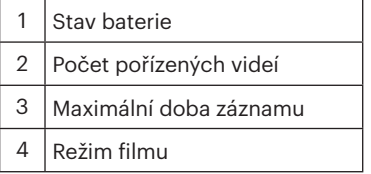

### **Přehled ikon na displeji v režimu přehrávání**

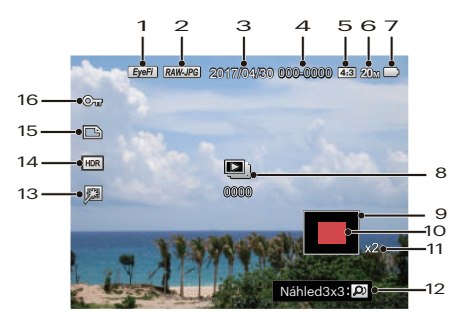

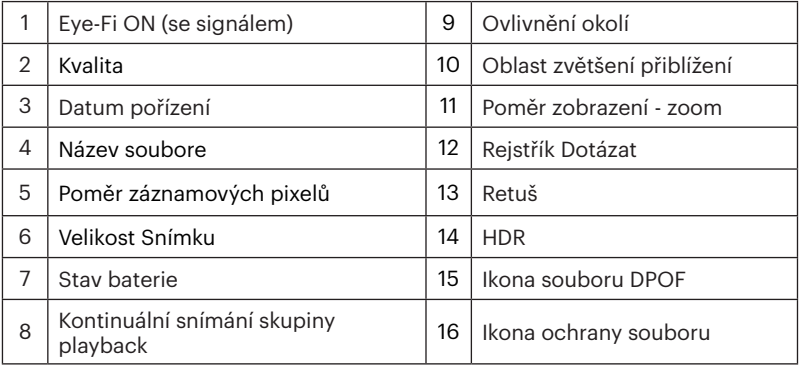

## Postup pořizování snímků

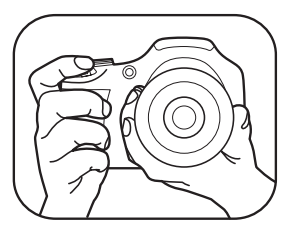

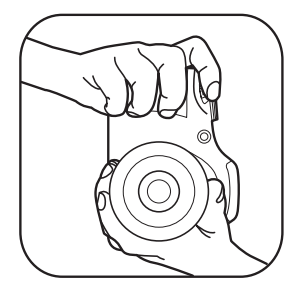

- 1. Držte fotoaparát oběma rukama, jak je znázorněno na obrázku, abyste prsty neclonili blesk a objektiv.
- 2. Zaměřte fotoaparát na objekt a pak tento objekt umístěte do rámečku na LCD.
- 3. Pomocí páčky transfokátoru (zoomu) vyberte pozici Tele nebo Wide pro přiblížení nebo oddálení snímaného objektu.
- 4. Do poloviny stiskněte tlačítko spouště a zaostřete objekt. Když se zaostřovací rámeček zbarví zeleně, úplně stiskněte tlačítko spouště a pořiďte snímek.

# Používání přepínače funkčního režimu

Fotoaparát nabízí pohodlný přepínač režimů, který vám umožní snadné přepínání mezi různými režimy. Všechny dostupné režimy jsou uvedeny zde:

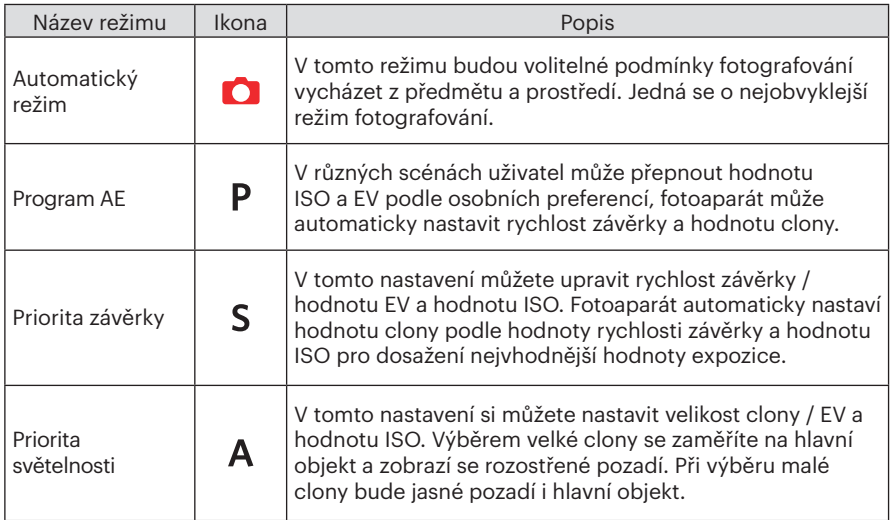

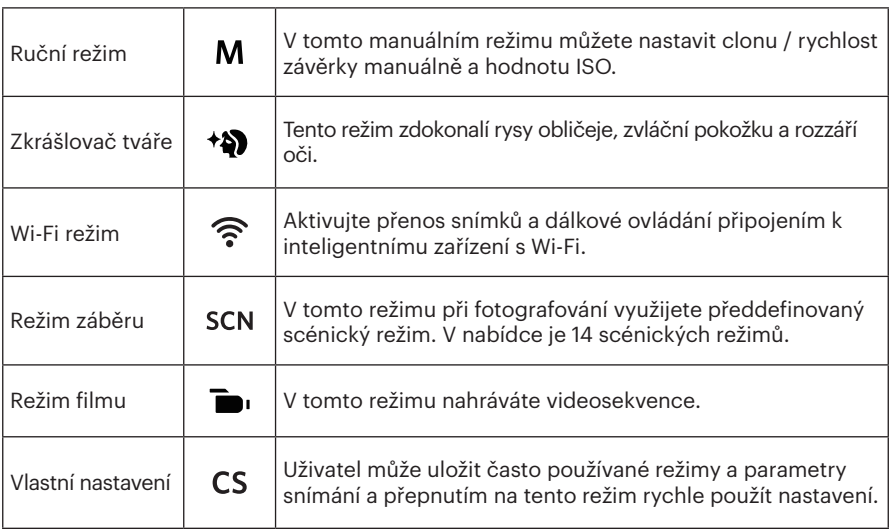

V případě jakýchkoliv nenastavitelných voleb v režimu PSAM použijte níže uvedenou tabulku: (O: Volitelné X: Není volitelné)

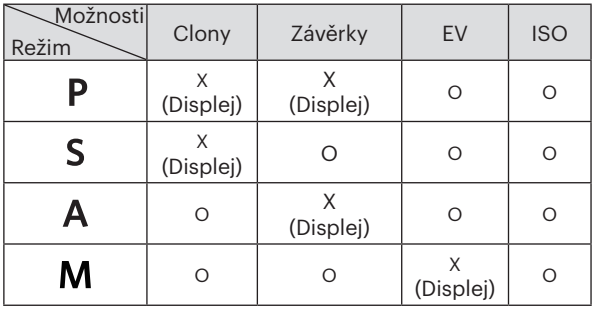

- 1. Otáčením kolečka režimu vyberte požadovaný režim PSAM.
- 2. Stisknutím tlačítka (a) nakonfigurujte nastavení.
- 3. Stisknutím tlačítka [  $\left\langle \mathbf{H} \right\rangle$  ]/[  $\leftarrow$   $\sharp$  ] vyberte položku nastavení.
- 4. Stisknutím tlačítka  $\left[\right]$   $\blacktriangle$  AF  $\left|/\right|$   $\blacktriangledown$   $\stackrel{\sim}{\blacksquare}$  is a upravte parametry.
- 5. Pro dokončení nastavení stiskněte tlačítko (ser) a zobrazí se obrazovka pro fotografování.

## **Zkrášlovač tváře**

- 1. Otočte voličem režimu a zvolte režim Beauty (\*\*).
- 2. Stiskněte tlačítko a stisknutím tlačítka [ **A AF** ]/[  $\blacktriangledown$   $\vec{v}$  a vyberte položku  $\Re$ .
- 3. Stisknutím tlačítka [<br />I/[  $\blacktriangleright$  4 ] nebo otáčením navigačním kolečkem  $\textcircled{\tiny 0}$  vyberte volbu, stisknutí tlačítka (sr) potvrďte a vrátíte se do režimu fotografování.

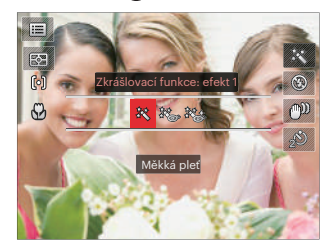

- Efekt 1: Měkká pleť
- ※ Efekt 2: Měkká pleť+Vyjasnění očí
- Efekt 3: Měkká pleť+Vyjasnění očí+Zvětšení očí

## **Wi-Fi režim**

Aktivujte přenos snímků a dálkové ovládání připojením k inteligentnímu zařízení s Wi-Fi.

Opatření před použitím:

- Chytré zařízení musí mít operační systém iOS 14 nebo vyšší nebo Android 8.0 nebo vyšší. V opačném případě je třeba inteligentní zařízení aktualizovat před použitím APP (aplikace).
- Nepoužívejte v místech s vysoce intenzivním magnetickým polem, rušením elektrostatickými výboji a elektrickými vlnami (například v blízkosti mikrovlnné trouby), které mohou způsobit chyby v přijímaných signálech.
- K udržení dobrého spojení by fotoaparát měl být ve vzdálenosti asi do 10 metrů (32,8ft), bez stínění proti rušení signálu.
- **Funkci Wi-Fi nepoužívejte v letadle.**
- Fotoaparát a inteligentní zařízení lze propojit pouze jako neagregované.

#### **Stažení balíčku APP:**

Stáhněte si vyhrazený instalační balíček z obchodu s aplikacemi (název APP: PIXPRO Remote Viewer (a) a poté ho nainstaluite.

- Zařízení se systémem Android: Vyhledejte a stáhněte si aplikaci App "PIXPRO Remote Viewer" v Obchodě Play, a nainstalujte si ji podle pokynů na obrazovce zařízení.
- Zařízení iOS: Vyhledejte a stáhněte si aplikaci App "PIXPRO Remote Viewer" o v App Store, a nainstalujte si ji podle pokynů na obrazovce zařízení.

Otočte kolečku volby režimu na  $\widehat{\mathbb{R}}$  a pak otevřete rozhraní volby Wi-Fi.

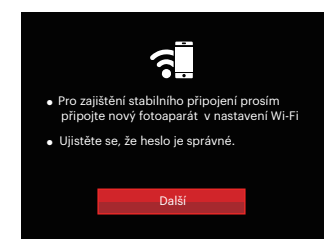

• Další: Vstupte do rozhraní SSID.

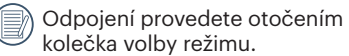

#### **Nastavení fotoaparátu:**

Stiskněte tlačítko [ A AF ]/[  $\blacktriangledown$   $\hat{=}$   $\Diamond$  ] a vyberte volby k nastavení. Následně stiskněte tlačítko (sm), abyste získali přístup do do rozhraní pro nastavení příslušné volby.

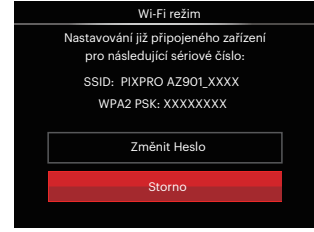

- Změnit Heslo:Vstupte do rozhraní pro obnovení hesla WPA2 PSK.
	- Ano: Vytvořte nové WPA2 PSK heslo.
	- Ne: Zpět na předchozí stránku.
- Storno: Zpět na předchozí stránku.

Nastavení inteligentního zařízení:

- 1. Aktivujte Wi-Fi na inteligentním zařízení a pak prohledejte okolní bezdrátová zařízení.
- 2. Vyberte název SSID připojovaného fotoaparátu a pak zadejte osmiciferné heslo po WPA2-PSK na fotoaparátu.
- 3. Klepnutím na ikonu APP aktivujte APP.

Dokončení nastavení:

Jakmile je APP připojena k fotoaparátu, můžete na inteligentním zařízení aktivovat funkční operace.

Zobrazení stavu Wi-Fi připojení:

Wi-Fi je úspěšně připojena, ale APP není aktivní.

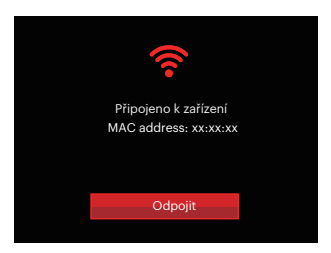

Wi-Fi je úspěšně připojena a APP je aktivní.

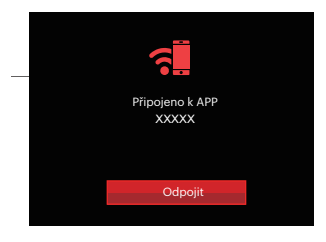

#### Postup ukončení připojení:

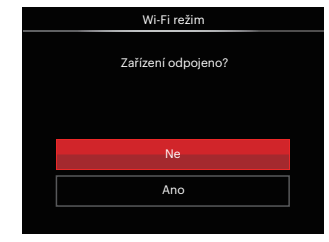

- Ne : Ponechejte Wi-Fi připojenou a vraťte se na předchozí stránku.
- Ano : Odpojte a vraťte se zpět na obrazovku připojení Wi-Fi.

Dojde k přerušení Wi-Fi komunikace na inteligentním zařízení:

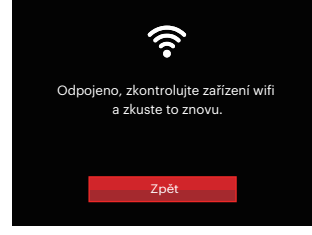

• Zpět: Zpět na SSID rozhraní.

### **Nastavení**

Název tohoto fotoaparátu můžete změnit pomocí kláves.

- 1. V ostatních režimech stiskněte tlačítko a stisknutím tlačítko nahoru/dolů vyberte **.** Následně stiskněte tlačítko , abyste získali přístup do menu.
- 2. Stisknutím tlačítka se šipkou  $\left[ \begin{array}{c} 4 & 1 \\ 1 & 1 \end{array} \right]$  $[\triangleright$  4 | vyberte položku  $\widehat{\mathbb{R}}$  a stisknutím tlačítka (set) nebo tlačítka se šipkou vstupte do nabídky.
- 3. Stiskněte tlačítko  $[\triangle A \overline{F}]/[\nabla \overline{F} \triangle \overline{F}]$ a vyberte volby k nastavení. Následně stiskněte tlačítko (sri), abyste získali přístup do menu.

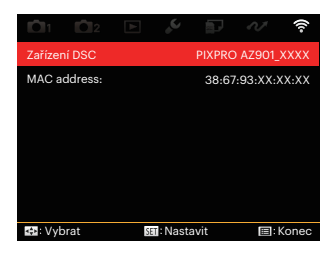

4. Stisknutím tlačítka (sm) potvrďte nastavení a pak přeskočte menu.

## **Zařízení DSC**

Nastavený název DSC zařízení je 「PIXPRO AZ901\_XXXX」. Ke změně názvu DSC zařízení použijte klávesy.

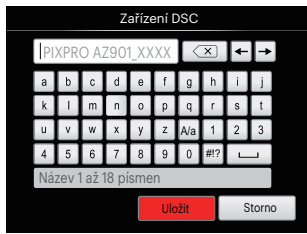

Význam ikon rozhraní:

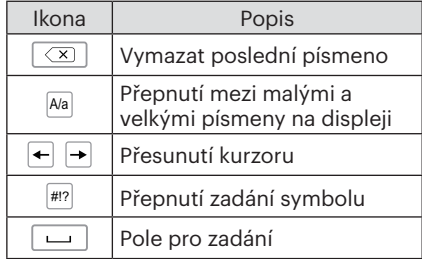
#### **MAC address:**

Zkontrolujte MAC adresu bezdrátové sítě pro tento fotoaparát.

#### **Návod k použití aplikace**

Přečtěte si "Návod k použití PIXPRO Remote Viewer", který je k dispozici na internetu:

Americas / Europe

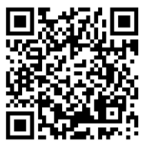

http://kodakpixpro.com/Americas/ support/downloads.php

### **Režim záběru**

Můžete vybrat některý z 14 režimů záběru podle aktuálního prostředí fotografování. Potom fotoaparát automaticky nakonfiguruje nejvhodnější nastavení.

1. Otočením přepínače režimů na SCN, na displeji LCD se zobrazí následující obrazovka:

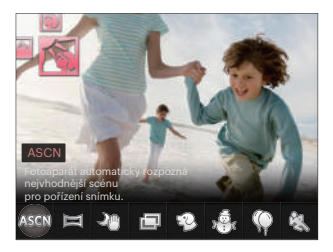

- 2. Stisknutím tlačítek  $\left[\begin{array}{c} 2 \\ 1 \end{array}\right]$  vyberte záběr a potom stisknutím tlačítka  $\left(\frac{1}{2} \right)$ potvrďte.
- 3. Pokud potřebujete změnit scénu, stiskněte tlačítko a pak tlačítko (sr) a nakonec tlačítko  $[\triangleleft \mathcal{R}]/[\triangleright \mathcal{L}]$ , abyste mohli provést nový výběr scény.

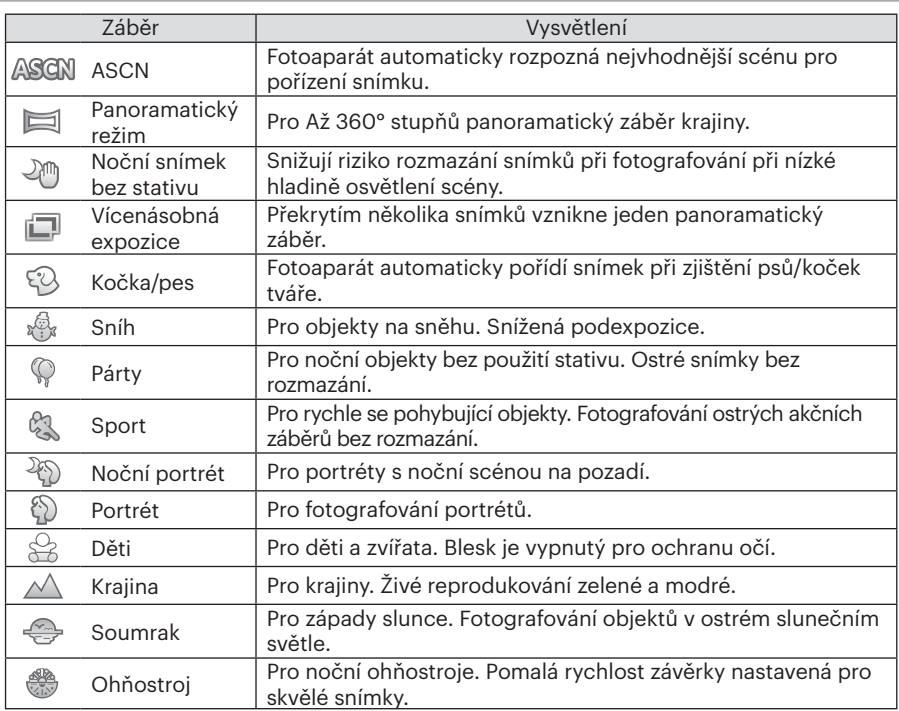

#### **Automatický scénický režim (ASCN)**

V režimu záběru "ASCN" dokáže fotoaparát inteligentně rozpoznávat různá prostředí a automaticky za vás vybírat optimální nastavení režimu záběru a fotografování.

Režim "ASCN" dokáže inteligentně rozpoznat následující záběry:

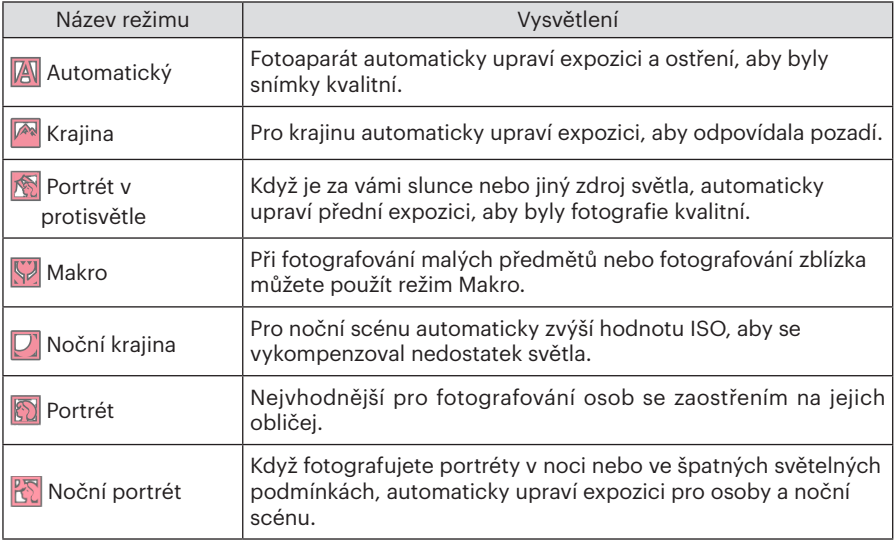

#### **Panoramatický režim**

Tato funkce vám umožní zachytit panoramatický obraz s mnohem větším obsahem, než má obyčejná fotografie. Pro ucelené zachycení ultraširokého obrazu v rozsahu až 360 stupňů jemně a rovnoměrně pohybujte fotoaparátem podle šipky.

Postupujte podle následujících kroků:

- 1. Select the panorama mode  $(\Box)$  a potom stisknutím tlačítka (sn) potvrďte.
- 2. Stisknutím tlačítek  $\left[ \begin{array}{cc} \bullet & \bullet \\ \bullet & \bullet \end{array} \right]$ / $\left[ \begin{array}{cc} \bullet & \bullet \\ \bullet & \bullet \end{array} \right]$  $[\triangleleft \mathcal{R}]/[\triangleright \frac{1}{2}]$  vyberte směr snímání. (Neprovedete-li žádný výběr, bude jako výchozí použit směr vpravo) O 2 sekundy později je fotoaparát připraven snímat. Chcete-li se připravit na snímání, můžete rovněž stisknout tlačítko (set) nebo namáčkn out tlačítko závěrky.
- 3. Vytvořte záběr na displeji LCD a namáčknutím tlačítka závěrky zaostřete na objekt. Po zaostření domáčknutím tlačítka závěrky vyfotografujte první snímek. Nyní se na displeji zobrazí dialogové okno sestavení panorama.

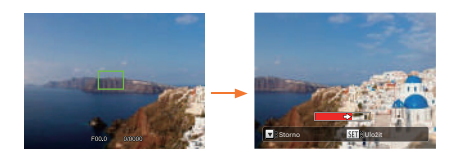

- 4. Otáčejte fotoaparátem podle nastaveného směru. Pokud rozsah otáčení nepřesahuje rozsah, který fotoaparát může detekovat, dialog průběhu podél indikační šipky částečně změní barvu na červenou. Jakmile se toto dialog kompletně zbarví červeně, režim fotografování panoramatických snímků je dokončen.
- 

Panoramatický obrázek lze přehrávat pomocí metody flash přehrávání. Další informace naleznete v oddílu pro panoramatické přehrávání videa na straně 75.

Během snímání nejsou k dispozici režimy blesku, samospouště, makra a expoziční kompenzace. Nyní není k dispozici nastavení zaostření.

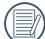

Stisknutím tlačítka (sm) během snímání panorama přerušíte snímání a uložíte aktuálně pořízení snímky. Stisknutím tlačítka [  $\blacktriangledown$   $\hat{=}$   $\Diamond$  ] zrušíte snímání a dříve pořízené snímky nebudou uloženy.

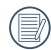

Když je směr pohybu fotoaparátu během snímání panorama nesprávný nebo když se úhel odchýlí od vnitřního nastavení, na displeji LCD se zobrazí upozornění 「Nesprávné zarovnání. Opakujte akci.」 a aktuálně pořízené snímky budou uloženy.

### **Vícenásobná expozice**

Vhodné pro fotografování pohybujících se objektů (maximálně 6) na stejném pozadí.

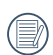

Před fotografováním fotoaparát držte pevně. Stiskněte a podržte spoušť, abyste pořídili současně 6 snímků. Spoušť se pak automaticky zavře. Chcete-li přestat s fotografováním, uvolněte spoušť do poloviny dráhy.

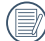

Aby bylo možné objekty vyfotografovat, musejí se pohybovat zleva doprava. Objekty pohybující se v jiných směrech nebudou zachyceny.

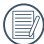

Pokud se objekt bude pohybovat příliš rychle nebo bude příliš blízko, bude to mít vliv na kvalitu fotografie.

## **Kočka/pes**

- 1. Ve výchozím nastavení je povoleno automatické focení po nastavení režimu Kočka/pes. Jakmile je detekována hlava kočky nebo psa, fotoaparát automaticky pořídí fotografii. Mezitím můžete také stisknout spoušť a pořídit snímek.
- 2. Stisknutím tlačítka  $\bar{z}$   $\bar{z}$   $\bar{z}$   $\bar{z}$ ) otevřete menu Automatické snímání. Pokud bude tato funkce vypnuta, můžete fotografie pořizovat pouze manuálně.

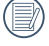

V jednom okamžiku lze detekovat maximálně 10 hlav psů/koček.

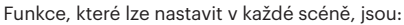

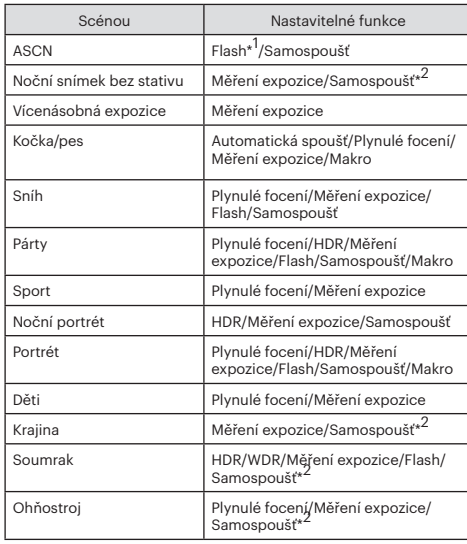

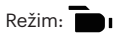

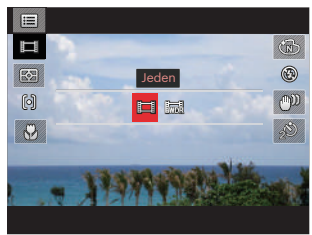

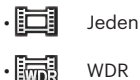

- \*1 Znamená, že blesk jako volba pro režim nočních snímků krajiny v režimu automatického výběru scény není nastavitelný.
- \*2 Znamená, že samočinný 「Samospoušť úsměv」není funkcí samočinného časovače.

 K trvalému pořizování fotografií slouží pouze volby 「 Plynulé focení」 a 「Intervallo」.

#### **Vlastní nastavení**

Uživatel může uložit často používané režimy a parametry snímání a přepnutím na tento režim rychle použít nastavení.

Nastavení v režimu  $\mathsf{CS}$  (nenastavený stav nebo stav po resetu):

1. Otočením voliče režimu vyberte režim CS a přeiděte na obrazovku nastavení (viz obrázek níže):

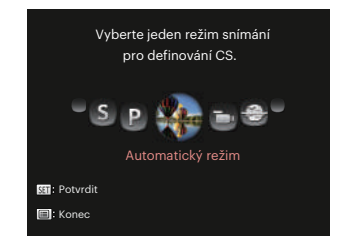

2. Jak je zobrazeno na obrázku, stiskněte tlačítko  $\left[\right. \left( \left. \bullet \right) \right]$  a vyberte režim pořizování fotografií, který chcete definovat jako  $\mathbb{C}$ S, a pak stisknutím tlačítka <sup>(ser)</sup> přejděte na obrazovku pořizování fotografií.

3. Jak je zobrazeno na obrázku, stiskněte tlačítko (a) a vyberte, zda budete pokračovat v nastavování režimu , nebo otočením kolečka režimu tento krok vynecháte.

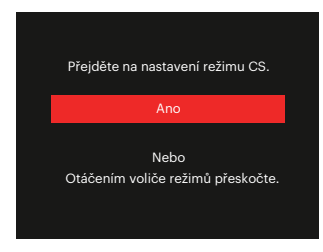

Nastavení v jiných režimech (tuto metodu použijte k výběru jiného vlastního nastavení):

- 1. Vyberte některý režim, který chcete uložit.
- 2. Nastavte požadované parametry v aktuálním režimu.
- 3. Stiskněte tlačítko (a), stisknutím tlačítka [ A AF ]/[  $\blacktriangledown$   $\hat{=}$   $\Diamond$  ] vyberte položku **i a** stisknutím tlačítka Gen vstupte do nabídky.
- 4. Stisknutím tlačítka  $\left[ \begin{array}{c} 4 & 1 \end{array} \right]$ vyberte položku **na**
- 5. Stisknutím tlačítka  $\bar{z}$   $\bar{z}$   $\bar{z}$   $\bar{z}$ ) se vyberte položku 「Vlastní nastavení」 a stisknutím tlačítka (ser) vstupte do nabídky.

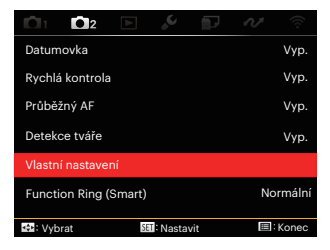

6. Výběrem možnosti 「Ano」 uložte nebo výběrem možnosti 「Ne」 zrušte operaci.

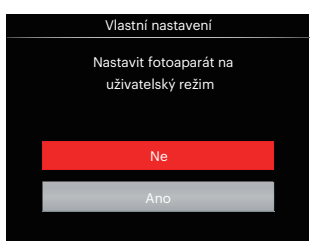

- 7. Otáčením přepínače režimů přepněte na vlastní nastavení ( $\mathsf{CS}$ ).
- 8. Jsou načtena fotografická nastavení, která jste naposledy uložili.
	- Při prvním použití **režimu** není žádný přednastavený parametr v $\overline{\text{CS}}$ režimu.
		- Chcete-li odstranit nastavení parametrů pro 「Vlastní nastavení」, podívejte se na funkci přenastavení na straně 107.

# ZÁKLADNÍ OVLÁDÁNÍ

# Používání elektronického hledáčku (EVF)

EVF funguje jako LCD a lze jej využít ke sledování záběru a objektů, k přehrávání, náhledu a k provádění operací v nabídkách.

EVF nabízí následující výhody:

Nebude omezováno okolním osvětlením, aby se zabránilo nesprávné kompozici z důvodu odrazu světla na LCD displeji.

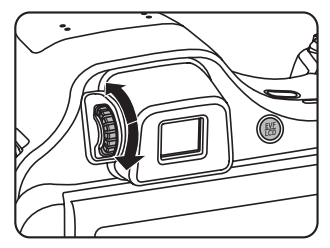

Postupujte podle následujících kroků:

- 1. Zapněte fotoaparát a stisknutím tlačítka (5) přepněte na zobrazení EVF. Nyní LCD displej zčerná.
- 2. Prostřednictvím EVF můžete sledovat záběry a objekty.
- 3. Když zobrazený obraz není ostrý, otáčením knoflíku dioptrického nastavení upravte ostrost obrazu.
- 4. Dalším stisknutím tlačítka (...) nebo restartováním fotoaparátu přepnete na LCD displej.
- 

V lidském zraku dochází k lomu světelných paprsků. Tento jev je označován jako lom světla. Kapacita lomu je vyjádřena ohniskovou mohutností, která se nazývá dioptrie.

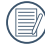

Účelem dioptrického nastavení je přizpůsobit zrak uživatelů s krátkozrakostí (-300 nebo méně) nebo dalekozrakostí (+100) hledáčku (EVF).

## Použití funkce přiblížení

Váš fotoaparát je vybaven dvěma typy funkcí přiblížení: optický a digitální zoom. Pro přiblížení nebo oddálení snímaného předmětu stiskněte na fotoaparátu páčku Zoomu.

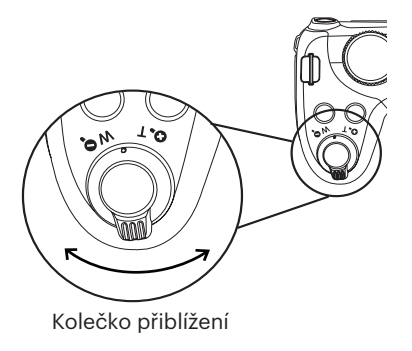

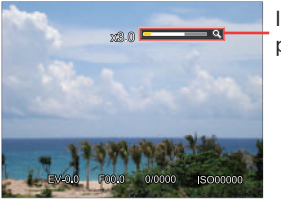

Indikátor přiblížení

Když optický zoom dosáhne prahové hodnoty digitálního zoomu, uvolněním a otočením páčky zoomu do polohy T můžete přepínat mezi optickým a digitálním zoomem.

## Nastavení displeje

## Režim: OPSAM<sup>+</sup><sup>2</sup> SCN = CS

Stisknutím tlačítka (··· přepínejte mezi 4 obrazovkami.

Zobrazení funkční zprávy

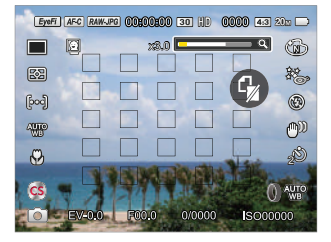

Zobrazení s mřížkou a histogramem

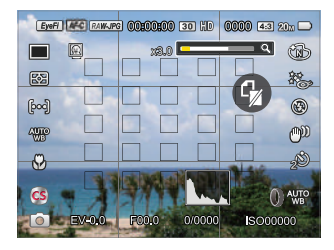

#### Zobrazení bez zprávy

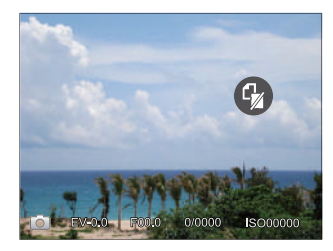

#### Zobrazení zprávy

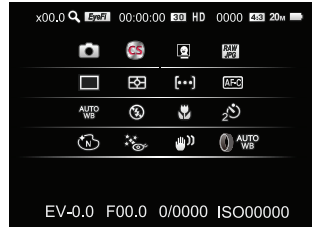

Režim:

Stisknutím tlačítka (a) zobrazte obrazovku přehrávání, stisknutím tlačítka (»») přepínejte mezi 3 obrazovkami.

Zobrazení funkční zprávy Zobrazení bez zprávy

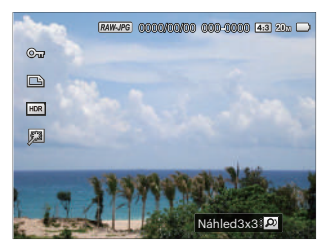

Podrobné zobrazení zprávy

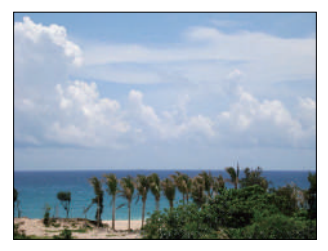

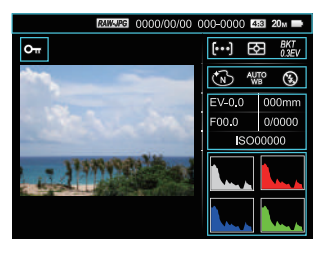

# Oblast automatického ostření

V různých režimech fotografování můžete vybírat různé metody ostření. (Nastavitelné v režimu PSAM)

1. Stisknutím tlačítka  $\left[ \right. \blacktriangle$  AF  $\left. \right]$  zobrazíte obrazovku nastavení.

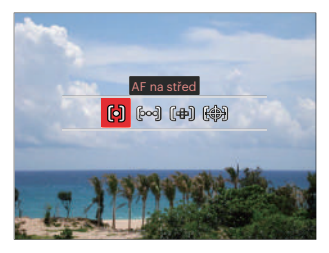

- 2. Stisknutím tlačítka  $\begin{bmatrix} -\frac{1}{2} & \frac{1}{2} \end{bmatrix}$ vyberte následující 4 režimy:
	- 问
- AF na střed uprostřed LCD monitoru se objevuje rámeček ostření na subjekt.

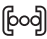

Vícenásobné AF fotoaparát automaticky ostří na subjekt na více místech záběru s cílem určit správné zaostření.

- በ<del>ተ</del>ህ Bodové zaostření Zvolte jeden bod ostření v rámci rozsahu zaostření.
- Sledování objektů (《隐别 Chytré sledování objektu v pohybu se zaostřováním záběru.
- 3. Pro potvrzení nastavení a přejdete na obrazovku fotografování stiskněte tlačítko (sm.
- 

Po aktivaci bodového zaostření otáčejte navigačním kolečkem ®, a nastavte polohu bodu zaostření na obrazovce.

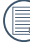

 $\mathbb N$  Funkci sledování obiektu nelze aktivovat, dokud nebude provedeno správné zaostření. Abyste mohli zaostření sledovat, musíte držet spoušť napůl stisknutou.

# Režim Makro

Při fotografování malých předmětů nebo fotografování zblízka můžete použít režim Makro. Tento režim vám umožní použít přiblížení, abyste byli blíže fotografovanému předmětu.

1. Stisknutím tlačítka  $\left[ \bigtriangleup \mathbf{H} \right]$  vstupte do nabídky makra.

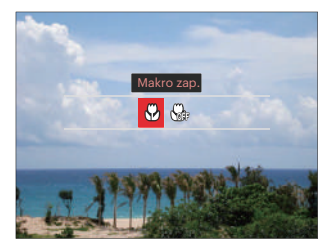

- 2. Stisknutím tlačítka  $\left[\begin{array}{c} \\ + \end{array}\right]$  vyberte následující 2 režimy:
	- **M** Makro zap.

Zvolte tuto volbu pro přiblížení objektu blíže k objektivu (Na západní straně (W) by zaostřovací vzdálenost měla být větší než 5 cm).

- 
- $\cdot$   $\mathbb{R}$  Makro vyp.

Touto volbou vypnete režim Makro.

3. Pro potvrzení nastavení a přejdete na obrazovku fotografování stiskněte tlačítko .

## Režim Samospoušť

Pomocí této funkce můžete pořizovat snímky v běžném čase. Fotoaparát lze nastavit na režim fotografování po 2 sekundách, 10 sekundách od stisknutí spouště nebo po zaznamenání úsměvu.

1. Stisknutím tlačítka [  $\blacktriangledown$   $\mathbf{\dot{r}}$   $\Diamond$  ] vstupte do nabídky samospouště.

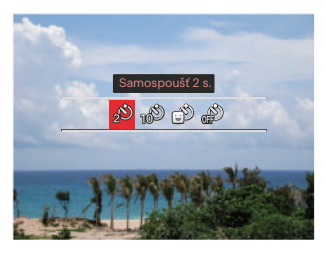

2. Stisknutím tlačítka  $\left[ \begin{array}{c} 4 & 1 \end{array} \right]$ vyberte následující 4 režimy:

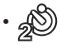

• Samospoušť 2 s. 2 vteřiny po stisku tlačítka spouště je pořízen jeden snímek.

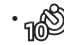

- Samospoušť 10 s. 10 vteřin po stisku tlačítka spouště je pořízen jeden snímek.
- Samospoušť úsměv Stiskněte tlačítko spouště a jakmile bude rozpoznán obličej s úsměvem, ihned bude vyfotografován snímek.

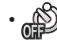

- Samospoušť vyp. Samospoušť je vypnuta.
- 3. Pro potvrzení nastavení a přejdete na obrazovku fotografování stiskněte tlačítko (ser).
- 

Při aktivaci samospouště můžete stisknutím spouště nebo tlačítka [▼ $\rightarrow$  io ] vypnout samospoušť a vrátit se na obrazovku režimu fotografování a současně zachovat nastavení samospouště.

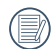

Pokud je aktivována funkce detekce úsměvu, stisknutím spouště nebo tlačítka (ser) se může deaktivovat samočinný časovač a dojít k návratu na obrazovku pořizování fotografií při zachování nastavení samočinného časovače úsměvu.

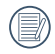

Nastavení samočinného časovače zůstane aktivní i po dokončení pořízení fotografie s funkcí samočinného časovače. Tato nastavení lze zrušit přepnutím režimů nebo vypnutím a opětovným zapnutím fotoaparátu.

## Režim blesku

Blesk zajišťuje doplňkové osvětlení scény. Blesk se obvykle používá při fotografování s protisvětlem ke zvýraznění objektu. Rovněž je vhodný k měření a fotografování tmavých scén ke zlepšení expozice.

1. Stisknutím tlačítka [▶ ↓] vstupte do nabídky nastavení blesku.

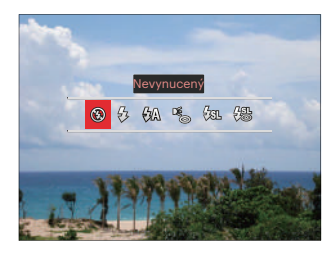

2. Stisknutím tlačítka  $\left[ \begin{array}{c} 4 & 1 \end{array} \right]$ vyberte následující 6 režimy:

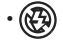

• Nevynucený Blesk je vypnut.

- 另 Vynucený blesk Blesk se odpálí při každém pořízení snímku, a to i při dostatku světla.
- $\sqrt{2}$  Automatický blesk Blesk se odpálí automaticky na základě světelných podmínek.
- Redukce červených očí Fotoaparát krátce odpálí blesk před pořízením snímku a omezí tak patrnost červených očí.
- $\cdot \sqrt{\text{gr}}$  Pomalá synch. Tato volba umožňuje fotografování osob v noci s jasným vykreslením subjektu v popředí i nočního pozadí scény. Doporučuje se použít stativ.
- $\frac{100}{100}$  Pomalá synch.+ Červené oči Tento režim využijte k synchronizaci s dlouhým časem závěrky v kombinaci s potlačením jevu červených očí.
- 3. Pro potvrzení nastavení a přeidete na obrazovku fotografování stiskněte tlačítko (sn.

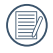

Po stisknutí tlačítka spouště do poloviny k aktivaci zámku zaostření se blesk automaticky vysune, pokud to bude zapotřebí.

# Režim vyvážení bílé

Funkce vyvážení bílé umožňuje nastavit teplotu barev pro různé zdroje světla. (Nastavitelné v režimu PSAM)

Podle následujících kroků nastavte vyvážení bílé fotoaparátu:

1. Stisknutím tlačítka (sm) pro vstup do nabídky vyvážení bílé.

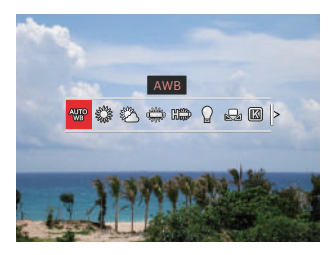

- 2. Stisknutím tlačítka  $\left[ \begin{array}{c} 4 & \frac{1}{2} \\ \frac{1}{2} & \frac{1}{2} \end{array} \right]$ vyberte následující 9 režimy:
	- AWB
	- Denní světlo
	- Oblačno
- Zářivka
- France Zářivka H
- Žárovka
- **Ruční vyvážení bílé** Nastavení vyvážení bílé podle aktuálního světelného zdroje, K nastavení stiskněte tlačítko  $\textcircled{\textsf{m}}$ .
- **【 】 Teplota barev (1900K ~ 10000)** Stisknutím tlačítka (sri) přejděte do a otáčením navigačního kolečka (**o**, nastavte hodnotu teploty barvy.
- **W** Proměnná expozice WB Znovu stiskněte tlačítko spouště a pořiďte tři snímky s odlišnými nastaveními WB.
- 3. Pro potvrzení nastavení a přejdete na obrazovku fotografování stiskněte tlačítko (sm.

#### **Proměnná expozice WB:**

Stisknutím tlačítka  $(\widehat{sn})$  otevřete volby a pak stiskněte tlačítko  $[\triangle AF]/[\triangledown \vec{r} \triangle J/[\triangle G]]$  $\mathsf{F}\blacktriangleright\mathsf{2}$  a nastavte posun a otáčejte navigačním kolečkem  $\mathsf{Q}_n$  a nastavte hodnotu BKT (0, 1 a 2).

Otáčením doprava nastavte osu X (B-A).Hodnota BKT

Otáčením doleva nastavte osu Y (G-M).Hodnota BKT

Pro potvrzení nastavení stiskněte tlačítko (sm.

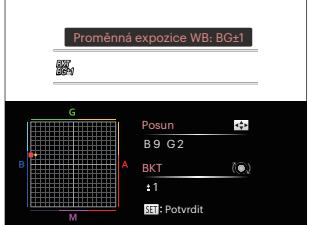

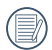

Funkce WB bracketing slouží k nastavení rozpětí bracketing. Posunutí na obě strany maximálně o 3 místa. Pokud to bude okraj stránky, pak pouze na druhou stranu a lze pořídit 2 fotografie. Pokud nebude žádné posunutí, lze pořídit pouze jednu fotografii.

# Režim Plynulé focení

Funkce, které lze aktivovat v jednotlivých režimech, se mohou lišit.

# Režim: OPSAM<sup>+</sup><sup>2</sup>SCNCS

K nastavení jednoho kontinuálního snímku slouží funkce Time-Lapse, HDR , WDR nebo AE bracketingu.

Pro nastavení postupujte podle následujících kroků:

1. Stisknutím tlačítka (a) vstupte do nabídky souvislého focení.

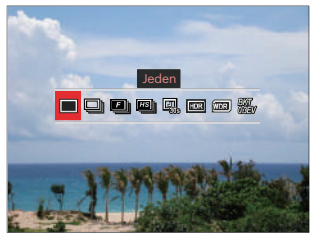

- 2. Stisknutím tlačítka  $\left[ \begin{array}{c} 2 \\ 1 \end{array} \right]$ / $\left[ \begin{array}{c} \bullet \\ \bullet \end{array} \right]$ vyberte následující 8 režimy:
	-

• Jeden Pořídí jen jeden snímek.

- Plynulé focení K pořízení více obrázků současně.
- $\Box$ h Rychle (2M) Ke kontinuálnímu fotografování s 2M pixely.
- $\cdot$   $\boxed{18}$  Vysoká rychlost (VGA) Ke kontinuálnímu fotografování s VGA pixelem.
- **風** Časový průběh Fotografujte v přednastaveném intervalu (30 s./ 1 min./ 5 min./ 10 min.). Stisknutím tlačítka (ser) vyberte časový interval.
- $\cdot$   $\boxed{max}$  HDR (-1EV, OEV, +1EV) Pomocí tohoto nastavení můžete ovládat široký dynamický rozsah zobrazení při pořizování statických obrázků. Na fotografiích s extrémním kontrastem světlé a tmavé lze ještě stále rozpoznat detail a hloubku. (Doporučuje se použít stativ)
- 
- Efekt HDR může být omezen třesem, světlem, pohybem subjektu nebo prostředím snímání.
- V režimu HDR není k dispozici blesk.
- Ukládání fotografie v HDR může trvat déle.
- WDR (široký dynamický rozsah) Když fotoaparát zjistí, že je velký rozdíl jasu mezi scénami a tyto scény jsou v protisvětle, automaticky se nastaví jas a sytost k zachycení snímku. Který bude lépe zobrazovat danou scénu.
	- WDR není k dispozici v režimu  $+29$ .
	- Pro WDR v režimu $SCN$

 $\iff$ : Ize nastavit:

 $\triangle$  /  $\Box$  : nelze nastavit a zapnuto ve výchozí konfiguraci;

Ostatní režimy: nejsou k dispozici.

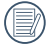

Podrobný popis efektů HDR a WDR viz stránka 135~136.

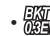

- Proměnná expozice AE(0,3EV, 0,7EV, 1,0EV, 1,3EV, 1,7EV, 2,0EV) Fotoaparát automaticky a kontinuálně vyfotí tři samostatné snímky s původním jasem, tmavší a světlejší, jakmile jednou stisknete spoušť. Stisknutím tlačítka (sm) vyberte rozsah expozice.
- 3. Pro potvrzení nastavení a přejdete na obrazovku fotografování stiskněte tlačítko sm.

## Nastavení funkcí kompenzace expozice

Menu EV funkce zahrnuje mnoho funkcí, jako třeba nastavení EV, ISO, Nastavení závěrky, Nastavení clony atd. Nastavení vhodné funkce vám umožní pořídit lepší fotografie.

Pro nastavení postupujte podle následujících kroků:

1. Stisknutím tlačítka a zobrazte obrazovku nastavení.

4 Volby v [ Nastavení funkcí kompenzace expozice ]:

- Nastavení EV
- Nastavení ISO
- Nastavení rychlosti závěrky
- Nastavení clony
- 2. Stisknutím tlačítka  $\left[ \begin{array}{c} 4 & \frac{1}{2} \\ \frac{1}{2} & \frac{1}{2} \end{array} \right]$ vyberte položky nastavení.
- 3. Stisknutím tlačítka  $[\triangle A \overline{F}]/[\nabla \overline{F} \hat{\phi}]$ upravte hodnoty položek.
- 4. Stiskněte tlačítko (ser) pro dokončení nastavení a vstup na obrazovku natáčení.

#### **Nastavení EV**

Nastavte jas snímku. V případě velmi vysokého kontrastu mezi fotografovaným objektem a pozadím lze vhodně upravit jas snímku. (Nastavitelné v režimu PSA  $\bullet$ )  $\bullet$ 

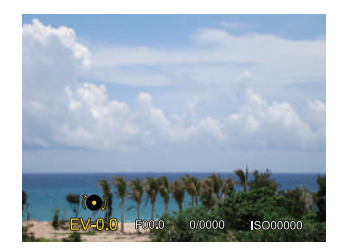

Nastavitelné rozhraní expozice je od EV -3.0 do EV+3.0.

#### **Nastavení ISO**

ISO funkce vám umožňuje nastavit citlivost senzoru fotoaparátu na světlo podle jasu scény. Ke zlepšení funkce při slabém osvětlení je nutná vyšší hodnota ISO. Při silném osvětlení je naopak potřebná nižší hodnota ISO. (Nastavitelné v režimu  $PSAM$ <sup>+</sup>)

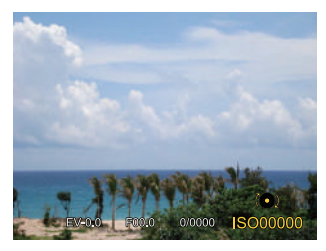

Možnosti ISO zahrnují Auto, 100, 200, 400, 800 , 1600 a 3200.

#### **Nastavení rychlosti závěrky**

Pro rychlost závěrky fotoaparát může automaticky nastavit hodnotu clony odpovídající manuálně nastavené rychlosti závěrky ke získání nejlepší hodnoty expozice. Pohyb objektu může být zobrazen nastavením rychlosti závěrky. S vysokou rychlostí závěrky můžete čistě zachytit rychle se pohybující objekt, zatímco s nízkou rychlostí závěrky můžete pořídit snímek pohybujícího se objektu se silným zvýrazněním pohybu. (Nastavitelné v režimu  $SM$ )

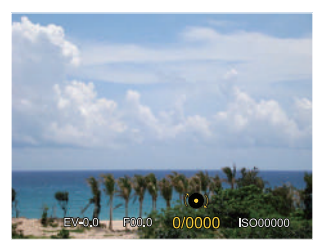

#### **Nastavení clony**

Můžete nastavit velikost clony. Výběrem velké clony se zaměříte na hlavní objekt a zobrazí se rozostřené pozadí. Při výběru malé clony bude jasné pozadí i hlavní objekt. (Nastavitelné v režimu AM)

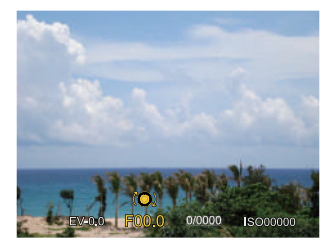

## Použití rychlého nahrávání

V režimu fotografování (Shoot), stiskněte tlačítko o pro zahájení nahrávání videa.

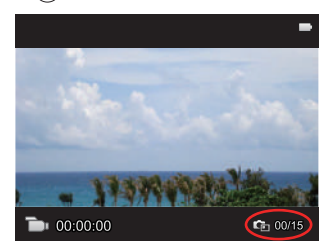

Při stisknutí spouště závěrky lze pořídit maximálně 15 snímků.

Údaje o velikosti pořízených snímků jsou zobrazeny při jejich prohlížení, jak je uvedeno níže:

 $FHD \rightarrow 2M$   $2m$  $HD \rightarrow 1M$   $9m$ DVD -> VGA WAA

Pro ukončení nahrávání, stisknutím tlačítka  $\odot$  záznam zastavíte. Fotoaparát uloží záznam a vrátí se na obrazovku do režimu fotografování.

# i tlačítko - menu funkcí

Funkce, které lze aktivovat v jednotlivých režimech, se mohou lišit.

## Režim: PSAM<sub>m</sub>

Nastavením barev obrázku může uživatel zvolit různé barevné efekty.

1. Po stisknutí tlačítka (i) můžete zvolit nastavení barev obrazu.

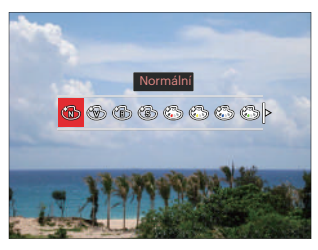

- 2. Stisknutím tlačítka [ 4 \, ]/[ ▶ ↓ ] vyberte možnosti nastavení barev obrázku.
	- Normální
	- Živé
	- ČB
	- **Sépie**
- Částečná barva-červená
- Částečná barva-žlutá
- Částečná barva-modrá
- Částečná barva-zelená
- Snivý
- Vinětace
- **EXTACHROME Film**
- KODACHROME Film
- KODACOLOR Film
- Salon
- Punk
- **8** Negativ
- Odraz
- Kresba
- Rybí oko
- $H = 4$  rastry stylové (2M)

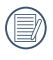

Efekt rybího oka není k dispozici, když je velikost snímaného snímku 20M.

# Používání Funkčního kroužku objektivu

Na jedné straně objektivu je páčka funkčního kroužku objektivu Jejím přesunutím nahoru a dolů můžete přepnout mezi režimy ZOOM / AF, SMART a MF.

#### **Režim Zoom / AF**

Otáčením funkčním kroužkem objektivu použijete optický zoom.

1. Přepněte funkční kroužek objektivu do polohy <sup>200M</sup>.

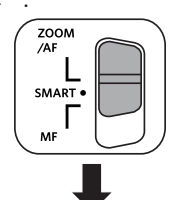

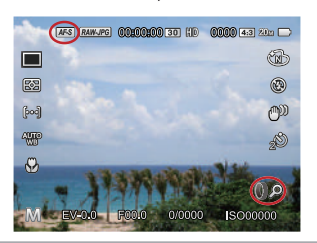

2. Otáčejte funkčním kroužkem objektivu k optickému přiblížení objektu.

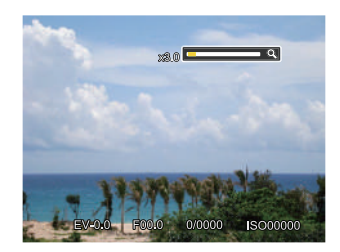

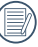

Otáčení funkčního kroužku v režimu Zoom/AF je pouze pro optický zoom.

#### **Režim Funkčního kroužku (inteligentní)**

Otáčením funkčního kroužku objektivu nastavte parametry clony, závěrky, ISO, EV, atd.

1. Přepněte funkční kroužek objektivu do polohy SMART.

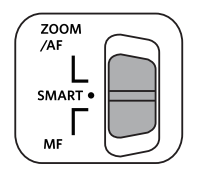

2. Otáčením funkčním kroužkem objektivu nebo otáčením navigačního kroužku (o vyberte požadovanou volbu.

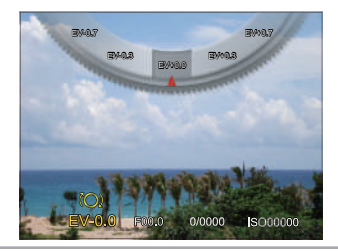

- 3. Stiskněte tlačítko (ser) pro dokončení nastavení a vstup na obrazovku natáčení.
- 

Výběr funkcí Funkčního kroužku (inteligentní) v menu je třeba provést ještě před použitím režimu funkčního kroužku (inteligentní). Výchozí nastavení je Normální. (Podrobné informace naleznete v P91)

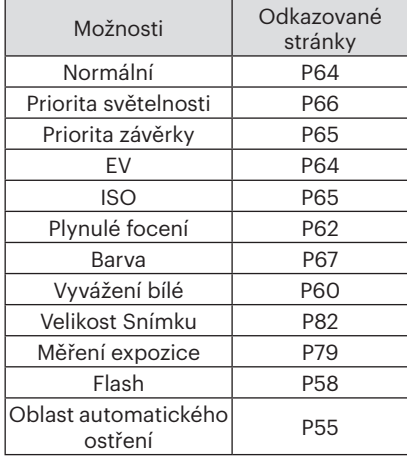

#### **Režim MF(manuální zaostření)**

Otáčením funkčním kroužkem objektivu proveďte manuální zaostření.

1. Přepněte funkční kroužek objektivu do  $p$ olohy  $MF$ .

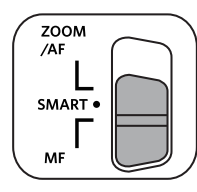

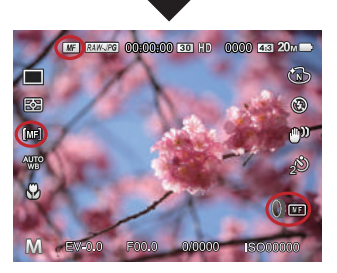

2. Při používání funkčního kroužku objektivu nebo otáčení navigačního kolečka (@, se na LCD zobrazí rámeček zaostření přiblížení. Po dosažení čistého zaostření manuálním postupem stiskněte tlačítko (ser) a rámeček zaostření přiblížení se zavře. Fotoaparát se vrátí zpět na obrazovku normálního fotografování. Částečné stisknutí spouště závěrky nebude funkční; k pořízení normální fotografie musíte spoušť závěrky stisknout úplně.

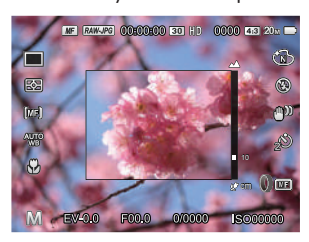

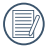

Funkci manuálního zaostření lze použít pouze v režimu PSAM.

Aby funkce MF (manuální zaostření) fungovala, musí být nejdříve aktivována v menu. (Podrobné informace naleznete v P85)

# PŘEHRÁVÁNÍ

# Zobrazení fotografií a filmů

Pokyny pro zobrazení fotografií a videosekvencí na displeji LCD:

- 1. Po stisknutí tlačítka na se na LCD displeji zobrazí poslední pořízená fotografie nebo videoklip.
- 2. Stiskem navigačních tlačítek  $[ \blacktriangleleft \mathcal{R} ]/[ \blacktriangleright \frac{1}{2} ]$  procházejte fotografie nebo filmy uložené v zabudované paměti nebo na paměťové kartě.
- 3. Vybraný film přehrajete po přepnutí do režimu přehrávání filmů stiskem tlačítka (sn).

Při přehrávání videa se na obrazovce zobrazí průvodce. Stisknutím příslušných tlačítek aktivujte odpovídající funkce.

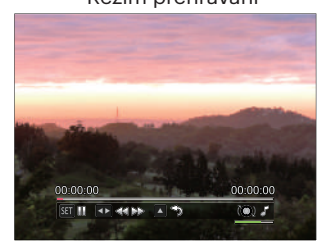

Režim přehrávání Režim pozastavení

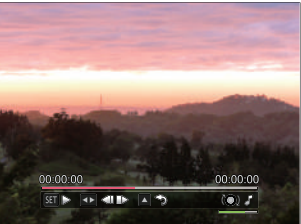

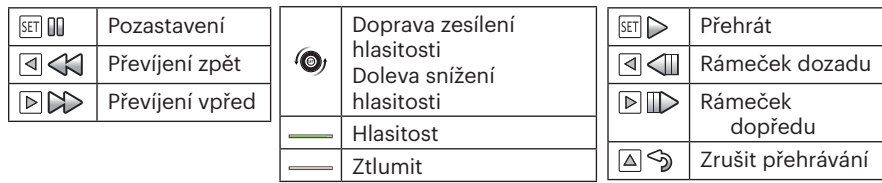

## Zobrazení miniatur

V režimu Přehrávání otočte ovladačem zoomu ve směru hodinových ručiček do polohy  $(w \bullet)$  a na obrazovce se zobrazí náhledy fotografií a videa.

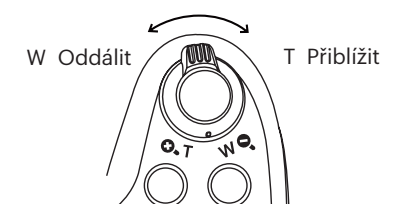

1. Pro přepnutí zobrazení náhledů 3x3 a 4x4 posuňte páčku zoomu.

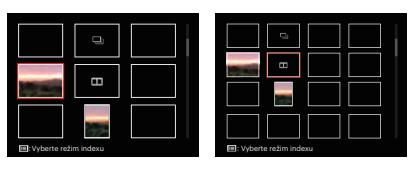

- 2. Stisknutím tlačítek  $[$  **AF**  $]/[$   $\blacktriangledown$   $\div$   $\Diamond$   $]/$  $\begin{bmatrix} -1 & 1 \\ 1 & 1 \end{bmatrix}$   $\begin{bmatrix} 1 & 1 \\ 1 & 1 \end{bmatrix}$  vyberte snímek nebo videoklip, který chcete zobrazit, a stisknutím tlačítka (ser) obnovte jeho původní velikost.
- 3. Jak je znázorněno na obrázku, stiskněte tlačítko (a) pro režim výběru indexu.

4 Volby v [ režim indexu ]:

- Jednotný index
- Datová složka
- Souvislá skupina
- Prezentace

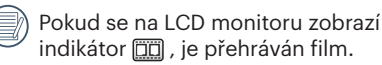

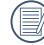

 $\parallel$  Když se objeví ikona  $\square$  , znamená to, že se jedná o soubor kontinuální skupiny.

# Použití přehrávání se zvětšením (jen fotografie)

Při prohlížení můžete pomocí posuvníku zoomu fotografie rovněž 2krát až 8krát zvětšovat.

- 1. Pro přepnutí do režimu přehrávání stiskněte tlačítko (a).
- 2. Stisknutím tlačítka  $\left[ \begin{array}{c} 1 \ 1 \end{array} \right]$   $\leftarrow$   $\left[ \begin{array}{c} 1 \ 2 \end{array} \right]$  vyberte snímek, který chcete přiblížit.
- 3. Pro přiblížení otáčejte páčku zoomu doprava k  $( 0, 1)$ .
- 4. Otáčení navigačního kolečka (@, doprava přibližujte a doleva oddalujte.
- 5. V pravém dolním rohu displeje se zobrazí velikost a oblast zvětšení fotografie.

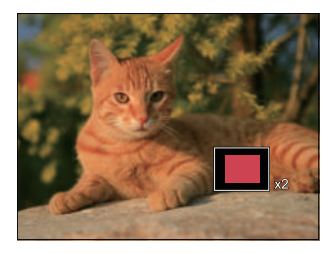

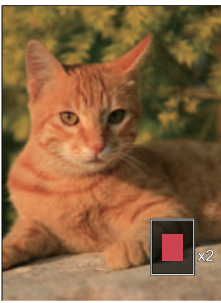

- 6. Stisknutím tlačítek  $[\triangle AF]/[\triangledown \equiv \odot]/[\triangle G]$  navigujte a vyberte část snímku, kterou chcete přiblížit.
- 7. Stiskem tlačítka můžete obnovit původní velikost obrazu.

Videa nelze zvětšovat.

# Přehrávání skupiny s kontinuálním snímáním

Vysoká rychlost(VGA) a Rychle (2M) umožňují nepřetržité snímání pro přehrávání skupinového obrazu.

- 1. Stiskněte tlačítko (a) pro vstup do obrazovky přehrávání.
- 2. Stisknutím tlačítka [ 4 <u>₩</u> ]/[  $\blacktriangleright$  4 ] vyberte položku Souvislá skupina.
- 3. Stiskněte (se) pro začátek přehrávání.

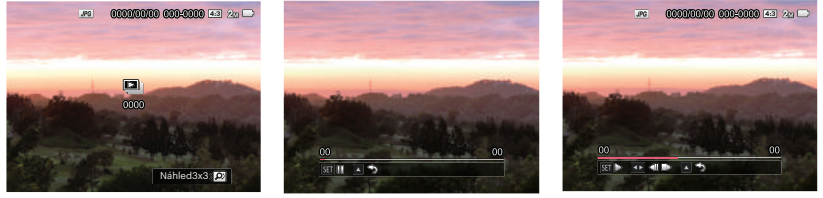

Souvislá skupina Přehrávání Prehrávání Pozastavení

| SET <b>OD</b> | Pozastavení                                                  | SETI <sub>I</sub>            | Přehrávání                                                                  |
|---------------|--------------------------------------------------------------|------------------------------|-----------------------------------------------------------------------------|
| ∣∆∣∕ହ         | Zrušit přehrávání (zpět na<br>přehrávání 1:1 pro kontinuální | $\left \triangleleft\right $ | Předchozí fotografie (smyčka je k dispozici<br>pouze v kontinuální skupině) |
|               | skupinu)                                                     | $\triangleright$ $\square$   | Další fotografie (smyčka je k dispozici                                     |
| Přehrávání    |                                                              |                              | pouze v kontinuální skupině)                                                |
|               |                                                              | ା∆ା∕ଇ                        | Zrušit přehrávání (zpět na přehrávání 1:1<br>pro kontinuální skupinu)       |
|               |                                                              |                              | Pozastavení                                                                 |

## Přehrávání animace panoramy

Panoramatické přehrávání videa přehrává obraz v plné velikosti v souladu s původním směrem natáčení. Po přehrání se automaticky vrátí na statickou obrazovku panoramatického snímku.

- 1. Stiskněte tlačítko (a) pro vstup do obrazovky přehrávání.
- 2. Stisknutím tlačítka  $\left[\begin{array}{c} \left(\begin{matrix} 2 \\ 1 \end{matrix}\right) \end{array}\right]$  vybírejte animované panoramatické fotografie.
- 3. Stisknutím tlačítka (sx) přehrajete ve vybraném směru snímání.

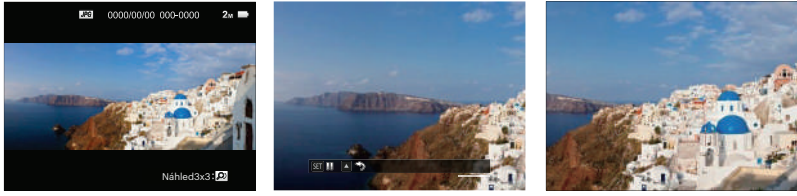

Panoramatické videa Přehrávání Pozastavení

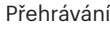

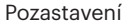

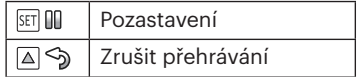

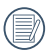

V procesu panoramatického přehrávání videa stiskněte tlačítko  $\mathbf{A} \triangleq \mathbf{A} \mathbf{F}$  pro zastavení přehrávání a návrat na obrazovku přehrávání.

Během panoramatického přehrávání nebo pozastavení nebude obrázek otáčen.

## Přehrát prezentaci

Toto nastavení umožňuje prohlížení všech uložených snímků formou prezentace.

- 1. Stisknutím tlačítka (a) vstoupíte do obrazovky přehrávání.
- 2. Otočte páčku počítadla zoomu do polohy (wo) pro zobrazení náhledů 3x3 a potom stiskněte tlačítko **i** pro zadejte rejstříkového režimu.

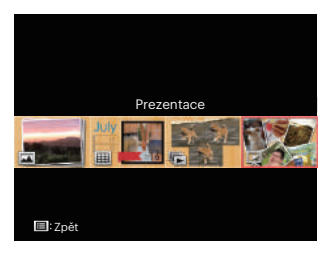

3. Stisknutím tlačítka  $\left[ \begin{array}{c} 4 & 1 \\ \end{array} \right]$ vyberte přehrávání prezentace, stiskněte tlačítko (sn) pro vstup do volby snímku.

4. Stisknutím tlačítka  $[$   $\blacktriangleleft$   $\mathcal{H}$   $]/[$   $\blacktriangleright$   $\frac{1}{2}$   $]$ vyberte přehrát účinek nebo se stiskem tlačítka (ser) potvrďte volbu.

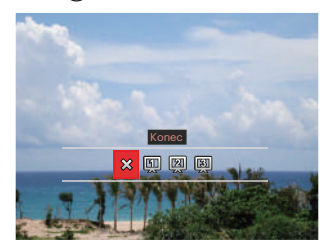

- $\cdot$   $\frac{2}{3}$  Konec
- [11] Typ 1: Pomalu do a Pomalu z
- 2 Typ 2 : Rozdělit uprostřed a posunout doleva a doprava
- $\boxed{3}$  Typ 3 : Rozdělit na bloky a uvést do vývrtky

# Odstraňování fotografií a videí

Stisknutím tlačítka [  $\blacktriangledown$   $\hat{=}$   $\diamond$   $\diamond$  ] v režimu přehrávání vyberte fotografie a videa.

Smazání fotografií nebo videí:

- 1. Pro přepnutí do režimu přehrávání stiskněte tlačítko  $\left( \right)$ .
- 2. Stisknutím tlačítka  $\left[\begin{array}{c} \left(\begin{array}{c} x \\ y \end{array}\right) \end{array}\right]$  vyberte fotografie a videa, které chcete odstranit.
- 3. Stisknutím tlačítka [  $\blacktriangledown$   $\hat{=}$   $\Diamond$  ] se zobrazí obrazovka odstranění.

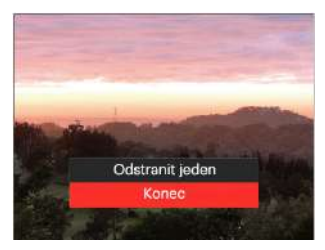

4. Stisknutím tlačítka [ **A AF** ]/[  $\blacktriangledown$   $\hat{\mathbf{r}}$   $\Diamond$  ] vyberte možnost <sup>Γ</sup>Odstranit jeden」 nebo 「Konec」 a stisknutím tlačítka (sn) potvrďte.

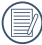

Vymazané fotografie/filmy nelze obnovit.

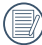

Pokyny k možnostem v menu Vymazat jsou uvedeny na straně 98.
# POUŽITÍ MENU

# Menu Nastavení fotografie

# Režim: CPSAM<sup>+</sup><sup>2</sup>SCNCS<sup>-</sup>

- 1. Stisknutím tlačítka  $\bigcirc$  v režimu fotografování vstupte do nabídky fotografování. 12 Volby v [ Menu Nastavení fotografie ]:
	- Režim Plynulé focení (Podrobné informace naleznete v P62)
	- Měření expozice (Podrobné informace naleznete v P79)
	- Oblast automatického ostření (Podrobné informace naleznete v P55)
	- Režim vyvážení bílé(Podrobné informace naleznete v P60)
	- Režim Makro (Podrobné informace naleznete v P56)
	- Barva(Podrobné informace naleznete v P67)
	- Režim blesku (Podrobné informace naleznete v P58)
	- OIS (Podrobné informace naleznete v P79)
	- Režim Samospoušť (Podrobné informace naleznete v P57)
	- Zkrášlovací funkce (Nastavit jen v režimech  $+59)$
	- Vybrat scénu (Nastavit jen v režimech SCN)
	- Nabídka

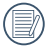

Funkce, které lze aktivovat v jednotlivých režimech, se mohou lišit.

- 2. Stisknutím tlačítka [▲ AF ]/  $[\nabla \mathbf{\hat{r}} \delta]$  vyberte nabídku fotografování, kterou chcete nastavit.
- 3. Stisknutím tlačítka  $\left[ \begin{array}{c} 4 & \frac{1}{2} \\ \frac{1}{2} & \frac{1}{2} \end{array} \right]$ nebo otáčením navigačním kolečkem  $\odot$  vyberte volby menu pro pořizování snímků a potvrďte stisknutím tlačítka (sm).

Podrobnější informace o jednotlivých nastaveních najdete na následujících stranách.

## **Měření expozice**

Toto nastavení použijte pro výběr "konečné" velikosti pohledového pole fotoaparátu, které se má změřit.

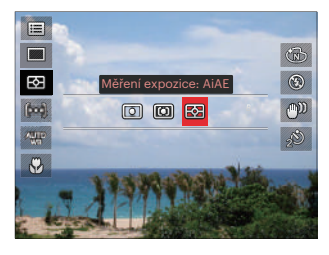

 $\cdot$   $\boxed{\circ}$  Bod

K měření bloku zobrazeného ve středu obrazovky.

- 
- $\cdot$   $\boxed{\boxed{\Box}}$  Střed

Zaměří trochu větší oblast uprostřed pohledového pole.

• 图 AiAE (Artificial Intelligence AE) Automaticky vybírá středové a periferní měření pro výpočet přijatelné hodnoty měření vážením.

# **OIS**

Tento režim omezuje rozmazání fotografie způsobené neúmyslným třesem rukou nebo nízkým osvětlením.

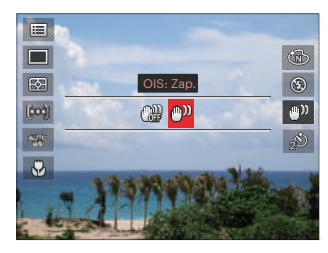

- OIS: Vyp.
- $\cdot$  MD  $\cdot$  OIS: Zap.
- Režim stabilizace použijte pro snížení rozostření způsobené třesem rukou, v tmavém prostředí.
- 

Rozostření fotografie může způsobit fotografování ve větrném nebo nestálém prostředí (např. pohybující se vozidlo).

# Použitím stativu, naznačují,

stabilizátor obrazu je deaktivován.

#### **Zkrášlovací funkce**

Nastavte efekt režimu krásy.

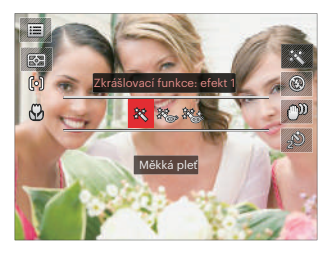

- 突 Efekt 1: Měkká pleť
- ※ Efekt 2: Měkká pleť+Vyjasnění očí
- 終念 Efekt 3: Měkká pleť+Vyjasnění očí+Zvětšení očí

## **Vybrat scénu**

Vyberte režim záběru v režimu SCN.

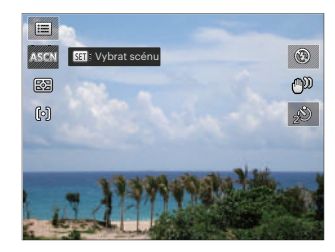

# Nastavení snímání 1

# Režim: CPSAM<sup>+</sup><sup>3</sup>SCNCS<sup>-</sup>

- 1. Stiskněte tlačítko a stisknutím tlačítka  $[\triangle AF]/[\blacktriangledown \div \Diamond]$  vyberte  $\equiv$ .
- 2. Stisknutím tlačítka (ser) vstupte do nabídky.
- 3. Stisknutím tlačítka [ 4 . ]/[  $\blacktriangleright$  4 ] vyberte položku **na 14**.

6 Volby v [ Nastavení snímání 1 ]:

- Velikost Snímku
- Rozlišení videa
- Kvalita
- Asistent ručního ostření
- AF Lampa
- Digitální zoom

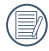

Funkce, které lze aktivovat v jednotlivých režimech, se mohou lišit.

- 4. Stisknutím tlačítka  $[$   $\triangle$   $\triangle$  F  $]/[$   $\blacktriangledown$   $\cong$   $\diamond$ )  $]$ vyberte položku, kterou chcete nastavit, a stisknutím tlačítka vstupte do nabídky.
- 5. Stisknutím tlačítek [ A AF]/[  $\blacktriangledown$   $\hat{=}$   $\circlearrowright$  ] vyberte některou možnost a potom stisknutím tlačítka (ser) potvrďte.

## **Velikost Snímku**

Rozměrem rozumíme rozlišení obrazu v pixelech (obrazových bodech). Vyšší rozlišení vám umožní vytisknout snímek ve větších velikostech bez ztráty kvality obrazu.

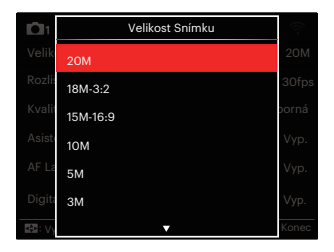

- 20M: velmi kvalitní tisk
- 18M-3:2: tisk celé strany
- 15M-16:9: zobrazení 16:9
- 10M: tisk plakátu
- 5M: tisk A3
- 3M: tisk A4
- 2M-16:9: tisk 4"x 6"
- VGA: tisk e-mailu

Čím vyšší je počet zaznamenaných obrazových bodů, tím kvalitnější je obraz, na paměťovou kartu se vejde méně snímků.

#### **Rozlišení videa**

Nastavte rozlišení obrazu, které bude použito během záznamu videa.

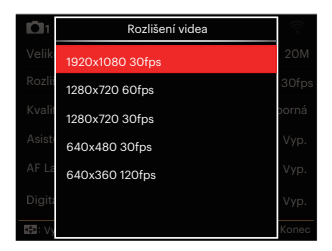

Celkový čas videa zaznamenaného pro každé nastavení:

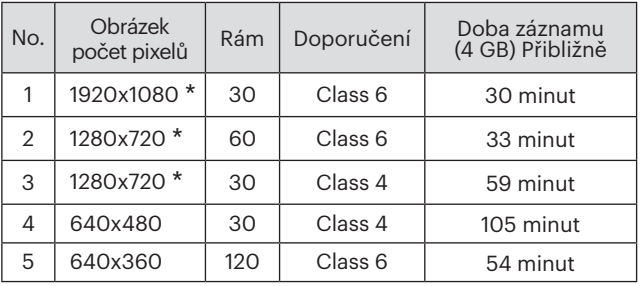

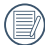

\* Nejdelší doba nahrávání je 29 minut najednou.

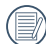

Když budete realizovat záznam s vyšším počtem pixelů, může docházet k zahřívání uvnitř fotoaparátu, Nejedná se však o vadu fotoaparátu.

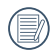

Když je video formát nastaven na 640x360 (120 snímků za sekundu), doba fotografování je 30 sekund, doba přehrávání je 2 minuty.

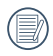

Při výběru rozlišení 640x360 120 sn./s se nenahrává zvuk.

## **Kvalita**

Nastavení Kvalita lze použít k úpravě kompresního poměru obrazu.

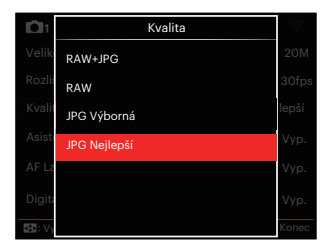

- RAW+JPG Vytvoří dva snímky: jeden ve formátu RAW a jeden v nejlepší rozlišení JPG.
- RAW

Soubor snímku bude obsahovat více dat, která umožňují provádět další úpravy na počítači.

- JPG Výborná
- JPG Nejlepší

Pokud bude vybrán formát RAW nebo RAW+JPG, pak nastavení pro Barevný efekt, Plynulé focení, Rychle (2M), Vysoká rychlost (VGA), HDR a AE bracketing nebude možné upravit.

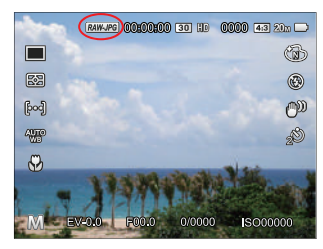

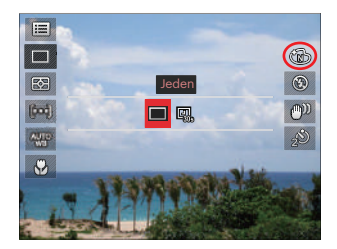

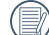

Formát souborů RAW poskytuje bezztrátovou kompresi obrazových dat, která není zpracována kamerou. Soubor RAW lze otevírat a upravovat pomocí softwaru pro zpracování obrazu, PhotoStudio Darkroom, nacházejíc se na disku CD-ROM, který byl dodán s fotoaparátem. PhotoStudio Darkroom je podporovaný ve Windows 7/8/10 a Mac OS X (V10.8~V10.11).

## **Asistent ručního ostření**

Umožní zobrazení okna zaostření přiblížení při používání manuálního zaostřování k zajištění lepší viditelnosti při ovládání transfokátoru. (Nastavitelné v režimu PSAM)

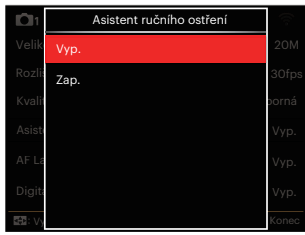

- Vyp.
- Zap.

## **AF Lampa**

V tmavším prostředí lze zapnout Paprsek auto ostření pro lepší ostření.

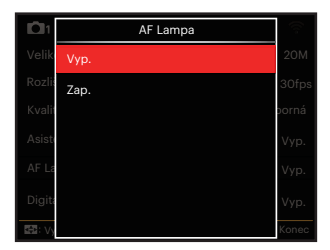

- Vyp.
- Zap.

## **Digitální zoom**

Toto nastavení slouží k úpravě digitálního zoomu. Je-li tato funkce aktivována, bude možné použít pouze optický zoom.

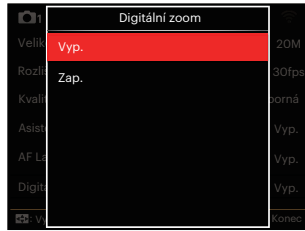

- Vyp.
- Zap.

# Nastavení snímání 2

# Režim: CPSAM<sup>+</sup><sup>2</sup>SCNCS<sup>-</sup>

- 1. Stiskněte tlačítko (a stisknutím tlačítka  $\left[ \right.$   $\blacktriangle$  AF  $\left| \right|$   $\blacktriangledown$   $\mathbf{r}$   $\neq$   $\heartsuit$   $\left| \right.$  vyberte  $\mathbf{r}$ .
- 2. Stisknutím tlačítka (ser) vstupte do nabídky.
- 3. Stisknutím tlačítka [ 4 . ]/[  $\blacktriangleright$  4 ] vyberte položku **na položku**

6 Volby v [ Nastavení snímání 2 ]:

- Datumovka
- Rychlá kontrola
- Průběžný AF
- Detekce tváře
- Vlastní nastavení
- Function Ring (Smart)

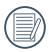

Funkce, které lze aktivovat v jednotlivých režimech, se mohou lišit.

- 4. Stisknutím tlačítka  $[\triangle A \overline{F}]/[\triangledown \overline{F} \triangle \overline{F}]$ vyberte položku, kterou chcete nastavit, a stisknutím tlačítka (sm) vstupte do nabídky.
- 5. Stisknutím tlačítek  $[\triangle A \overline{F}]/[\triangledown \overline{F} \triangle \overline{F}]$ vyberte některou možnost a potom stisknutím tlačítka (sm) potvrďte.

#### **Datumovka**

Na fotografii bude vyznačeno Datum / čas.

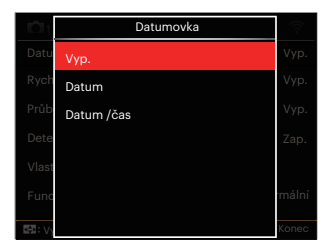

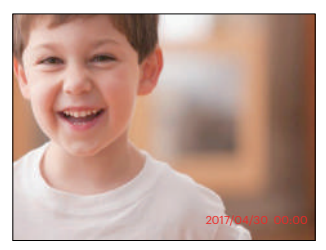

- Vyp.
- Datum
- Datum / čas

## **Rychlá kontrola**

Tato volba umožňuje rychlou kontrolu fotografií bezprostředně po pořízení. Každá fotografie bude zobrazena na LCD displeji po vybranou dobu.

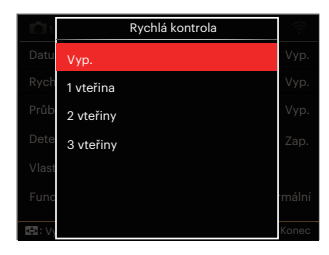

- Vyp.
- 1 vteřina
- 2 vteřiny
- 3 vteřiny

## **Průběžný AF**

Aktivací souvislé AF lze automaticky souvisle zaostřovat při fotografování.

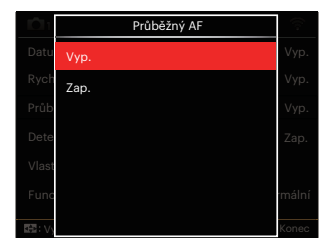

- Vyp.
- Zap.

## **Detekce tváře**

Slouží k detekci a zaostření tváří, aby všechny tváře byly co nejostřejší v režimu fotografování.

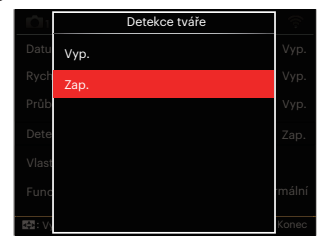

1. Fotoaparát pevně podržte a pak jej zaměřte na objekt, aby se detekovala jeho tvář. Na obrazovce se na tváři zobrazí zaostřovací rámeček, jakmile je detekována tvář.

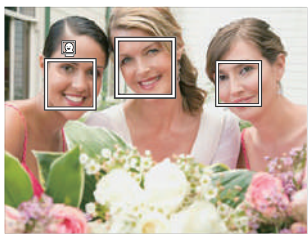

2. Chcete-li zaostřit, stiskněte do půlky spoušť závěrky. Jakmile je subjekt zaostřen, na LCD se zobrazí zelený zaostřovací rámeček.

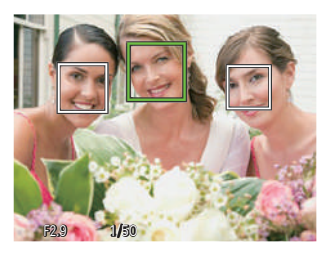

- 3. K pořízení snímku stiskněte spoušť závěrky až na doraz.
- 

Detekce zavřených oči je obvykle zapnuta. Pokud fotoaparát během rychlé kontroly zjistí tvář se zavřenýma očima, zobrazí se upozornění na zavřené oči $\mathbb{S}$ .

#### **Vlastní nastavení**

Vlastní nastavení uchovávají aktuální režim fotografování a jeho parametry. V režimu Vlastní nastavení bude přímo použit uložený režim a parametry.

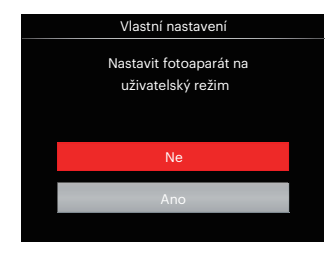

- Ne
- Ano

## **Function Ring (Smart)**

Níže uvedené volby lze nastavit jako uživatelské pro Funkční kroužek (inteligentní). Po nastavení lze zvolenou funkci rychle upravit pomocí funkčního kroužku objektivu během pořizování snímku.

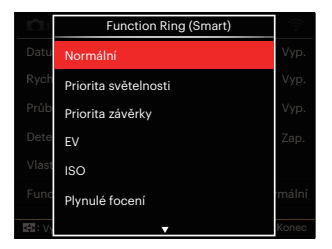

- Normální
- Priorita světelnosti
- Priorita závěrky
- $\cdot$  FV
- $\cdot$  ISO
- Plynulé focení
- Barva
- Vyvážení bílé
- Velikost Snímku
- Měření expozice
- Flash
- Oblast automatického ostření

# Nabídka Přehrávání

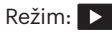

- 1. Stisknutím tlačítka (a) zobrazte obrazovku přehrávání a stisknutím tlačítka (a) vstupte do nabídky.
	- 7 Volby v [ Nabídka Přehrávání ]:
	- $\cdot$  **E** Nabídka
	- **F** Režim zobrazení
	- (5 Otočit
	- 图 Barva
	- HDR HDR
	- $\cdot$  $\mathbb{Z}$  Retuš
	- 다 Změnit velikost
- 2. Stisknutím tlačítka  $\left[ \begin{array}{cc} \blacktriangle & \blacktriangle \end{array} \right]$   $\left[ \begin{array}{cc} \blacktriangledown & \blacktriangledown \\ \end{array} \right]$ vyberte přehrávání, které chcete nastavit, a stisknutím tlačítka vstupte.
- 3. Stisknutím tlačítek se šipkami  $\left[ \begin{array}{c} 4 & 1 \\ 1 & 1 \end{array} \right]$ [  $\blacktriangleright$   $\clubsuit$  ] vyberte některou možnost a potom stisknutím tlačítka (ser) potvrďte. Podrobnější informace o jednotlivých nastaveních najdete na následujících stranách.

# **Nabídka**

7 Volby v [ Nabídka ]:

• Nastavení snímání 1<sup>1</sup>1

(Podrobné informace naleznete v P81)

• Nastavení snímání 2 **D** 

(Podrobné informace naleznete v P87)

• Nastavení přehrávání  $\blacktriangleright$ 

(Podrobné informace naleznete v P97)

• Obecná nastavení C

(Podrobné informace naleznete v P101)

• Nastavení souborů **雨** 

(Podrobné informace naleznete v P104)

• Nastavení připojení AZ

(Podrobné informace naleznete v P108)

• Nastavení Wi-Fi

(Podrobné informace naleznete v P41)

## **Režim zobrazení**

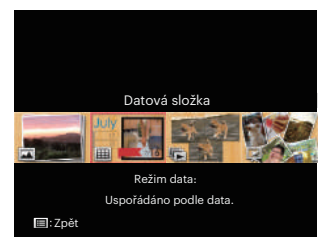

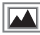

Normální režim: Zobrazí všechny obrázky.

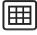

Režim data: Uspořádáno podle data.

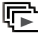

Režim souv. fot.: uspořádáno podle skupiny souvislé fotografie.

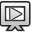

Prezentace

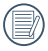

Datová složka se zobrazí v pořadí podle data pořízení snímku.

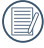

Pokud v paměti není žádný soubor snímku kontinuálního fotografování, pak režim kontinuálních fotografií nelze povolit.

# **Otočit** (5)

Tímto nastavením můžete změnit orientaci snímku.

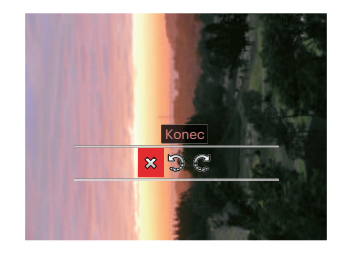

- **※**: Konec
- : Otočit vlevo
- : Otočit vpravo

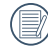

Panoramatickou fotografii a video nelze přetočit.

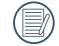

Otočený soubor nahradí původní.

# **Barva**

Tímto nastavením můžete změnit barevný efekt obrázku. Bude uložen jako nový obrázek a zachován v paměti společně s původní fotografií.

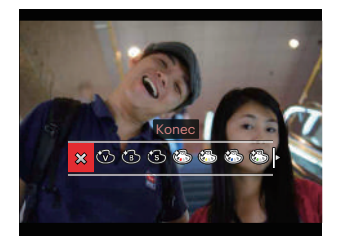

- $\cdot$   $\hat{X}$  Konec
- Živé
- ČB
- $\cdot$   $\circ$  Sépie
- Cástečná barva-červená
- C3 Částečná barva-žlutá
- Castečná barva-modrá
- S Částečná barva-zelená
- Snivý
- ES Vinětace
- $\cdot$   $\circ$  Salon
- $\cdot$   $\circled{3}$  Punk (4M)
- $\cdot$  ( $\odot$ ) Negativ (8M)
- ≌≌ Odraz
- 渝 Rybí oko
- $\cdot$   $\overline{H}$  4 rastry stylové (2M)

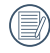

Při prohlížení jednotlivých fotografií stiskněte tlačítko (i), abyste přešli do menu nastavení barevného efektu.

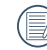

Efekt rybího oka není k dispozici, když je velikost snímaného snímku 20M.

# **HDR HDR**

Pomocí funkce HDR můžete opravit a optimalizovat přeexponované snímky tak, že budou přesněji odpovídat skutečnosti.

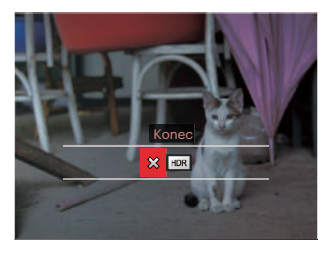

$$
\mathsf{M} : \mathsf{Konec}
$$

HDR : HDR

Vyberte HDR s HDR efektem:

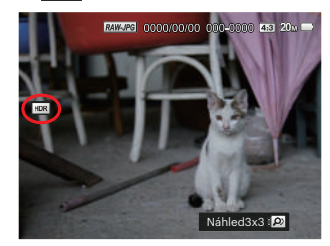

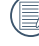

Po použití funkce HDR bude obrázek uložen jako nový, a původní soubor je stále uložen v paměti.

# **Retuš**

Funkce zkrášlení při prohlížení umožní provést zkrášlení pomocí tří individuálních efektů.

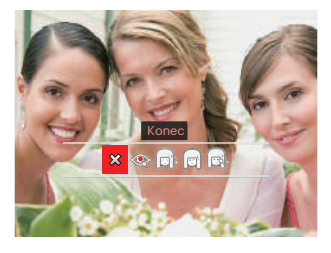

- $\hat{\chi}$  : Konec
- : Redukce červených očí
- $\bigcap_{k}$ : Měkká pleť
- : Vyjasnění očí lci
- $\text{col.}$ : Zvětšení očí
- 

Pomocí režimu zkrášlování můžete vybrat jeden efekt, nebo kombinaci dvou či tří efektů.

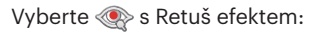

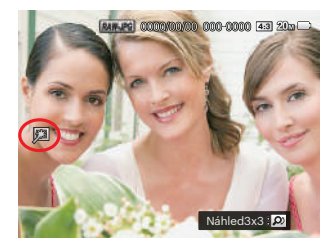

# **Změnit velikost**

Toto nastavení umožňuje změnit velikost na požadované rozlišení a uložení výsledku jako nové fotografie.

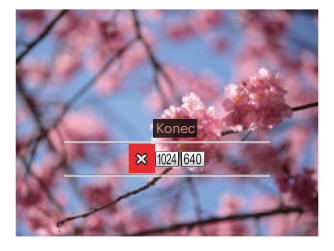

- $\hat{\chi}$ : Konec
- : Změnit velikost na 1024x768
	-
- 640 : Změnit velikost na 640x480
- 

Slouží pouze k úpravě snímků s vysokým rozlišením na snímky s nízkým rozlišením.

Velikosti fotografií v panoramatickém režimu nebo režimu otáčení nelze měnit.

# Nastavení přehrávání

# Režim: CPSAM<sup>+</sup><sup>2</sup>SCNCS = E

- 1. Stisknutím tlačítka  $\textcircled{\textbf{1}}$ a stisknutím tlačítka  $\left[\right.\rightleftharpoons$  AF  $\left|/\right|$   $\leftarrow$   $\leftarrow$   $\circ$   $\left| \right.$  vyberte  $\left| \equiv \right|$ .
- 2. Stisknutím tlačítka (sm) vstupte do nabídky.
- 3. Stisknutím tlačítka  $\left[ \begin{array}{c} 4 & \frac{1}{2} \\ \frac{1}{2} & \frac{1}{2} \end{array} \right]$ vyberte položku  $\blacktriangleright$ .
	- 5 Volby v [ Nastavení Přehrávání ]:
	- Zamknout
	- Odstranit
	- DPOF
	- Oříznout
	- Přehrát prezentaci
- 4. Stisknutím tlačítka  $[\triangle A \overline{F}]/[\nabla \overline{F} \triangle \overline{F}]$ vyberte položku, kterou chcete nastavit, a stisknutím tlačítka (sn) vstupte do nabídky.
- 5. Stisknutím tlačítek  $[\triangle A \overline{F}]/[\nabla \overline{F} \cdot \overline{F} \cdot \overline{F}]$ vyberte některou možnost a potom stisknutím tlačítka (sm) potvrďte.

Podrobnější informace o jednotlivých nastaveních najdete na následujících stranách.

## **Zamknout**

Toto nastavení můžete využít k ochraně jednotlivých nebo všech souborů proti nechtěnému vymazání.

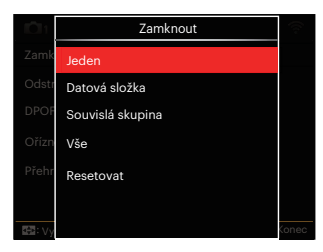

• Jeden

Slouží k zamknutí vybrané nechráněné fotografie nebo videa; slouží k odemknutí vybrané chráněné fotografie nebo videa.

- Datová složka Slouží k zamknutí všechny fotografie v datové složce.
- Souvislá skupina Slouží k zamknutí všechny fotografie ve složce souvislých fotografií.
- Vše Slouží k zamknutí všech fotografií a videí.
- Resetovat Zruší ochranu všech fotografií a videí.

## **Odstranit**

Můžete odstranit jeden nebo všechny soubory s fotografiemi/videi.

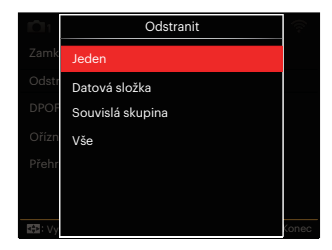

- Jeden Odstraní jednu fotografii nebo video.
- Datová složka Odstraní všechny fotografie v datové složce.
- Souvislá skupina Odstraní všechny fotografie ve složce souvislých fotografií.
- Vše Odstraní všechny fotografie nebo videa.

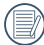

Indikátor " " znamená, že je soubor chráněný. Ochranu souboru je nutno odstranit a až pak lze soubor vymazat.

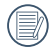

Vymazáním souboru dojde k vynulování nastavení DPOF.

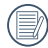

Když je jedna fotografie ve složce souvislých fotografií a v datové složce chráněná, bude zachována, ale všechny ostatní fotografie budou odstraněny.

## **DPOF**

DPOF umožňuje uložení výběru fotografií k tisku a slouží k uložení nastavení na paměťovou kartu, takže můžete kartu z fotoaparátu předat fotolabu a nemusíte jim říkat, které fotografie chcete vyrobit.

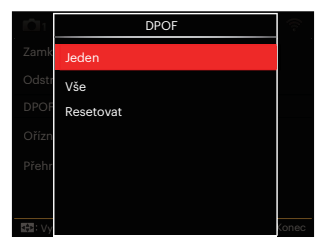

- Jeden
- Vše
- Resetovat

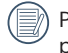

Pro tisk je zapotřebí tiskárna, která podporuje DPOF.

## **Oříznout**

Nastavení oříznutí vám umožní oříznout fotografie a uložit je jako nové fotografie. Postup oříznutí fotografie:

1. Výběrem možnosti 「Ano」 potvrďte oříznutí. Přepněte páčku transfokátoru nebo otáčejte navigačním kolečkem a vyberte poměr stran a stiskněte tlačítko

 $[\triangle AF]/[\triangledown \equiv \circ ]/[\triangle G]/[\triangleright 4],$  abyste nastavili část, kterou chcete oříznout.

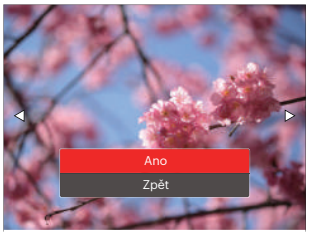

2. Stisknutím tlačítka (ser) se zobrazí výzva 「Uložit změnu?」. Výběrem 「 」 změňte a uložte snímek. Výběrem [XX] zrušíte změny a vrátíte se obrazovku s výzvou k oříznutí.

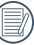

100

Když je obrázek v zobrazení 640x480, nelze fotografii již oříznout.

Videa a RAW soubory nelze oříznout.

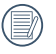

Po oříznutí už obrázek nelze znovu oříznout.

## **Přehrát prezentaci**

Toto nastavení vám umožní prohlížet všechny uložené obrázky jako prezentaci.

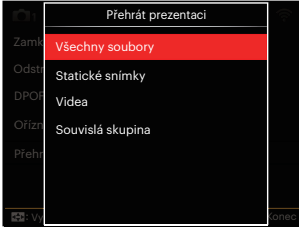

- Všechny soubory Slouží k zobrazení a přehrání všech obrázků uložených na paměťové kartě.
- Statické snímky Slouží k zobrazení a přehrání obrázků ze souborů s fotografiemi uložených na paměťové kartě.
- Videa

Slouží k přehrání video souborů uložených na paměťové kartě.

• Souvislá skupina Slouží pouze k přehrání obrázků uspořádaných podle kontinuální skupiny na paměťové kartě.

# Obecná nastavení

# Režim: OPSAM<sup>+</sup><sup>2</sup>SCNCS<sup>-</sup>

- 1. Stiskněte tlačítko (a) v libovolném režimu a stisknutím tlačítka  $[$   $\triangle$  AF  $]/$  $\bar{x}$   $\neq$   $\bar{x}$ ) vyberte položku  $\bar{x}$ .
- 2. Stisknutím tlačítka (sm) vstupte do nabídky.
- 3. Stisknutím tlačítka  $\left[ \begin{array}{c} 4 & 1 \\ \end{array} \right]$ / $\left[ \begin{array}{c} \blacktriangleright \end{array} \right]$ vyberte položku  $\bullet$ .

6 Volby v [ Obecná nastavení ]:

- Nastavení zvuku
- Spořič energie
- Language/Jazyk
- Světový čas
- Datum a čas
- Jas LCD
- 4. Stisknutím tlačítka  $[$   $\triangle$  AF  $]/[$   $\blacktriangledown$   $\cong$   $\infty$   $]$ vyberte položku, kterou chcete nastavit, a stisknutím tlačítka vstupte do nabídky.
- 5. Stisknutím tlačítka  $[ \triangle \text{AF}]/[ \blacktriangledown \equiv \infty]$ vyberte některou volbu a potvrďte stisknutím tlačítka (ser).

Podrobnější informace o jednotlivých nastaveních najdete na následujících stranách.

## **Nastavení zvuku**

Pomocí tohoto nastavení můžete upravit hlasitost.

Stisknutím tlačítka [ ◀ ₩ ]/[ ▶ ↓ ] upravte hlasitost a nastavení potvrďte stisknutím tlačítka (sET).

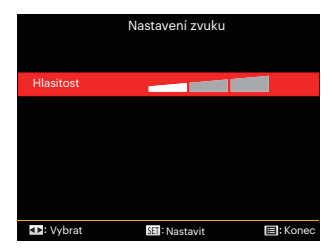

## **Spořič energie**

Toto nastavení umožňuje šetřit energii a získat maximální provozní dobu baterií. Automatické vypínání LCD displeje a fotoaparátu po určité době nečinnosti.

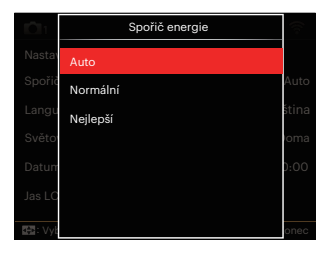

- Auto
- Normální
- Nejlepší

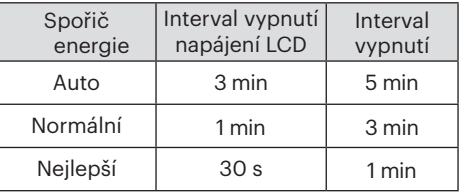

## **Language/Jazyk**

Viz část "Obnovení jazyka" na straně 25.

## **Světový čas**

Nastavení Zóna (čas. pásmo) je užitečná funkce, pokud cestujete za moře. Tato funkce umožňuje zobrazení místního času na LCD displeji při pobytu v zahraničí.

- 1. Stisknutím tlačítka  $\left[ \begin{array}{cc} \angle \end{array} \right]$   $\leftarrow$   $\left[ \begin{array}{cc} \angle \end{array} \right]$ vyberte místo odjezdu ( $\langle \cdot \rangle$ ) a cíl ( $\text{ }$ ).
- 2. Stisknutím tlačítka  $\left[ \begin{array}{c} 4 & 1 \end{array} \right]$ vyberte město, které se nachází ve stejném časovém pásmu, jaké je v poli. Stisknutím tlačítka (sm) potvrďte nastavení.

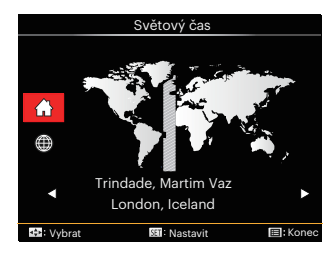

## **Datum a čas**

Viz část "Obnovení datumu/času" na straně 26.

## **Jas LCD**

Tímto nastavením můžete změnit jas LCD displeje.

Stisknutím tlačítka [ 4 . ]/[ ▶ 4 ] upravte jas na LCD obrazovce a nastavení potvrďte stisknutím tlačítka (set).

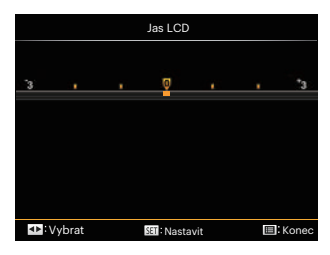

# Nastavení souborů

## Režim: CPSAM<sup>+</sup><sup>2</sup>SCNCS<sup>-1</sup>

- 1. Stiskněte tlačítko (a), stisknutím tlačítka [ A AF ]/[  $\bar{\blacktriangledown}$   $\bar{\blacktriangledown}$   $\Diamond$  ] vyberte položku  $\mathbf{E}$ .
- 2. Stisknutím tlačítka (ser) vstupte do nabídky.
- 3. Stisknutím tlačítka  $\left[ \begin{array}{c} 4 & \frac{1}{2} \\ \frac{1}{2} & \frac{1}{2} \end{array} \right]$ vyberte položku **.** 
	- 5 Volby v [ Nastavení souborů ]:
	- Formátovat
	- Kopírovat na kartu
	- Číslování souborů
	- Obnovit nastavení
	- Verze

104

- 4. Stisknutím tlačítka  $[\triangle A \overline{F}]/[\triangledown \overline{F} \triangle \overline{S}]$ vyberte položku, kterou chcete nastavit, a stisknutím tlačítka vstupte do nabídky.
- 5. Stisknutím tlačítka  $[\triangle A \overline{F}]/[\nabla \overline{F} \hat{S}]$ vyberte některou volbu a potvrďte stisknutím tlačítka (sm).

Podrobnější informace o jednotlivých nastaveních najdete na následujících stranách.

#### **Formátovat**

Pozor: formátováním můžete vymazat veškerý obsah paměťové karty i zabudované paměti, včetně chráněných fotografií a filmů.

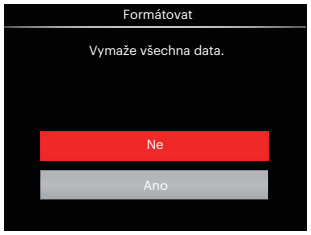

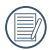

V případě výběru možnosti 「Ano」 fotoaparát naformátuje svoji paměť.

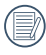

Pokud ve fotoaparátu nebude žádná paměťová karta, bude naformátována interní paměť, pokud je k dispozici paměťová karta, bude naformátována pouze ta.

#### **Kopírovat na kartu**

Touto volbou můžete zkopírovat soubory uložené v zabudované paměti na paměťovou kartu.

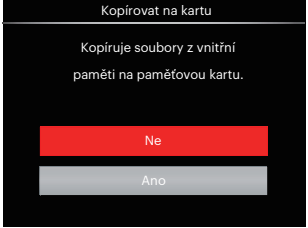

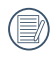

Pokud je žádná karta v cameřa,tato funkce neukažuje.

## **Číslování souborů**

Po pořízení fotografie nebo videa fotoaparát uloží soubor pod pořadovým číslem. Můžete to využít pro reset číslování souborů.

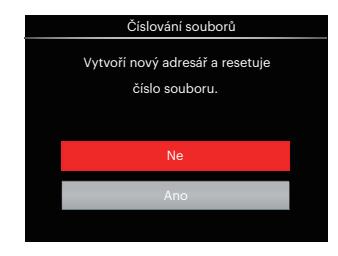

#### **Obnovit nastavení**

Touto volbou můžete obnovit výchozí nastavení fotoaparátu.

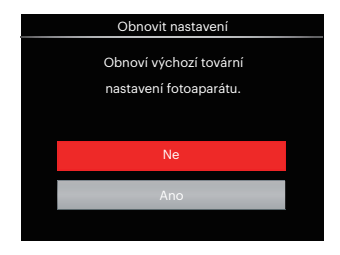

#### **Verze**

Touto volbou zobrazíte aktuální verzi firmwaru fotoaparátu.

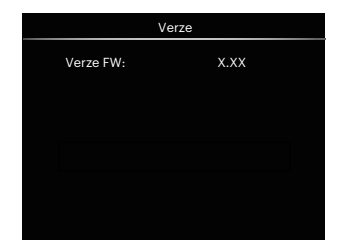

Pokud karta SD obsahuje novou verzi firmwaru, výběrem možnosti 「Ano」 proveďte aktualizaci.

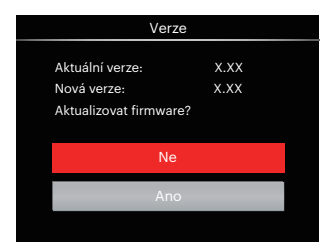

# NASTAVENÍ PŘIPOJENÍ

# Připojení k PC

Můžete použít USB kabel pro připojení fotoaparátu ke kopírování (přenos) fotografií do počítače.

#### **Nastavení režimu USB**

Vzhledem k tomu, že USB port fotoaparátu lze nastavit na připojení PC nebo tiskárny, provedením následujících kroků zajistíte, aby byl správně nastaven na připojení k PC.

- 1. Stiskněte tlačítko (a), stisknutím tlačítka [ A AF ]/[  $\blacktriangledown$   $\blacktriangledown$  položku **ia** a stisknutím tlačítka (ser) vstupte do nabídky.
- 2. Stisknutím tlačítka  $\left[ \begin{array}{c} 4 & \frac{1}{2} \\ \frac{1}{2} & \frac{1}{2} \end{array} \right]$ vyberte položku  $\overline{\mathscr{A}}$ .
- 3. Stisknutím tlačítka [ A AF ]/[ ▼  $\Rightarrow$  ⊙ ] vyberte položku 「USB」 a stisknutím tlačítka (sm) vstupte do nabídky.

4. Stisknutím tlačítek  $[\triangle A \overline{F}]/[\nabla \overline{F} \hat{F}$ vyberte položku 「PC」 a potom stisknutím tlačítka (en potvrďte.

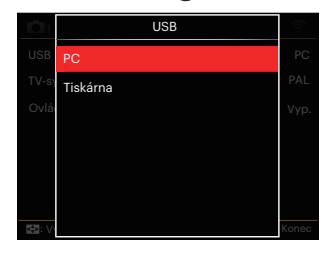

## **Přenos souborů na PC**

Počítač automaticky rozpozná fotoaparát jako vyjímatelný disk. Poklepejte na ikonu Tento počítač na pracovní ploše, najděte ikonu vyjímatelného disku a zkopírujte soubory a složky z tohoto disku do adresáře na PC, stejně jako při kopírování běžné složky nebo souboru.

Připojení fotoaparátu k PC proveďte následujícím postupem.

- 1. Ujistěte se, že je počítač zapnutý.
- 2. Jeden konec USB kabelu připojte k portu USB fotoaparátu.
- 3. Druhý konec kabelu připojte k volnému portu USB na PC.
- 4. Po dokončení přenosu odpojte kabel USB podle pokynů pro bezpečné odebrání zařízení USB.

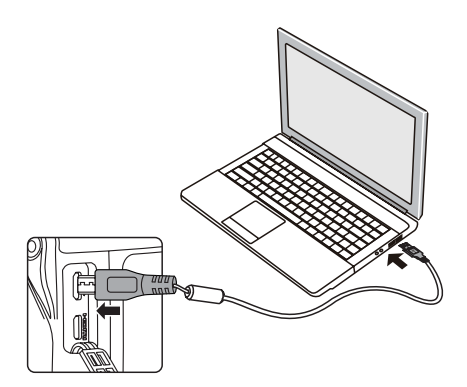

# Připojení k tiskárně slučitelné s PictBridge

Technologie PictBridge umožňuje tisknout fotografie uložené na paměťové kartě na tiskárně.

Ke zjištění, zda je tiskárna slučitelná s PictBridge, stačí na obalu najít logo PictBridge nebo nahlédnout do specifikací v návodu. Funkce PictBridge na fotoaparátu umožňuje přímý tisk pořízených fotografií na tiskárně slučitelné s PictBridge pomocí dodávaného USB kabelu bez nutnosti použít PC.

## **Nastavení režimu USB**

Vzhledem k tomu, že USB port fotoaparátu lze nastavit na připojení PC nebo tiskárny, provedením následujících kroků zajistíte, aby byl správně nastaven na připojení k tiskárně.

- 1. Stiskněte tlačítko (a), stisknutím tlačítka [ **A AF** ]/[  $\overrightarrow{v}$   $\overrightarrow{v}$  o ] vyberte položku **ie a** stisknutím tlačítka (ser) vstupte do nabídky.
- 2. Stisknutím tlačítka  $\left[ \begin{array}{c} 4 & 1 \end{array} \right]$ vyberte položku  $\Delta Z$ .

110

- 3. Stisknutím tlačítka  $[\triangle A \overline{F}]/[\triangle F \overline{F} \triangle F]$ ] vyberte položku 「USB」 a stisknutím tlačítka (ser) vstupte do nabídky.
- 4. Stisknutím tlačítek  $[\triangle A \overline{F}]/[\triangledown \overline{F} \triangle \overline{F}]$ vyberte položku 「Tiskárna」 a potom stisknutím tlačítka (sn potvrďte.

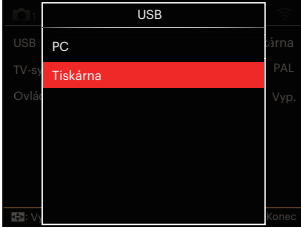

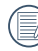

Jakmile se fotoaparát znovu spustí, bude režim USB automaticky přepnut na režim spojení PC.

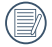

Viz část "Použití menu PictBridge" na straně 112.

#### **Připojte tiskárnu**

- 1. Ujistěte se, že je tiskárna zapnutá.
- 2. Jeden konec dodávaného USB kabelu připojte k portu USB fotoaparátu.
- 3. Druhý konec kabelu připojte k volnému portu USB na tiskárně.

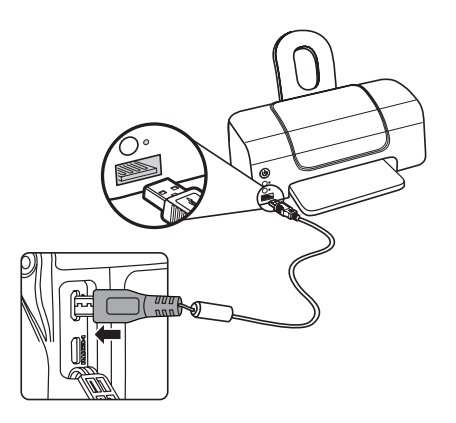

Pokud fotoaparát není připojen k tiskárně slučitelné s PictBridge, objeví se na LCD displeji následující chybové hlášení.

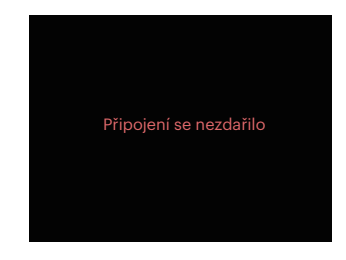

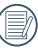

Výše uvedené chybové hlášení by se zobrazilo i při nesprávném nastavení režimu USB, v tom případě musíte odpojit USB kabel, zkontrolovat nastavení režimu USB, zkontrolujte, zda je tiskárna zapnuta, a pak zkuste USB kabel připojit znovu.

# Použití menu PictBridge

Po nastavení režimu USB na připojení k tiskárně se objeví menu PictBridge.

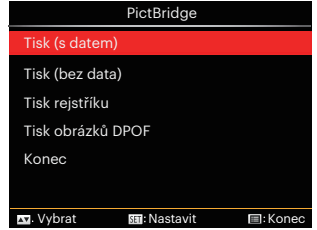

Stisknutím tlačítka [ **A AF** ]/[  $\blacktriangledown$   $\equiv$   $\uptriangle$ ) ] vyberte položku nabídky a stisknutím tlačítka (set) vstupte do položky.

Podrobnější informace o jednotlivých nastaveních najdete v následujících sekcích.

## **Tisk (s datem)**

Pokud jste na fotoaparátu nastavili datum a čas, s fotografiemi se ukládá i údaj data a času pořízení. Postup tisku fotografií s údajem data následuje.

1. V nabídce PictBridge vyberte možnost 「Tisk (s datem)」 a zobrazí se obrazovka níže.

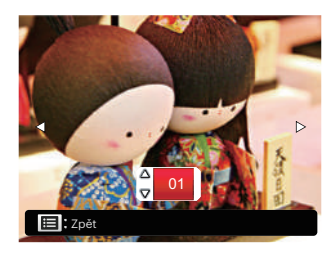

2. Stisknutím tlačítka  $\left[ \begin{array}{c} 4 & \frac{1}{2} \\ \frac{1}{2} & \frac{1}{2} \end{array} \right]$ vyberte fotografii, kterou chcete vytisknout.

- 3. Stisknutím tlačítka  $[\triangle A \overline{F}]/[\triangledown \overline{F} \hat{\diamond}$ vyberte počet kopií pro aktuálně zobrazenou fotografii.
- 4. Stiskněte tlačítko (set) a objeví se následující obrazovka.

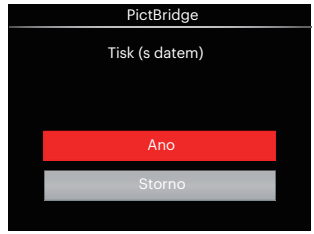

5. Vyberte možnost 「Ano」 a stisknutím tlačítka (sm) potvrďte; chcete-li zrušit tisk, vyberte možnost 「Storno」.

## **Tisk (bez data)**

Touto volbou tisknete fotografie bez data.

1. V nabídce PictBridge vyberte možnost 「Tisk (bez data)」 a zobrazí se obrazovka níže.

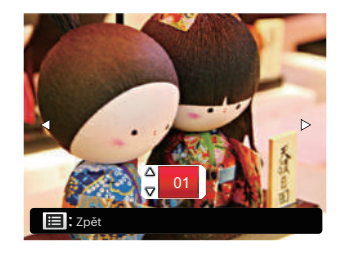

- 2. Stisknutím tlačítka  $\left[ \begin{array}{c} 4 & \frac{1}{2} \\ \frac{1}{2} & \frac{1}{2} \end{array} \right]$ vyberte fotografii, kterou chcete vytisknout.
- 3. Stisknutím tlačítka  $[\triangle$  AF  $]/[\triangledown \equiv \infty]$ vyberte počet kopií pro aktuálně zobrazenou fotografii.
- 4. Stiskněte tlačítko (ser) a objeví se následující obrazovka.
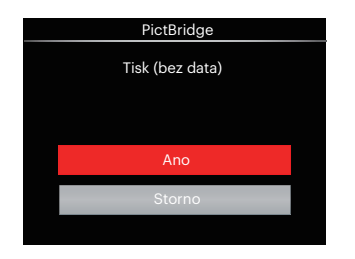

5. Vyberte možnost 「Ano」 a stisknutím tlačítka (se) potvrďte; chcete-li zrušit tisk, vyberte možnost 「Storno」.

## **Tisk rejstříku**

Pomocí této funkce můžete vytisknout všechny fotografie ve fotoaparátu.

1. V nabídce PictBridge vyberte možnost 「Tisk rejstříku」 a zobrazí se obrazovka níže.

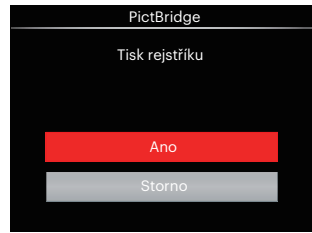

2. Vyberte možnost 「Ano」 a stisknutím tlačítka (set) potvrďte; chcete-li zrušit tisk, vyberte možnost 「Storno」.

## **Tisk obrázků DPOF**

Tisk DPOF můžete využít, jen pokud předem provedete výběr fotografií k tisku pomocí nastavení DPOF. Viz sekce "DPOF" na straně 99.

1. V nabídce PictBridge vyberte možnost 「Tisk obrázků DPOF」 a zobrazí se obrazovka níže.

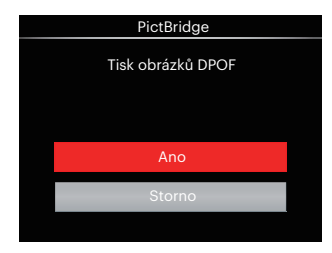

2. Vyberte možnost 「Ano」 a stisknutím tlačítka (sx) potvrďte; chcete-li zrušit tisk, vyberte možnost 「Storno」.

## **Konec**

Výběrem možnosti 「Konec」 ukončete nabídku PictBridge. Na obrazovce se zobrazí zpráva 「Odpojte kabel USB!」.

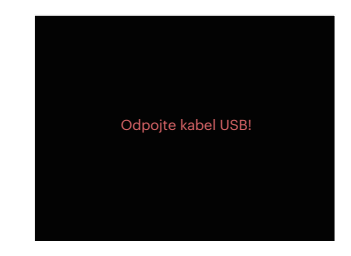

Odpojte USB kabel od fotoaparátu a tiskárny.

# Systém obrazu

Pro video výstup můžete využít AV kabel (k zakoupení samostatně) a připojit jím kameru a televizi. Připojte jeden konec AV kabelu k AV portu kamery, druhý konec připojte k AV-OUT portu televize. Nastavte formát systému výstupu videa podle vašich požadavků. Postup je následující:

- 1. Stiskněte tlačítko (a), stisknutím tlačítka  $\left[ \ \blacktriangle \ \mathsf{AF} \right] / \left[ \ \bar{\blacktriangledown} \ \bar{\blacktriangle} \right]$  vyberte položku **ia** a stisknutím tlačítka (ser) vstupte do nabídky.
- 2. Stisknutím tlačítka  $\left[ \begin{array}{c} 4 & \frac{1}{2} \\ \frac{1}{2} & \frac{1}{2} \end{array} \right]$ vyberte položku  $\mathcal{M}$ .
- 3. Stisknutím tlačítka  $[\triangle A \overline{F}]/[\nabla \overline{F} \hat{\phi}]$ vyberte položku 「TV-systém」 a stisknutím tlačítka (ser) vstupte do nabídky.
- 4. Stisknutím tlačítek  $[\triangle A \overline{F}]/[\triangledown \overline{\bullet} \overline{\bullet} \overline{\bullet}]$ vyberte možnost 「NTSC」 nebo 「PAL」 a potom stisknutím tlačítka (ser) potvrďte.

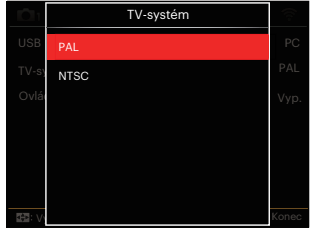

- NTSC: Angličtina, čínština (tradiční), japonština, francouzština, korejština, ruština, vietnamština, řečtina, maďarština
- PAL: němčina, španělština, italština, čínština (zjednodušená), portugalština, švédština, dánština, finština, indonéština, norština, holandština, turečtina, polština, thajština, chorvatština, čeština, arabština, hindština

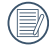

Systém výstupu videa se změní podle změn vybraného jazyka.

## Podpora připojení HDMI

HDMI (High Definition Multimedia Interface) je plně digitální audio/video přenosové rozhraní, přes které jsou přenášeny nezkomprimované audio a video signály.

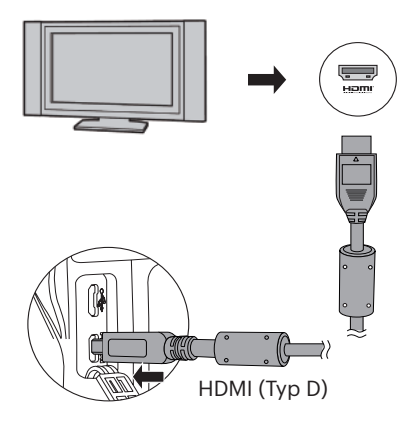

## **Možnost připojení k televizoru s rozhraním HDMI**

- 1. Použijte kabel s vysokým rozlišením výstupního konektoru (který by měl být zakoupen samostatně) pro připojení fotoaparátu k televizoru, který splňuje standard HDMI.
- 2. TV fotoaparát automaticky rozpozná.
- 3. Po zapojení HDMI fotoaparát přejde do režimu Přehrávání obrazu.

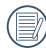

Před zapojením zapněte fotoaparát i TV.

# Ovládání HDMI CEC

Po připojení fotoaparátu k systému TV můžete nafocené obrázky prohlížet na televizní obrazovce a svůj fotoaparát ovládat pomocí dálkového ovládání TV při prohlížení a editaci všech snímků.

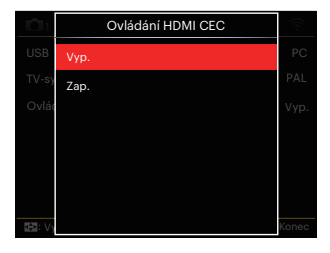

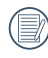

Požadavkem je, aby vaše TV podporovala systém HDMI CEC.

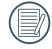

Po úspěšném připojení fotoaparátu k TV nebudou tlačítka na na fotoaparátu fungovat, kromě tlačítka zapnutí, a LCD displej zůstane tmavý.

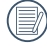

Příslušná nastavení pro TV naleznete v návodu k použití televize.

## Popis ikon

- Zobrazit/skrýt info
- 2. Přiblížit
	- : Přiblížení obrázků
	- **2**: Oddálení obrázků
- 3. Otočit obrázky
	- $\mathcal{D}$ : Otočení pouze doleva
- 4. El Index obrázku
	- : 5\*3 Přehrání indexu
	- 8: 10\*5 Přehrání indexu
	- **ii** : 3\*1 Index datové složky
	- **E**: 5\*3 Kont. Index skupiny
- 5. 2 Zpět
- 6. **ID** Přehrát prezentaci
- 7. Tlačítko pro přepínání mezi předchozím a následujícím obrázkem
- 8. **FR** Videa
- 9. Délka videa:00:00:00
- 10. **D**i Soubor kontinuální skupiny
- 11.  $\Box$  : Značka prvního obrázku
- 12. 000/000:Aktuální uspořádání/ Celkový počet obrázků ve skupině
- 13.  $\mathcal{L}$ : Potvrdit efekt
- 14.  $\frac{88}{15}$ : Bez změny

Při přehrávání HDMI CEC jsou k dispozici tyto operace:

- 1:1 Jednoduché přehrávání
- Přiblížení přehrávání
- Otočit
- Přehrát index
- Přehrát kontinuální skupinu
- Přehrát prezentaci
- Přehrát video
- Přehrát panoramatický soubor
- Úprava obrázku

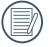

Stisknutím čtyřbarevného tlačítka na dálkovém ovládání se aktivují související funkce zobrazené na TV obrazovce.

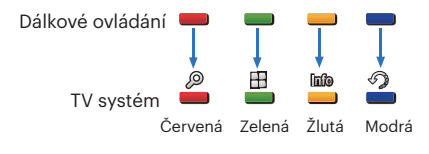

1:1 Jednoduché přehrávání :

Stisknutím tlačítka levé nebo pravé šipky můžete procházet mezi obrázky.

Přiblížení přehrávání:

V režimu přehrávání jednotlivých obrázků 1:1 stiskněte červené tlačítko, abyste obrázky přiblížili; stiskněte červené i zelené tlačítko na dálkovém ovládání, abyste obrázky oddálili.

Otáčení :

V režimu přehrávání jednotlivých obrázků 1:1 stiskněte modré tlačítko, abyste mohli otáčet jediným obrázkem.

Přehrávání indexu:

V režimu přehrávání 1:1 stiskněte zelené tlačítko, abyste zahájili přehrávání indexu; stiskněte středové tlačítko, abyste přešli do režimu výběru obrázků, a pak pomocí tlačítek se šipkou vyberte požadované soubory a nakonec znovu stiskněte středové tlačítko, abyste se vrátili do režimu přehrávání jednotlivých obrázků 1:1.

V režimu přehrávání indexu 5\*3 stiskněte zelené tlačítko, abyste mohli vybrat index, a pak pomocí tlačítek se šipkou vlevo a šipkou vpravo vyberte  $\mathbb R$ ,  $\mathbb R$ ,  $\mathbb m$  a  $\mathbb m$ , aa nakonec stisknutím středového tlačítka potvrďte svůj výběr.

Přehrávání kontinuální skupiny:

V režimu přehrávání jednotlivých obrázků 1:1 stiskněte středové tlačítko, abyste zahájili přehrávání obrázků v kontinuální skupině.

Pokud v kontinuální skupině nebudou žádné obrázky, zobrazí se se upozornění o této skutečnosti, když v rozhraní přehrávání indexu vyberete **D** 

Přehrávání prezentace:

V režimu přehrávání jednotlivých obrázků 1:1 stiskněte tlačítko se šipkou dolů, abyste mohli přejít do režimu přehrávání prezentace. Během přehrávání můžete použít tlačítka se šipkou doleva a šipkou doprava, abyste mohli procházet mezi předchozími a následujícími obrázky, a středové tlačítko k ukončení přehrávání.

Přehrávání videa:

V režimu přehrávání jediného obrázku 1:1 vyberte video a pak stisknutím středového tlačítka zahajte přehrávání. Během přehrávání můžete použít tlačítka se šipkou doleva a šipkou doprava a středové tlačítko provedení různých operací, např. rychlé přetočení dopředu/ dozadu, pozastavení, rámeček dopředu/ dozadu, zpět na přehrávání, atd., podle pokynů na obrazovce.

Přehrávání panoramatického souboru: V režimu přehrávání jediného obrázku 1:1 vyberte panoramatický soubor a pak stisknutím středového tlačítka zahajte přehrávání.

Úprava obrázku:

V režimu úprav obrázku lze provést několik úprav. V konečném kroku je uložen pouze jeden obrázek.

V režimu přehrávání jediného obrázku 1:1 vyberte obrázek a pak stisknutím tlačítka se šipkou přejděte do režimu úprav obrázku a zahájení detekce tváře.

K provedení HDR úprav stiskněte tlačítko se šipkou nahoru. K vymazání jednoho obrázku stiskněte tlačítko se šipkou dolů.

Stisknutím tlačítka levé nebo pravé šipky můžete provést úpravy barev. 12 celkové efekty k výběru.

Následující funkce retuše nelze aktivovat, dokud nebude detekována tvář. K provedení úprav stiskněte odpovídající tlačítka barev.

<sup>約</sup>: Měkká pleť

**X**: Zvětšení očí

: Vyjasnění očí

Dostupné funkce úprav odpovídající každému typu souboru (O: dostupné; X: nedostupné)

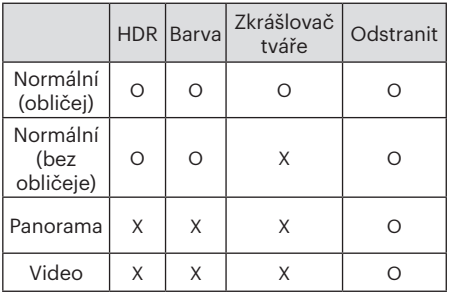

## Připojení HDMI CEC

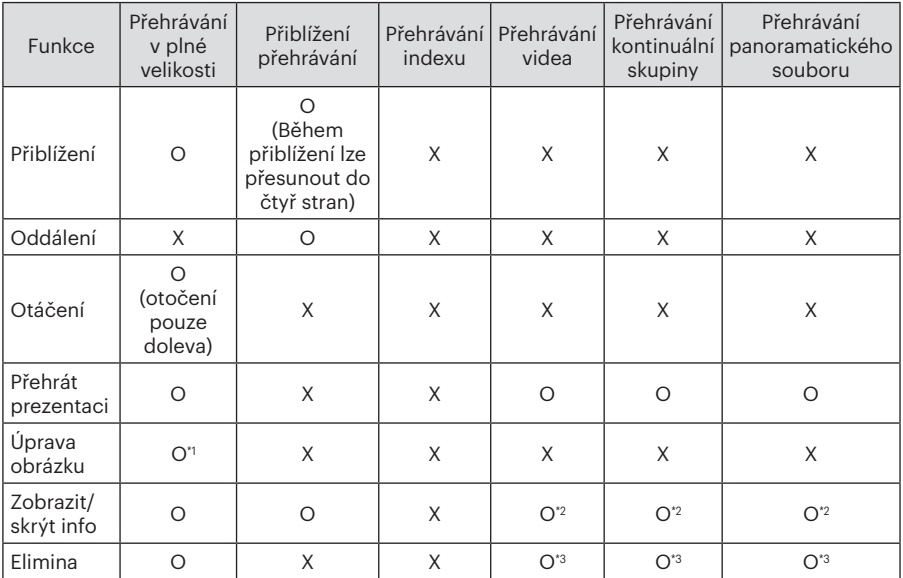

\*1 Po vstoupení do režimu úprav nebudou zobrazeny příslušné operace zkrášlovacího nástroje, dokud nebude detekován obličej.

\*2 Je k dispozici před a během přehrávání a při pozastavení.

\*3 Funkce smazání nebude k dispozici, dokud nebude fotoaparát v režimu úprav obrázků.

## Nastavení režimu připojení karty pomocí Set Eye-Fi

Tento fotoaparát podporuje bezdrátové připojení pro paměťovou kartu Eye-Fi, Povolte Eye-Fi připojení podle následujících kroků.

- 1. Stiskněte tlačítko (e), stisknutím tlačítka  $\left[\right.\rightleftharpoons$  AF  $\left|/\right|$   $\rightleftharpoons$   $\circ$ ) vyberte položku **i a** stisknutím tlačítka (sri) vstupte do nabídky.
- 2. Stisknutím tlačítka  $\left[ \begin{array}{c} 4 & \text{N} \\ \text{N} & \text{N} \end{array} \right]$ vyberte položku  $\mathcal{M}$ .
- 3. Stisknutím tlačítka  $[\triangle A \overline{F}]/[\nabla \overline{F} \hat{S}]$ vyberte položku 「Eye-Fi」 a stisknutím tlačítka (set) vstupte do nabídky.
- 4. Stisknutím tlačítek  $[\triangle \triangle F]/[\triangledown \equiv \diamond]$ vyberte položku 「Zap.」 nebo 「Vyp.」 a potom stisknutím tlačítka potvrďte.

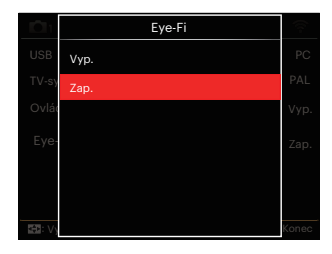

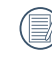

Pokud ve fotoaparátu není vložena karta Eye-Fi, tato funkce se nezobrazuje.

# PŘÍLOHY

# Specifikace

"Design a specifikace se mohou měnit bez předchozího upozornění."

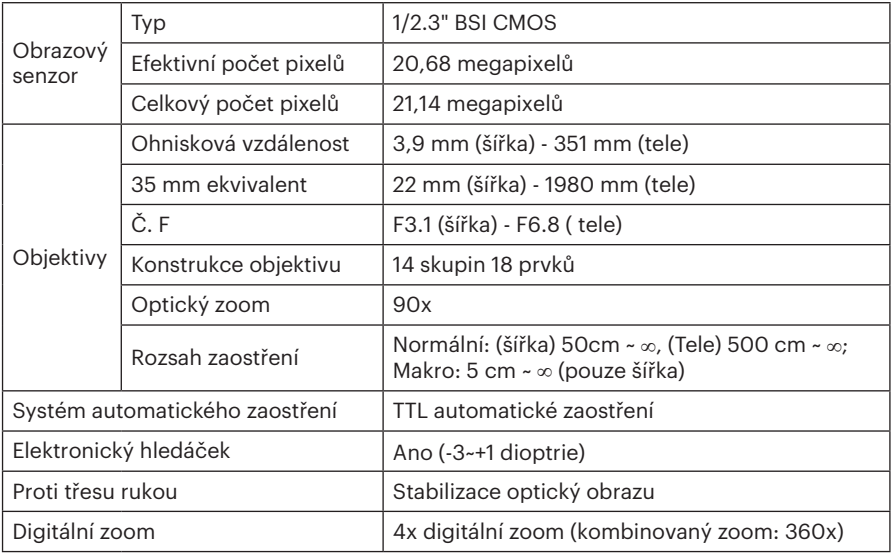

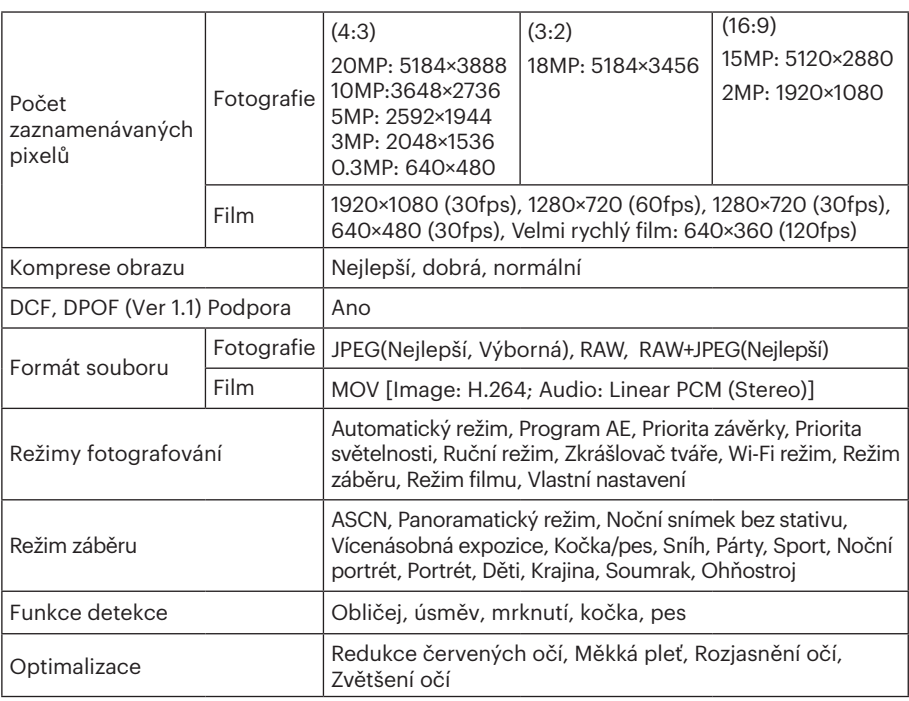

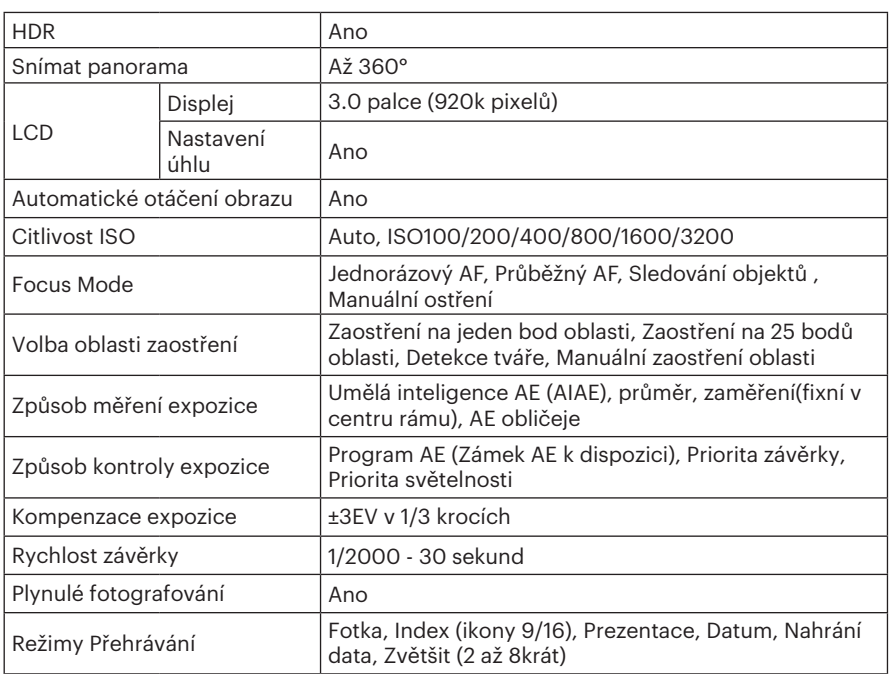

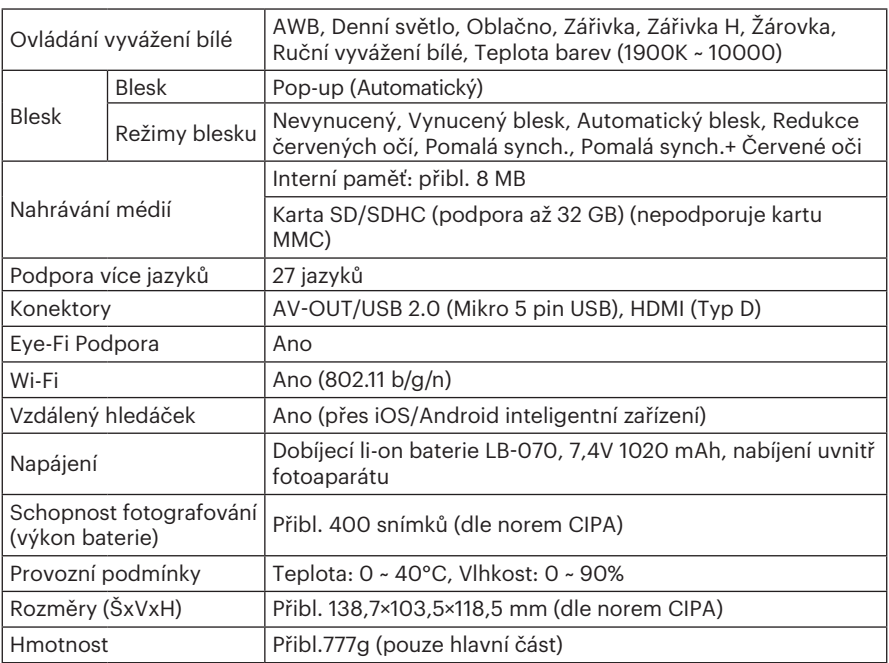

# Výzvy a varovné zprávy

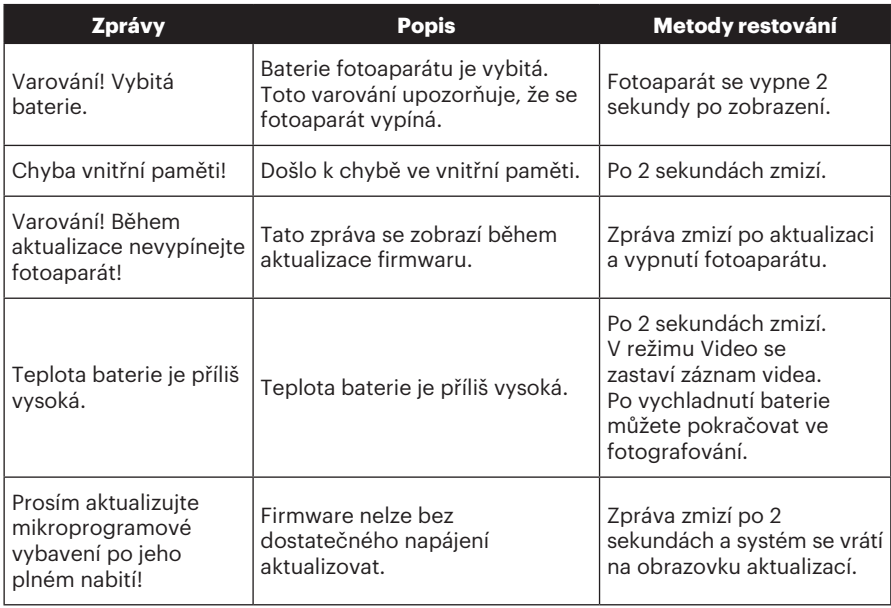

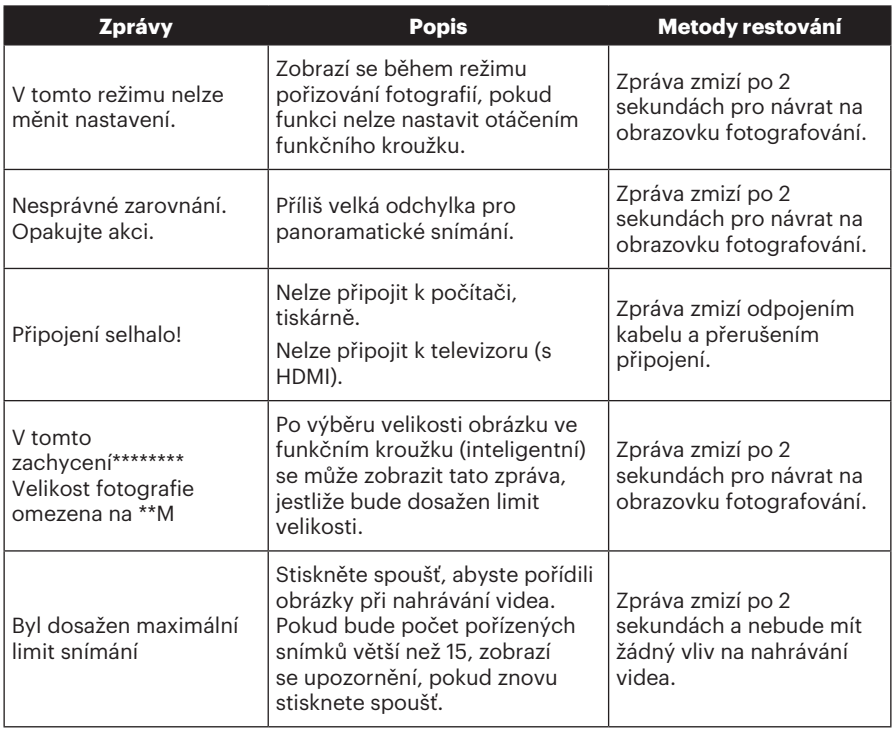

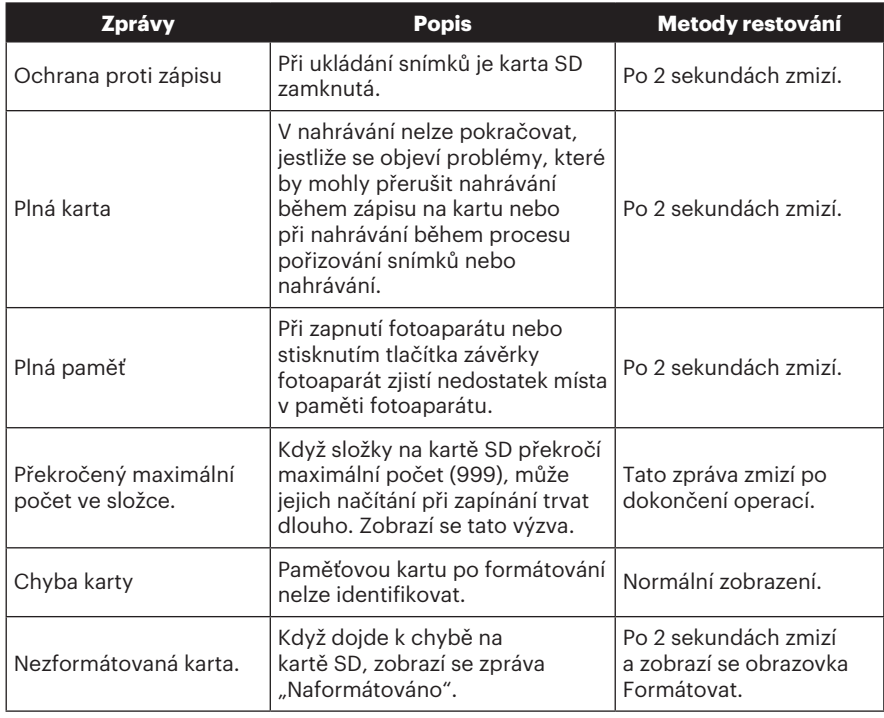

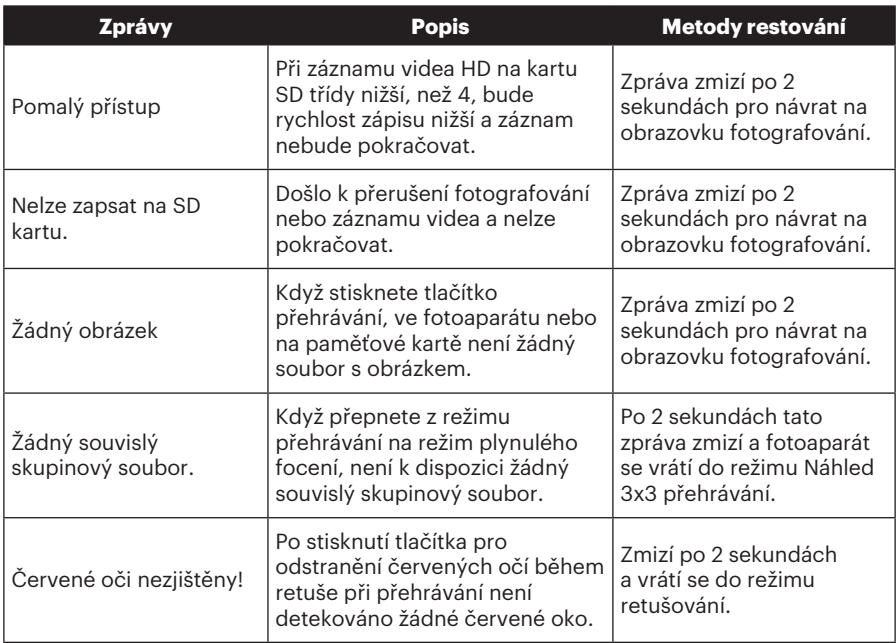

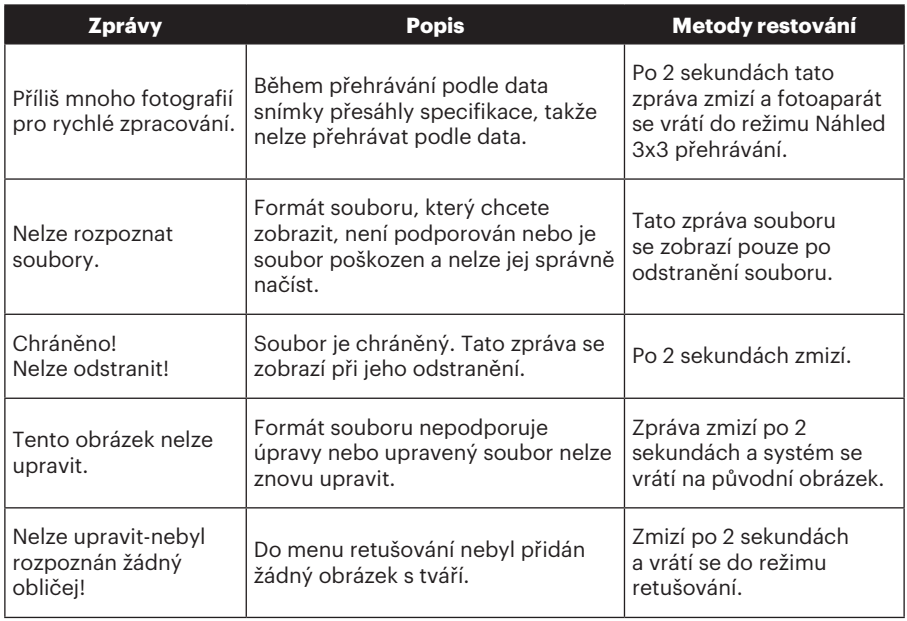

# Řešení problémů

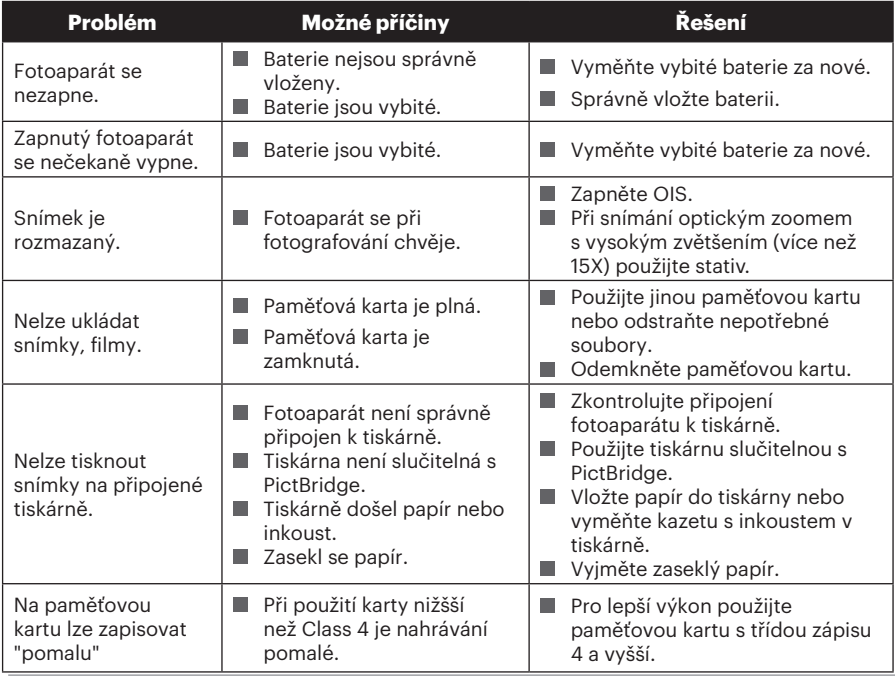

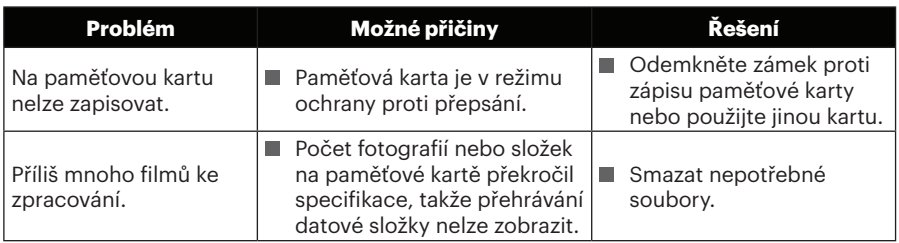

Používání složených filtrů může způsobit, že rohy fotek jsou tmavší, tzv. vinětování, protože se světlo nedostává k snímači. Je to nejvýraznější při použití širokoúhlého záběru. Prosím udělejte si několik zkušebních fotek, abyste viděli dopad používání složených filtrů. (Velikost filtru: Φ67mm)

Po změně Wi-Fi hesla, ujistěte se, že znovu zadejte nové heslo na čipové zařízení. Nějaké čipové zařízení mají funkci užívání výchozího Wi-Fi hesla které kdysi bylo vstupné, před připojením čipového zařízení, prosím ručně odstraňte staré heslo (různé zariadenia fungují jinak, naleznete v příručce k vašemu zařízení).

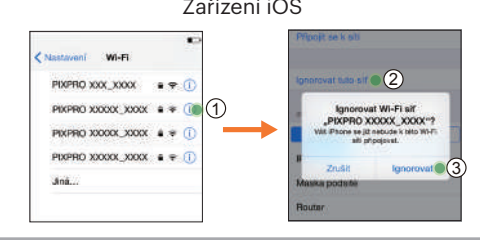

#### Zařízení iOS Zařízení se systémem Android

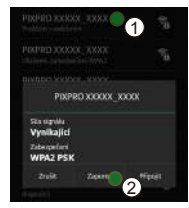

#### **HDR- Vysoký dynamický rozsah**

HDR zachytí tři fotografie pořízené v různých úrovních expozice a zkombinuje je do jedné fotografie. Tím se optimalizují všechny detaily objektu nebo záběru na fotografii. Jsou jasně viditelné i detaily v tmavých částech. (Na následujících obrázcích jsou uvedeny příklady kompozice HDR.)

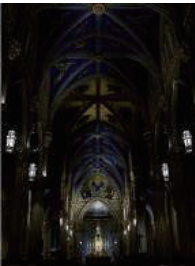

Podexponováno Normální expozice

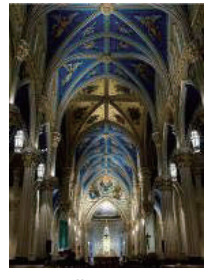

Reži HDR

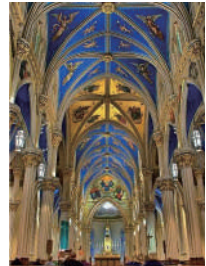

Přeexponováno

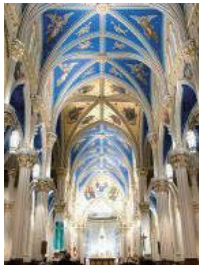

## **WDR- Široký dynamický rozsah**

Pro vysoké světlo, intenzivní sluneční záření nebo prostředí s umělým osvětlením. WDR umožňuje chytrému objektivu korigovat stíny okolo subjektu. To usnadňuje rozlišování detailů v tmavších částech fotografie.

Když je aktivováno video WDR, lze pořizovat jasné snímky, když jsou v zorném poli fotoaparátu nejen velmi jasné, ale také velmi tmavé plochy. (Na následujících obrázcích jsou uvedeny příklady WDR.)

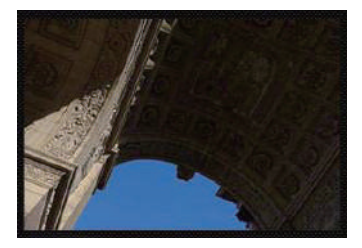

Bez použití WDR S použitím WDR

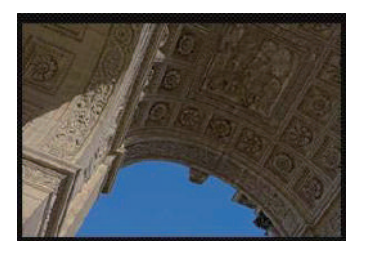

© 2023 JK Imaging Ltd. All Rights Reserved.

Ochranná známka a Kodachrome, Kodacolor a Ektachrome, logo a obchodní podoba Kodak jsou používány na základě licence od společnosti Eastman Kodak Company.

Všechna další loga, produkty nebo názvy společností, na které se odkazuje v tomto dokumentu, jsou obchodní názvy, ochranné známky nebo registrované ochranné známky jejich držitelů. Držitelé nejsou spojeni s firmou JK Imaging Ltd., s našimi produkty ani s našimi webovými stránkami.

JK Imaging Ltd., 17239 So. Main Street, Gardena, CA 90248 USA

kodakpixpro.com

Made in Myanmar

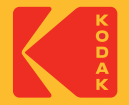